# **hp media center pc**

**Microsoft Windows XP Media Center Edition user's guide**

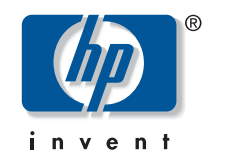

#### **The information in this document is subject to change without notice.**

Hewlett-Packard Company® makes no warranty of any kind with regard to this material, including, but not limited to, the implied warranties of merchantability and fitness for a particular purpose.

HP shall not be liable for errors contained herein or for incidental or consequential damages in connection with the furnishing, performance, or use of this material.

HP assumes no responsibility for the use or reliability of its software on equipment that is not furnished by HP.

This document contains proprietary information that is protected by copyright. All rights are reserved. No part of this document may be photocopied, reproduced, or translated to another language without the prior written consent of HP.

Hewlett-Packard Company Home Products Division P.O. Box 4010 Cupertino, CA 95015-4010 USA

© Hewlett-Packard Company, 2002. All rights reserved.

Hewlett-Packard is a registered trademark of Hewlett-Packard Company in the United States of America and other countries/regions.

This product incorporates copyright protection technology that is protected by method claims of certain U.S. patents and other intellectual property rights owned by Macrovision Corporation and other rights owners. Use of this copyright protection technology must be authorized by Macrovision Corporation, and is intended for home and other limited viewing uses only unless otherwise authorized by Macrovision Corporation. Reverse engineering or disassembly is prohibited. Apparatus Claims of U.S. Patent Nos. 4,631,603, 4,577,216, 4,819,098, and 4,907,093 licensed for limited viewing uses only.

Other brand or product names are trademarks of their respective holders.

# **Table of Contents**

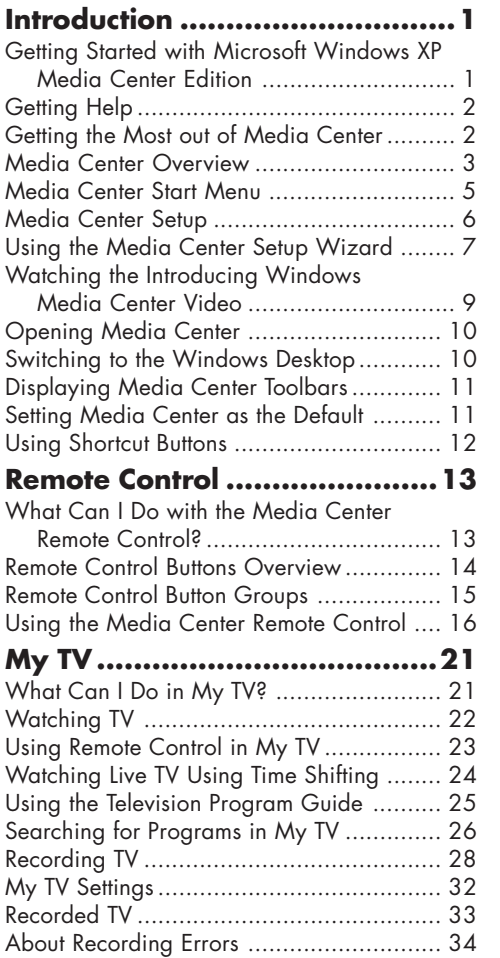

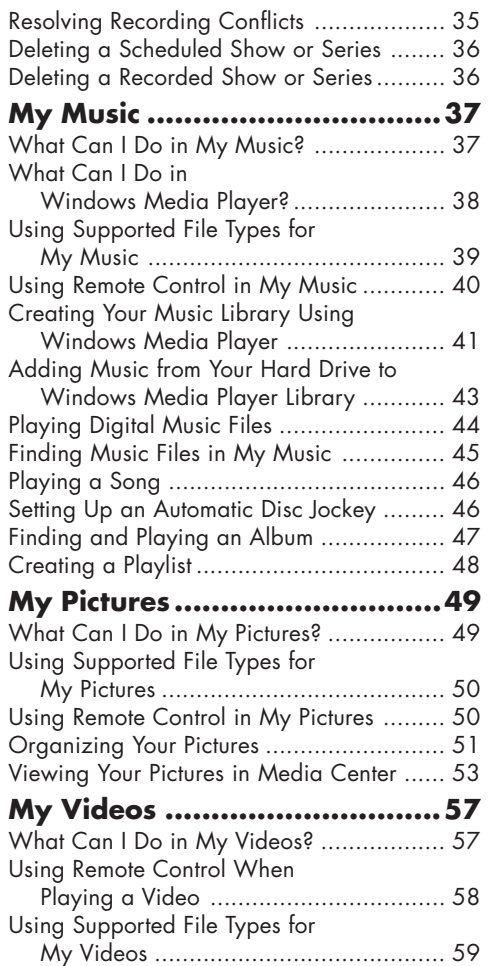

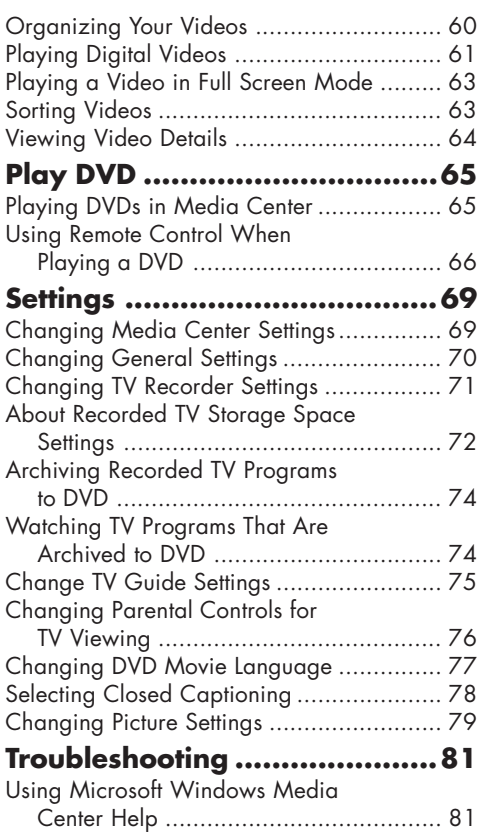

# **Introduction<br>Getting Started with Microsoft Windows XP<br>Media Center Edition**

Welcome to the exciting new HP Media Center PC experience! With this computer, you can <sup>p</sup>lay all kinds of audio, video, and picture media on your computer by using a specially designed remote control.

When using the remote control and the Media Center program, you can:

- Watch, record, and play back television programs.
- Pause, rewind, and fast forward TV programs by using the Media Center time shifting feature.
- Watch an instant replay.
- Play back your digital videos.
- View your digital pictures or play them as a slide show with music.
- Browse, select, and play music CDs and DVD movies.
- Resume playing your DVDs where you left off.
- Navigate the Media Center program by using either the remote control or the mouse and keyboard.

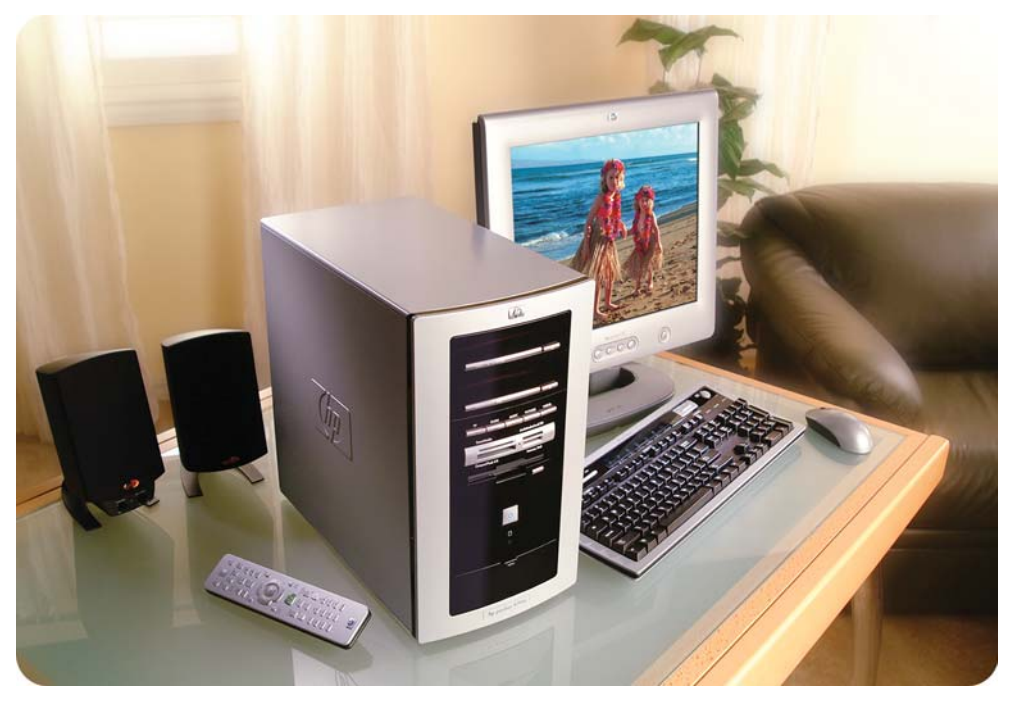

- Watch TV or a DVD movie while doing other tasks on your computer.
- Record your TV shows automatically while you are doing something else.
- Quickly open specific windows in Media Center by using the shortcut buttons on the remote control or on the front of your computer.
- Easily update the Television Program Guide from the Internet.

### **Getting Help**

The Microsoft Windows XP Media Center Edition User's Guide can help you get started using the Media Center program with your remote control. Other sources of help are:

■ **Setup poster**

Information about assembling your computer system

■ **HP Media Center PC Hardware User's Guide**

Information about connecting your PC to the Internet, to your TV and stereo, and connecting any gaming controllers such as a joystick

■ **HP DVD Writer Guide** Information about using your DVD Writer drive and the DVD writing software

- **Media Center Help** Help files about using and troubleshooting the Media Center program
- **Windows Media Player Help** Help files about using and troubleshooting the Windows Media Player program
- **Media Center introduction video** Instructional overview of the Media Center program
- **HP Web site** http://www.hp.com Technical support

# **Getting the Most out of Media Center**

It is best to have the following items completed before trying to use Media Center; otherwise, many of the program features won't be available to you. Before using Media Center, make sure:

- HP Media Center PC is set up correctly. For setup information, refer to the setup poster and to the HP Media Center PC Hardware User's Guide.
- Remote control has two AA alkaline batteries installed.
- Remote sensor is properly plugged into a USB connector on your PC and is placed where you can point the remote control at it.
- Remote sensor control cable is securely <sup>p</sup>lugged into the remote sensor and attached to your cable or satellite set-top box, if present.
- PC has a properly configured and working Internet connection.
- PC is properly connected to your TV signal source.

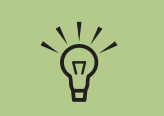

**Connections to the Internet and to a TV signal source are optional, but they are recommended to get the most out of Media Center.**

## **Media Center Overview**

You can control the Media Center functions and navigate Media Center windows by using the remote control, the keyboard, or the mouse. You can easily switch back and forth between them by moving the mouse or by pressing a button on the remote control or the keyboard.

 $\frac{1}{1}$  $\overline{O}$  $\sqrt{2}$  $\bullet$ 

> $\underbrace{(0.04)} \quad \underbrace{(0.1)} \quad \underbrace{(0.09)}$  $\bullet$

To open Media Center, simply point the remote control at the remote sensor and press the **Start** button. Media Center opens in full screen mode. Make sure the remote control is in the correct range of the remote sensor.

You can run Media Center side by side with other Windows software programs. It's possible to browse through your pictures, watch videos, play music, and even record TV while using other Windows programs.

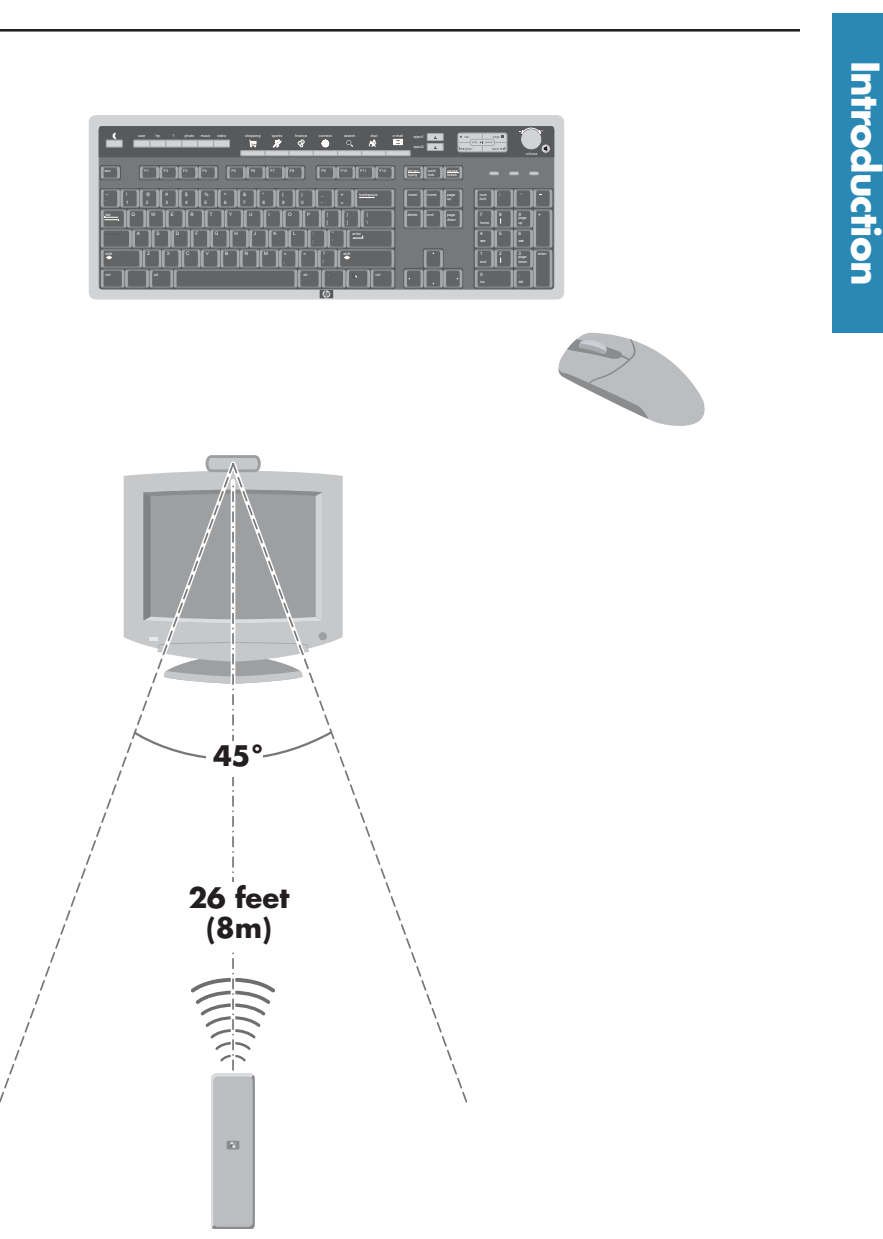

#### **Opening Media Center**

To open Media Center by using the keyboard and the mouse, click the **Start** button on the taskbar of your

 $\frac{1}{2}$  start

desktop and then select **Media Center** on the Start menu.

When you open Media Center, you'll see the Media Center Start menu. Use the arrow buttons on the remote control or the keyboard, or use the mouse to navigate and select menu options. You may need to use the scroll buttons to view all items in some Media Center menus. To enter a selection, press **OK** on the remote control, press the Enter key on the keyboard, or click the mouse.

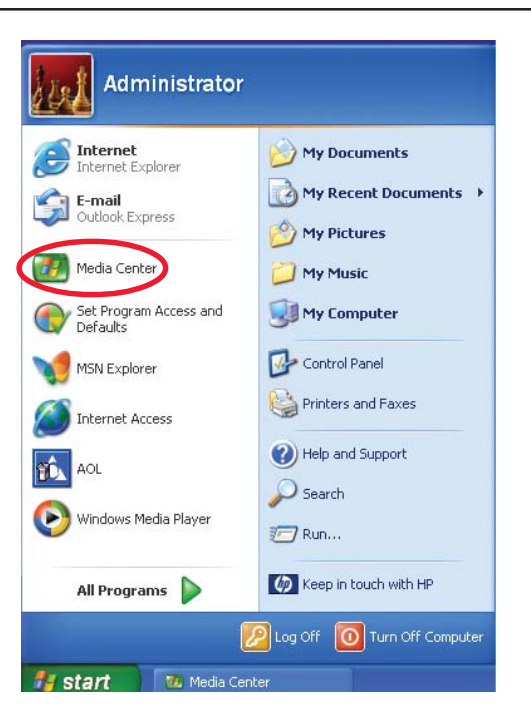

#### **Navigating Media Center**

In the Media Center windows, a selected item such as a folder, file, or menu item is outlined with a green border.

To select items in Media Center, use the arrow buttons on the remote control, and then use the OK button to enter your selection.

If you have media playing, such as music or television, it appears in an inset window in the lower left corner. To switch from watching your media in the inset window to watching it in full screen mode, use the arrows on the remote control to select it and then press **OK**. See diagram on the next page.

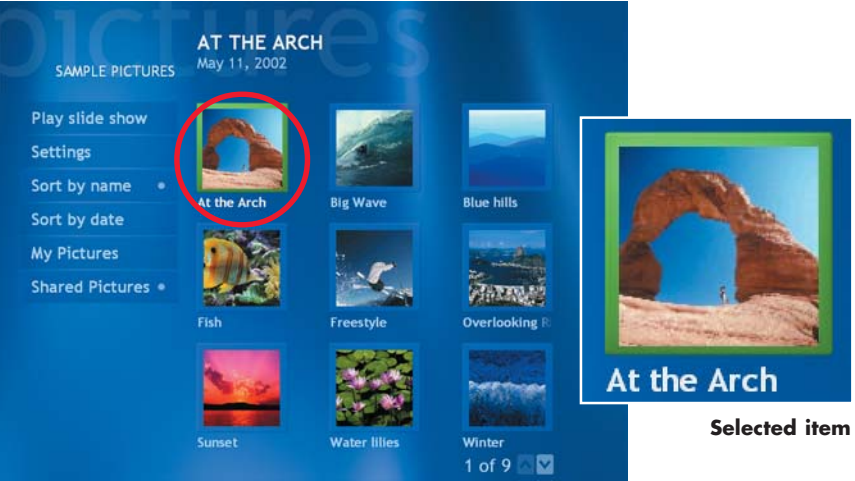

# **Media Center Start Menu**

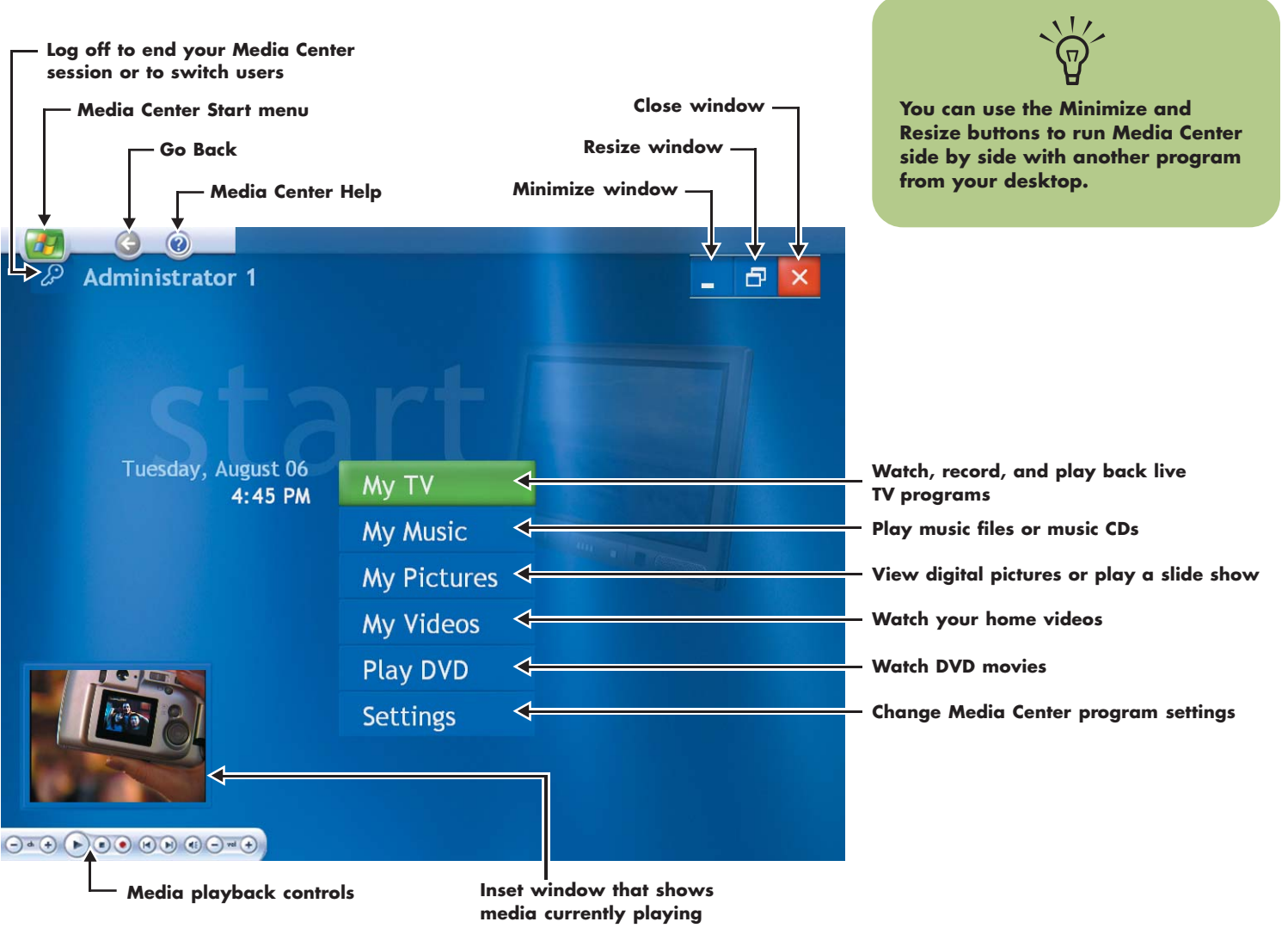

# Introduction **Introduction**

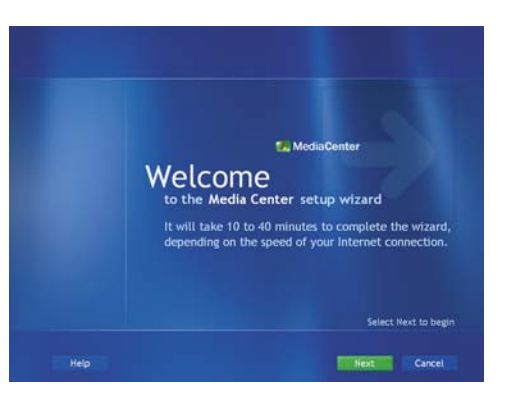

# **Media Center Setup**

The first time you open Media Center, a setup wizard opens. Use the setup wizard to test your remote control and to configure your Internet connection, TV signal, and Television Program Guide. This may take approximately 10 to 40 minutes to complete.

To complete the setup wizard you need to:

- Be logged on as the administrator. For more information, go to Microsoft Help.
- Have an Internet connection to download your television service provider's program guide.
- Provide your ZIP Code.
- Provide the name of your television service provider, if you subscribe to either cable or satellite TV.
- Provide the brand of your set-top box, if you use one.

You can click the **Help** button **any Help** any time while completing the setup wizard.

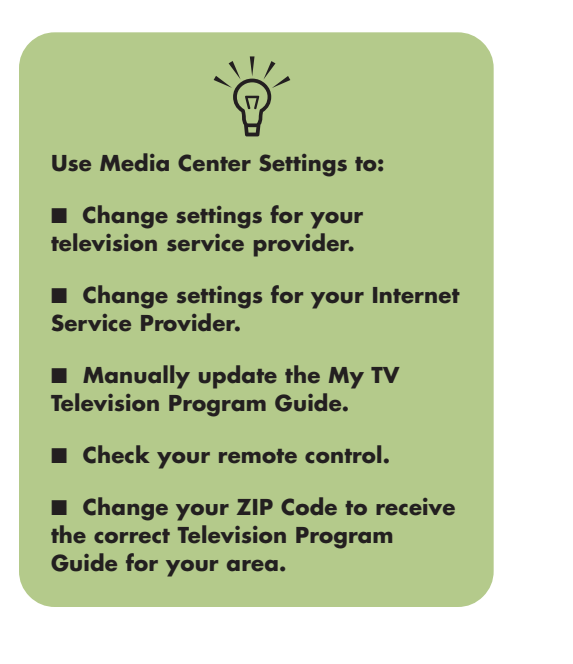

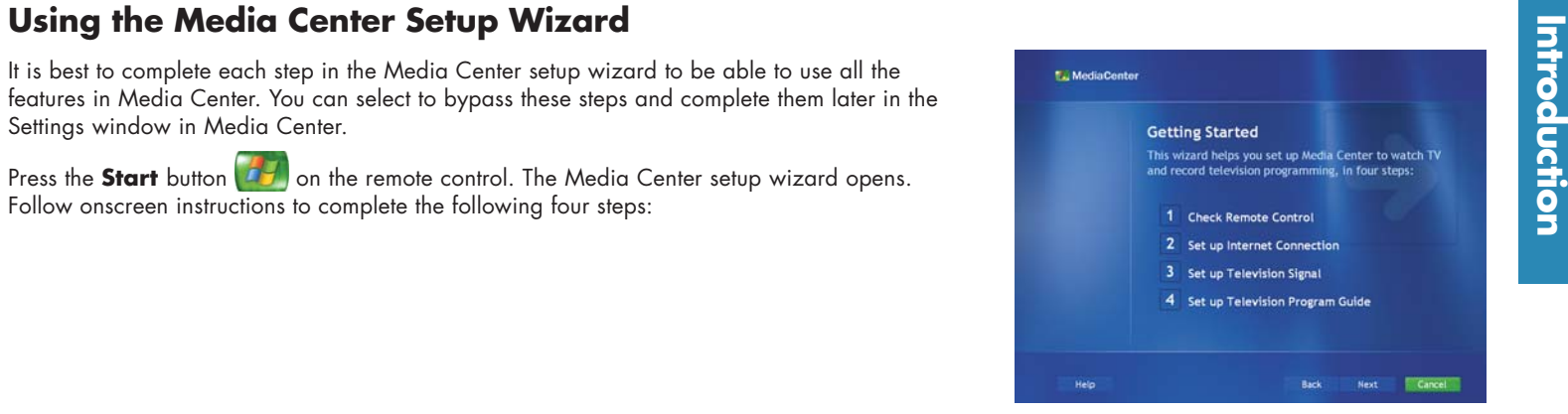

**1 Check Your Remote Control** This step is an interactive test to make sure the remote control is working with the remote sensor. Before performing this test:

- Make sure the remote control has two AA alkaline batteries installed.
- Make sure you point the remote control at the remote sensor.
- Make sure the LED on the remote control blinks when a button is pressed.

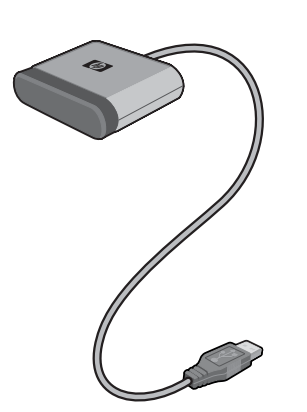

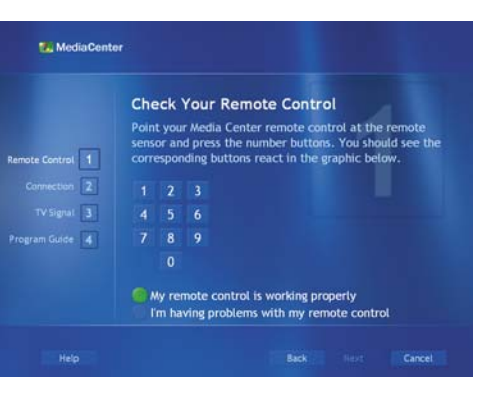

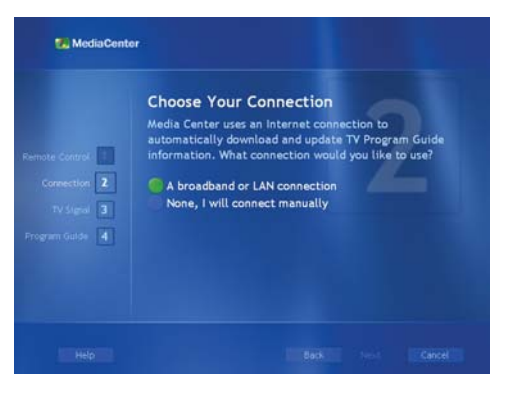

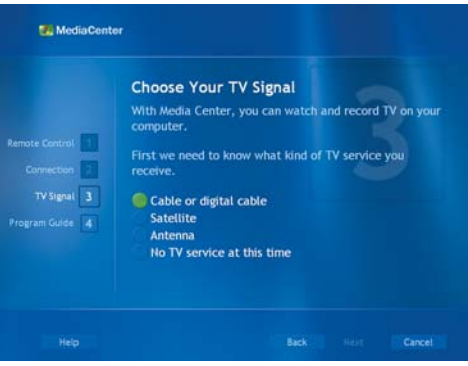

**MediaCentor Downloading Provider Information** Information about local TV signal providers is now lownloading. This may take a few minutes. 88 F.T Status: Connecting to the Internet.. gram Gulde 4

**2Set up an Internet Connection** This step creates or tests your Internet connection so that Media Center can update your Television Program Guide from the Internet. An Internet connection is also needed to get information about your music CDs and other media. Even if you already have an Internet connection, you will need to provide Internet Service Provider (ISP) information.

Select from the onscreen choices, and then follow onscreen instructions:

- A broadband or LAN connection (continuous connection using a digital cable provider or LAN)
- None, I will connect manually (manual connection using a dial-up ISP provider)

To set this up later, select **Settings** from the Media Center Start menu, select **General**, and then select **Internet Connection**.

**3 Set up Television Signal** This step makes sure your computer receives the correct TV signal and the correct Television Program Guide information. If you have a set-top box, the setup wizard programs your remote control to work with your set-top box so that you can view premium channels. Make sure the TV signal source is properly connected to your PC and the correct TV provider is selected.

To set this up later, select **Settings** from the Media Center Start menu, select **TV/DVD**, and then select **TV signal**.

**4 Set up Television Program Guide** An Internet connection is needed to complete this step. If your computer isn't connected to the Internet or if Media Center hasn't configured your ISP information in step 2, you will see No data available in the Television Program Guide.

To set this up later, select **Settings** from the Media Center Start menu, select **TV/DVD**, and then select **Guide setup**, and then **Change lineup**.

### **Watching the Introducing Windows Media Center Video**

Warching the Infroducing Windows Media Center Video<br>Before using the Media Center program, you can watch an introduction video to become familiar<br>with many Media Center features. You can click a link at the end of the Medi

**My Music** 

**My Pictures** 

My Videos

**Play DVD** 

**Settings** 

- control.
- **2** On the Media Center Start menu, use the arrow buttons to select **My Videos** and then press **OK**.
- **3**Select **Shared Video** and then press **OK**.
- **4** Select the **Sample Video** folder and then press **OK**.
- **5** Select the **Introducing Windows Media Center** video and press **OK** to begin watching it.
- **6**Use the media playback buttons to control the video.

To play this video in Windows Media Player using the mouse:

**1** Click **Start 15** Start on the taskbar and then click **My Computer**.

- **2**Double-click the **Shared Documents** folder.
- **3**Double-click the **Sample Video** folder.
- **4**Double-click the **mcintro** file to begin the Media Center introduction video.
- **5**Use the Windows Media Player buttons to control the video.

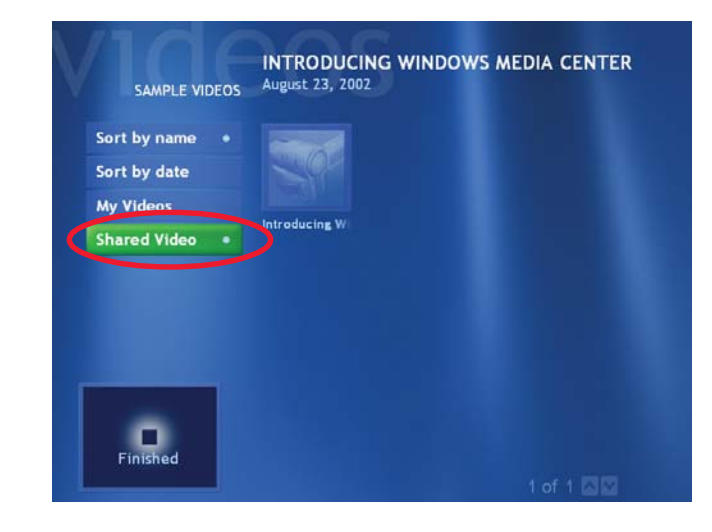

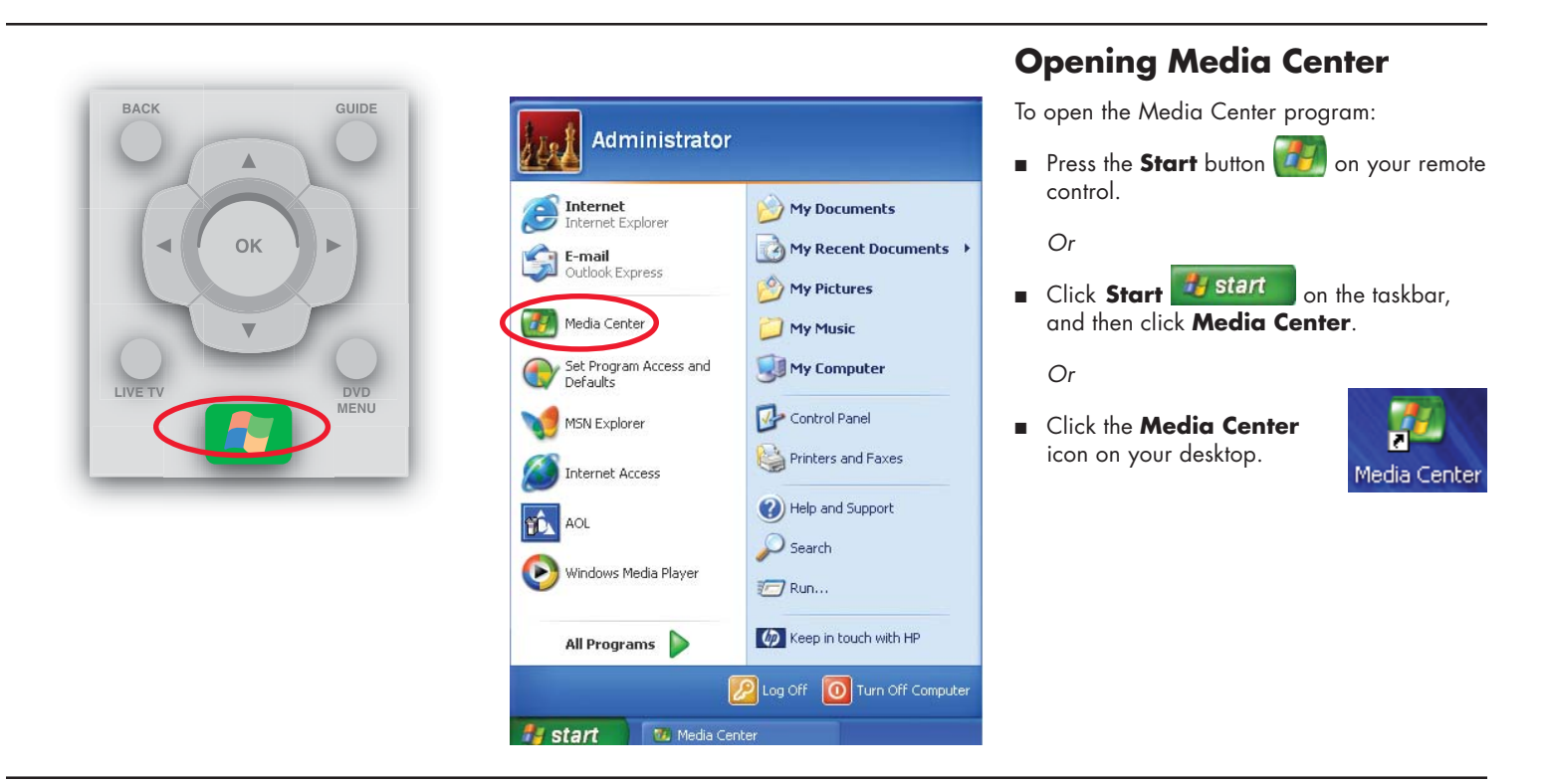

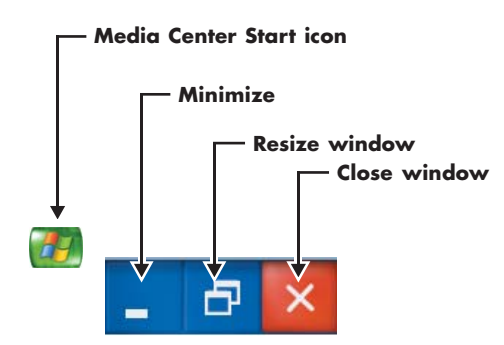

# **Switching to the Windows Desktop Media Center Start icon**

You can switch to the desktop at any time without closing Media Center.

To display the desktop, select the **Minimize** icon by using the arrow buttons on the remote control or by using the mouse.

To return to Media Center, use the mouse to click the **Media Center** icon on the taskbar.

# **Displaying Media Center Toolbars**

When you move the mouse, the Media Center toolbars appear. When you use the remote control, they disappear.

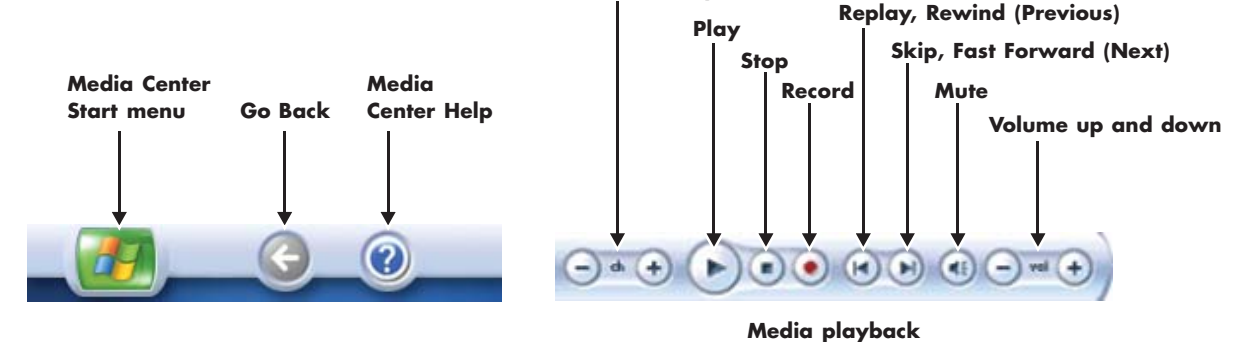

**Channel up and down**

# Introduction **Introduction**

### **Setting Media Center as the Default**

When you insert a CD and Media Center is active, your CD plays automatically after a few seconds. If you are not in Media Center, Windows asks you what you want to do with the CD. To avoid this message, you can select Media Center as the primary program to play CDs.

To select Media Center as the primary CD playing program:

- **1** Close Media Center.
- **2**Insert a CD into the drive. A message appears asking you what you want Windows to do.
- **3**Select **Play Audio CD using Windows Media Center**.
- **4** Check the **Always do the selected action** check box, and then click **OK**.

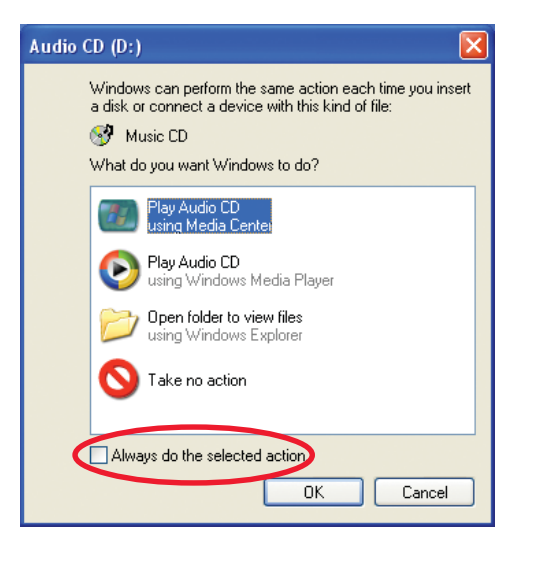

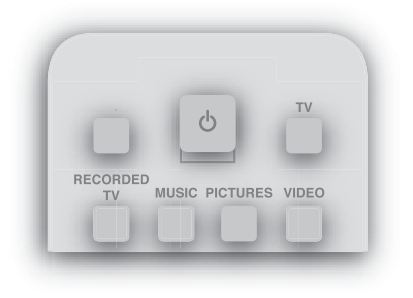

# **Using Shortcut Buttons**

#### **Remote control**

You can use the remote control shortcut buttons to open windows in Media Center. Refer to the Remote Control chapter for more information about the shortcut buttons on the remote control.

# TV GUIDE MUSIC PICTURES VIDEOS

#### **Front of computer**

You can use the shortcut buttons on the front of the PC to open Media Center when the computer is already turned on.

#### **Keyboard**

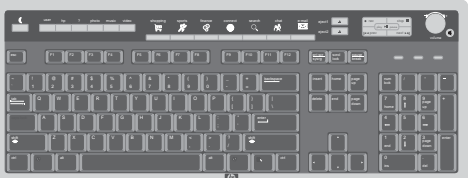

The keyboard shortcut buttons do not open any programs in Media Center. Refer to the HP Media Center PC Hardware User's Guide for more information about your keyboard shortcut keys.

# **Remote Control**

# **What Can I Do with the Media Center Remote Control?**

Your remote control is designed to work with Media Center. You can use your remote control with Media Center to play CDs, DVDs, and videos, to view pictures, and to watch and record television programs.

This remote control helps you navigate the Media Center windows on your computer just as a cable TV remote control navigates cable TV options or controls the playback of a movie in a VCR or DVD player.

#### **Remote control can:**

- Navigate and control all Media Center windows.
- Control the video or live TV display.
- Place the computer in and out of standby mode.

#### **Remote control cannot:**

- Navigate the Windows desktop or control other computer programs outside of Media Center.
- Be used as a VCR, DVD player, or stereo remote control.
- Turn the computer on or off (shut down PC).
- Turn a TV that is connected to your computer on or off.

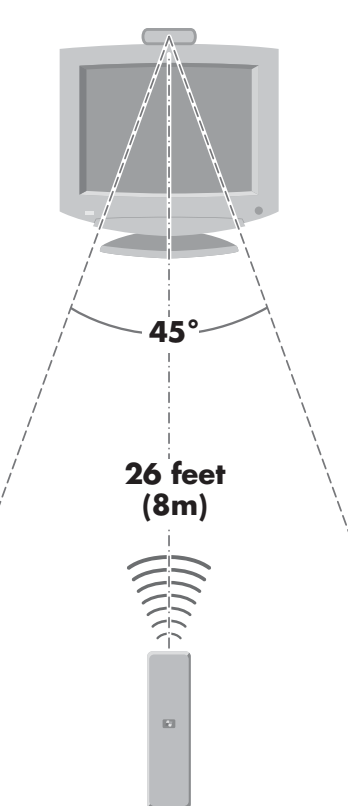

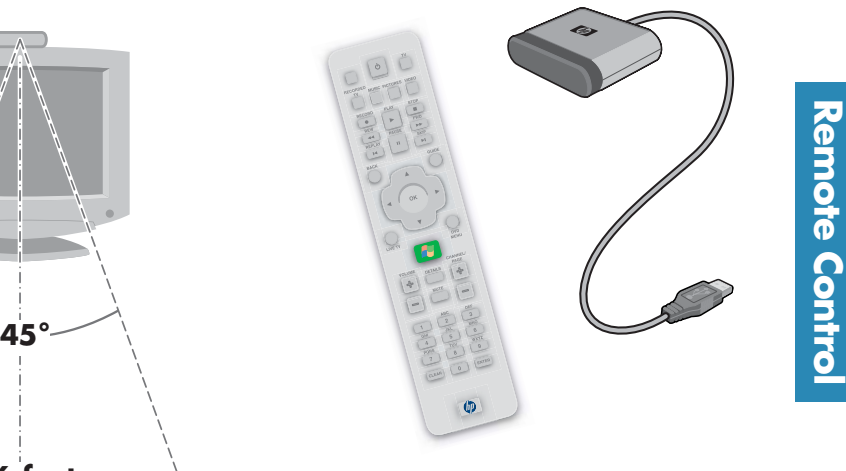

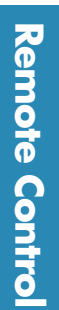

**Your remote control can send a strong signal to the remote sensor from within a range of about 26 feet.**

 $\overleftrightarrow{\theta}$ 

**Make sure there is nothing blocking the pathway between your remote control and the remote sensor.**

### **Remote Control Buttons Overview**

- **(1) Standby**  $\phi$  puts the PC into a power reduced state called standby. An LED located under the Standby button blinks when the remote control is transmitting a signal to the remote sensor. You must press **Standby** for 1–2 seconds.
- This button has no function.
- **Music** opens My Music window.
- **Recorded TV** opens Recorded TV window.
- **Record** records selected television program and stores it on the hard disk.
- **REW (Rewind)** moves the media backward at 2 speeds.
- **Replay** moves media backward, for example, 7 seconds in videos and live TV, one music track or one DVD chapter at a time.
- **Pause** pauses audio or video track, or pauses live or recorded TV programs.
- **Back** returns PC to the previous window within Media Center.
- **Arrow** buttons move cursor to navigate within all Media Center windows.
- **Live TV** is a shortcut to the full screen view of live TV. It also moves to the current point in live TV program after pausing live TV.
- **Details** displays available information about selected media file.
- **Volume** increases (**+**) and decreases (**-**) sound.
- **Clear** deletes selection and works as the backspace button does on a keyboard.

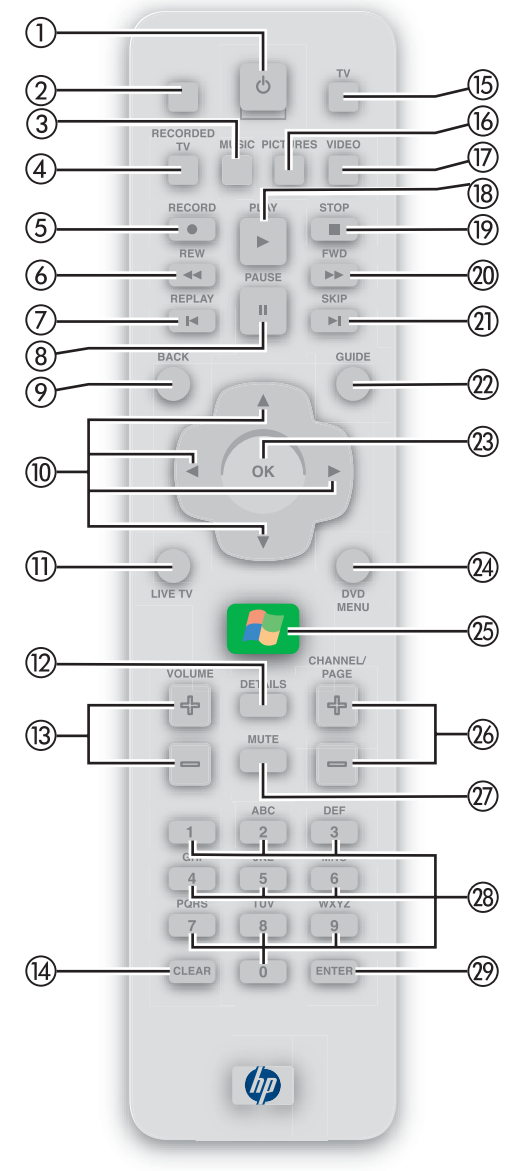

- **TV** opens My TV window.
- **Pictures** opens My Pictures window.
- **Video** opens My Videos window.
- **Play** plays selected media.
- **Stop** stops media currently playing.
- **FWD (Fast forward)** moves media forward at 3 speeds.
- **Skip** moves media forward, for example, 30 seconds in videos and live TV, one music track or one DVD chapter.
- **Guide** opens Television Program Guide to display available TV channels and programs to watch and record.
- **23 OK** selects desired action or window option. It acts as the Enter key. If watching TV in full screen mode, pressing **OK** switches back to the previous channel watched. Press again to toggle back. It acts the same way as a Jump button on some TV remote controls.
- **DVD Menu** opens main menu on a DVD movie, if available.
- **Start** opens Media Center to the main Start menu.
- **Channel/Page** up (**+**) and down (**-**) changes TV channel or moves page up and down, depending on available options.
- **Mute** turns computer sound off.
- **0 to 9** changes channels or enters text into Media Center search or text box.
- **Enter** selects desired action or window option.

# **Remote Control Button Groups**

Use your remote control to navigate all the Media Center windows. Your remote control includes four major groups of controls listed below.

#### **Standby and direct access**

The Standby button places the computer in and out of standby (reduced power) mode.

The direct access buttons open specific windows within Media Center.

#### **Media playback**

The media playback buttons control the <sup>p</sup>layback of music, DVD movies, videos, recorded and live TV programs, and picture slide shows within Media Center.

#### **Navigation and other direct access**

The navigation buttons move the cursor around Media Center windows and select desired actions as a mouse does.

The other direct access buttons open specific windows within Media Center, such as the Television Program Guide, a DVD main menu, and live TV in full screen mode.

#### **Audio and Video**

The audio and video buttons control sound and channel selection, display details, and enter text.

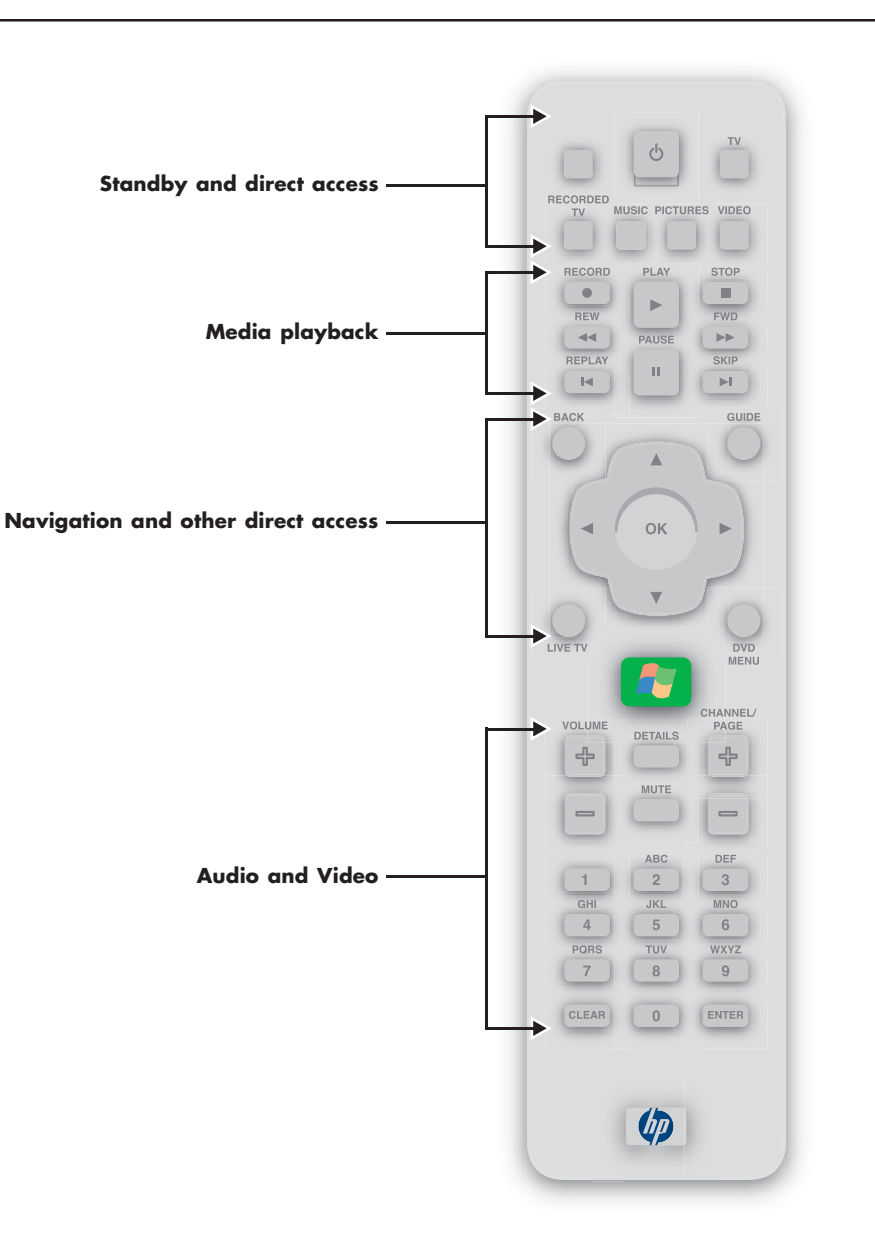

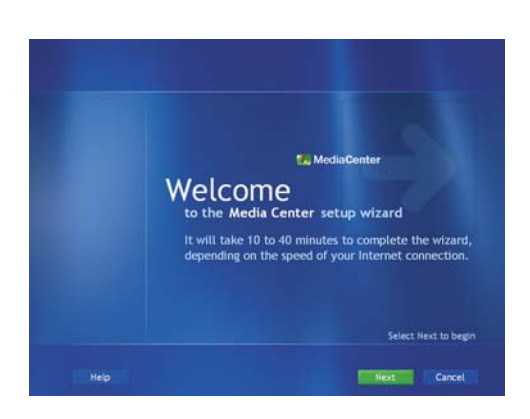

# **Using the Media Center Remote Control**

To begin using your remote control:

- **1** Point the remote control at the remote sensor. The remote sensor should be located near your monitor or in a convenient place. Make sure there is nothing blocking the pathway between your remote control and the remote sensor.
- **2** Press the **Start** button  $\boxed{IJ}$  to start Media Center and to open the Media Center Start menu.
- **3**If this is your first time using the remote control, the Media Center setup wizard opens. Follow onscreen instructions to complete the remote control setup steps.

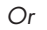

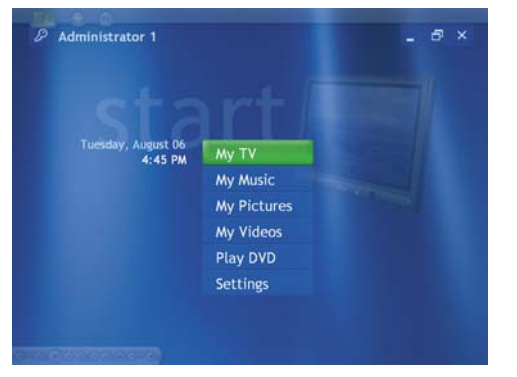

If you have completed the Media Center setup wizard, the Media Center Start menu opens. Use the arrow keys on the remote control to select an item, and then press **OK** to select an option and to begin using Media Center.

#### **Direct access buttons**

The direct access buttons open the main Media Center windows.

- **TV** opens the My TV window where you can watch and record TV and access other My TV features.
- **Recorded TV** opens the Recorded TV window where all your recorded TV programs are stored. From this window, you can search for and play back a recorded show.
- **Music** opens the My Music window where you can play music CDs and your music files.
- **Pictures** opens the My Pictures window where you can search for, sort, and view <sup>p</sup>ictures and slide shows that are stored in the My Pictures or the Shared Pictures folder in Windows Explorer.
- **Video** opens the My Videos window where you can search for, sort, and play back your recorded video files that are stored in the My Videos or the Shared Videos folder in Windows Explorer.

#### **Standby button**

The Standby button puts the computer into a power reduced state, called standby, which runs the computer with minimal power until you give it a command. To take the computer out of standby, press the **Standby** button for at least one to two seconds on the remote control.

#### **Recording in standby mode**

**Programs are stored.** From this window, Media Center can record TV programs when<br>
you can search for and play back a the computer is in standby mode when a scheduled show begins<br> **Music** opens the My Music window when rec Media Center can record TV programs when the computer is in standby mode because Media Center takes the PC out of standby mode when a scheduled show begins recording. The PC returns to standby mode when recording is complete.

Media Center begins recording with the monitor and sound turned on unless you manually turn them off before the scheduled recording.

Media Center cannot record TV programs if the computer is turned off.

#### **Remote control LED and the remote sensor LED**

Under the Standby button is an LED (lightemitting diode) that blinks when the remote control is sending a signal to the remote sensor.

The remote sensor displays a red LED when you press a button on the remote control. Some kinds of lighting may cause the remote sensor to blink without you pressing the remote control.

#### **Standby button**

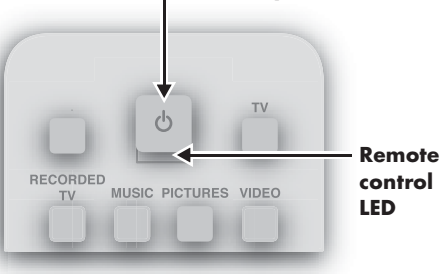

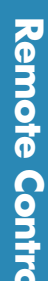

**Make sure you turn off the monitor and turn down or mute the volume if you, for example, have a scheduled recording in the middle of the night and don't want to be**

**The PC will not automatically go into standby mode if Media Center is open. It is best to close Media Center before you place the PC in standby mode.**

**disturbed.**

 $\overleftrightarrow{\Omega}$ 

**If you turn off (shut down) your PC, Media Center will not record a scheduled TV program. Your PC must be turned on or in standby mode to record TV programs.**

 $\overline{\mathbb{A}}$ 

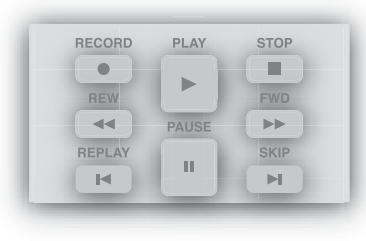

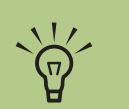

**Press the Pause button and then press the FWD button repeatedly to watch media frame by frame in slow motion.**

**Press the REW or the Replay button and then the Play button to watch an instant replay.**

**Not all video files can be fast forwarded or rewound.**

#### **Media playback buttons**

These buttons allow you to play back picture slide shows, music files, playlists, music CDs, DVD movies, home videos, and live TV, from within the Media Center program.

Use **Pause** to pause selected media. Press **Pause** and then **FWD** repeatedly to play media frame by frame in slow motion. To continue slow motion, you must press the **FWD** button more than once.

Use **Play** to play selected media.

Use **FWD** to move selected video or picture media forward. Press **FWD** up to three times to increase the fast fowarding speed.

Pressing the FWD button:

- Moves pictures forward to the next picture.
- Moves a video forward.
- Moves a TV program (that has been paused or stopped) forward to the current moment in live TV, and then begins playing.

Use **REW** to rewind selected video or picture media. Press **REW** again to increase the rewinding speed.

Pressing the REW button:

- Moves the picture slide show backward to the previous picture.
- Moves the video backward.
- Moves live TV program to the beginning of the 30-minute pause buffer.

Use **Record** to record TV programs. The Record button works only when My TV is used to play a TV show. It is inactive when other media is playing.

- While watching live TV or in the Guide, you can press the **Record** button once to record a TV show.
- In the Guide, you can press it twice to record a TV series.
- In the Guide, press it three times to cancel recording.

Use **Stop** to stop selected media from playing. When this is pressed while you are watching TV, the Media Center pause buffer continues to record in the background.

Use **Skip** to move forward in the selected audio or video file.

- For music, Skip moves to the next track.
- For DVDs, Skip moves to the next chapter.
- For videos and live TV and videos, Skip moves ahead 30 seconds.

These buttons allow you to move the cursor and to select actions within the Media Center windows.

Use the **Start** button **TH** to open the Media Center Start menu if you are in Media Center or if you are at the desktop.

Use **Arrows** to move between menus, windows, or activities.

Use **OK** to select a desired action. The OK button works as an Enter button. If you are watching live TV, press **OK** to go to the previous channel. Press **OK** again to toggle back to the original channel you were watching.

Use **Back** to return to a previous window.

Use **Guide** to open the Television Program Guide.

Use **Replay** to move backward 7 seconds in the selected audio or video file.

- For music, Replay moves to the previous track.
- For DVDs, Replay moves to the previous chapter.
- For videos and live TV and videos, Replay moves back 7 seconds.

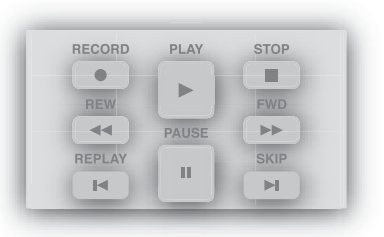

mode.

The Live TV button:

- Moves a TV program forward to the end of the pause buffer and resumes playing live TV. When you pause a TV program, you can use the Live TV button to move forward to live TV.
- Opens Media Center and then begins <sup>p</sup>laying live TV in full screen mode.

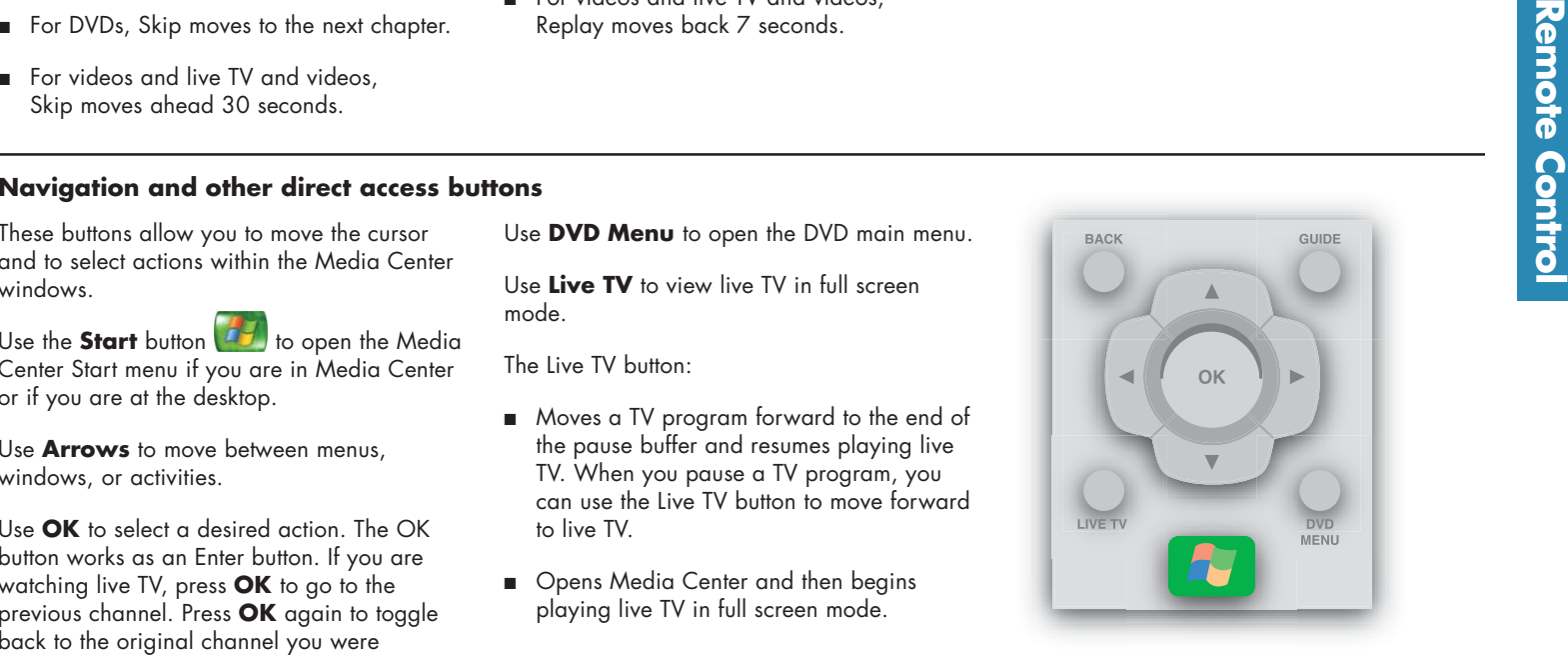

**Some older DVDs may not include a**  $\widetilde{\Omega}$ **DVD menu.**

#### CHANNEL/ VOLUME PAGE DETAILS  $\frac{1}{4}$ ╬ MUTE  $\qquad \qquad \blacksquare$ DEF ABC  $3$  $\overline{2}$  $\overline{1}$  $GHI$ **JKL MNO**  $\overline{4}$  $-5$  $6\overline{6}$ PQRS TUV WXYZ  $7$  $8$  $9$ ENTER **CLEAR**  $0$  $\sqrt{p}$

#### **Audio and Video buttons**

The audio and video buttons change channels, adjust volume, and show details of selected media.

Use **Volume** (+ and -) to increase or decrease computer volume.

Use **Mute** to turn off the sound. Mute appears in the window when it is turned on.

Use **Details** to display media information, if available. This button displays details such as TV program summary or music artist. You may need to be connected to the Internet to receive TV programming or CD artist information.

Use **Channel/Page** (+ and -) to change channels up and down or to move the cursor to the next or previous page of options. Changes channels for live TV or changes camera angle when DVD movies are playing.

Use the numeric buttons **0 to 9** to change channels and enter text.

- Change channels when live TV is playing.
- Enter text in the Media Center search feature. Each time you press a number key, a different character appears. When you find the character you want, press the **Enter** button.

Use **Clear** to delete the last character entered. Clear works the same way as a backspace command on a keyboard.

Use **Enter** to select a desired action, menu, or window. Enter works the same way as the OK button.

# **My TV**

# **What Can I Do in My TV?**

The My TV window in Media Center works with the Media Center remote control so you can watch and record TV at your own convenience and pace.

In My TV you can:

- Watch your favorite television programs in full screen mode or in an inset window.
- Pause, stop, rewind, and fast forward live TV, similar to the way you would control a DVD from a DVD player.
- Record a single TV show or an entire series. My TV will manage the recordings for you and give advanced warning if there are any recording conflicts.
- Create a recorded TV library.
- Search for TV shows to watch or record using the Television Program Guide.
- Quickly check which TV shows you have scheduled to record.
- Browse for TV shows in Search by title, keyword, or category.
- Simultaneously watch a recorded show and record a live show.

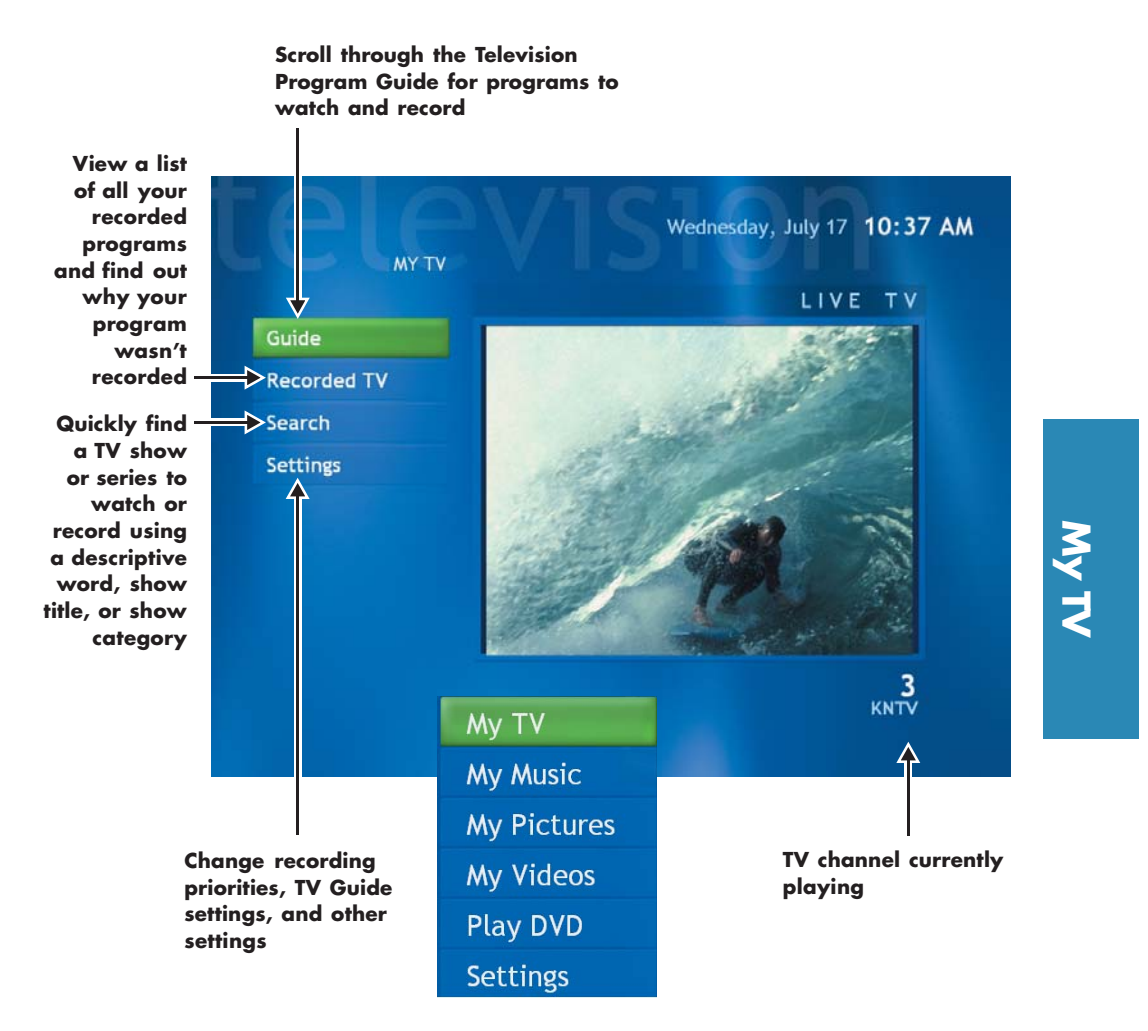

# **Watching TV**

 $\frac{1}{2}$ 

**using the remote control while in full screen mode or when the inset**

**window is selected.**

**remote control.**

**You can go to live TV from anywhere in Windows Media Center by pressing Live TV on the** Before you can watch TV by using Media Center, make sure:

- Your computer is set up correctly for your TV signal source. Refer to the setup poster and the HP Media Center PC Hardware User's Guide for more information.
- You can change the channel by **a structure of the Media Center setup wizard.** You have completed the Media Center setup wizard.

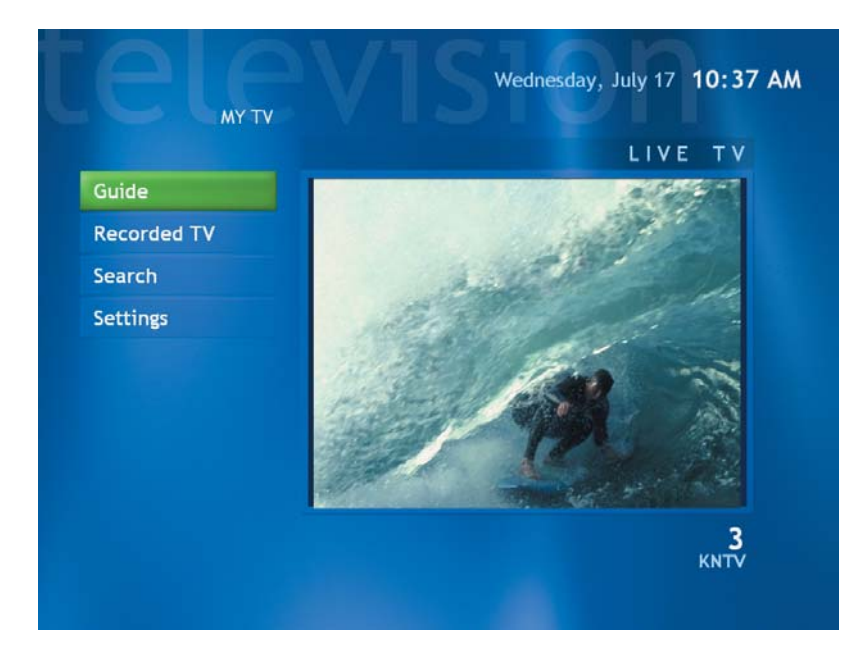

#### **To watch a television program**

- **1** Press the **TV** button on the remote control. The last channel selected or the first channel available begins playing next to the My TV menu.
- **2**Select a channel by using the Channel/Page (+ or -) buttons or by using the numeric buttons on the remote control. The channel number displays in the window.
- **3**Using the arrow buttons, select the TV viewing window, and then press **OK** to maximize the TV window to full screen mode. You can also press the **Live TV** button to watch TV in full screen mode.
- **4** Press **Back** on the remote control to exit full screen mode and return to the previous window.

# **Using Remote Control in My TV**

To control the playback of live or recorded shows, you can use the media playback buttons on the remote control to do the following in Media Center:

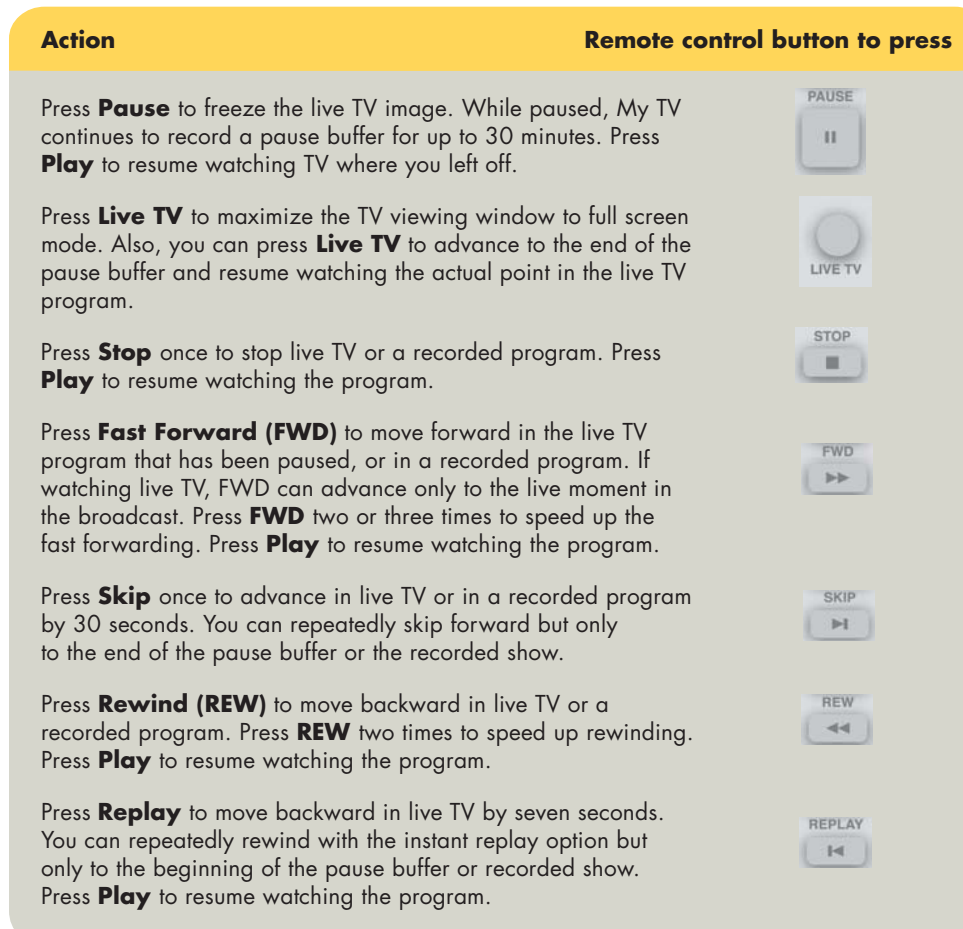

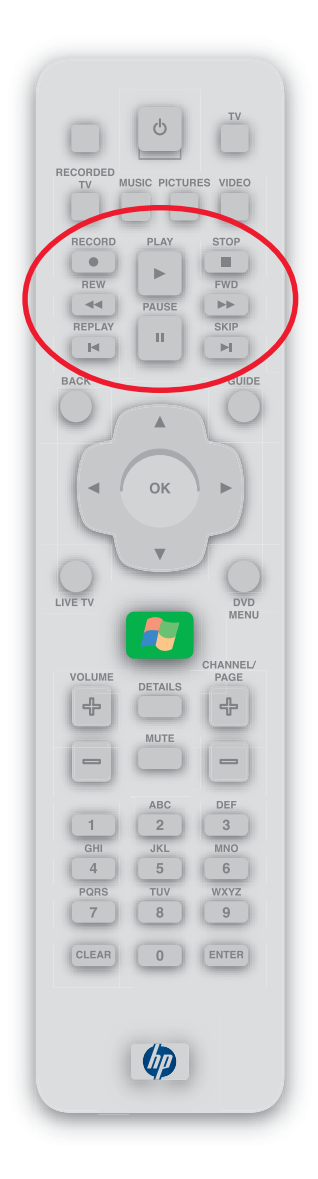

**My TV**

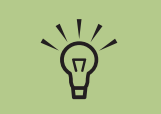

**The 30-minute pause buffer applies only when pausing, rewinding, and fast forwarding live TV. Media Center allows you to record a program for longer than 30 minutes.**

# **Watching Live TV Using Time Shifting**

When you open the My TV window and begin watching live TV, Media Center begins recording the selected program in the background for up to 30 minutes.

This allows you to use your remote control to stop, pause, rewind, and fast forward live TV programs within a 30-minute time range. Recording continues in the background, with a slight delay. When you pause a live TV program, the time shifting window appears.

You can always move to the actual point in the live broadcast by pressing the Live TV button on the remote control.

When you change the channel, Media Center deletes the previously recorded portion and begins recording again after a short delay.

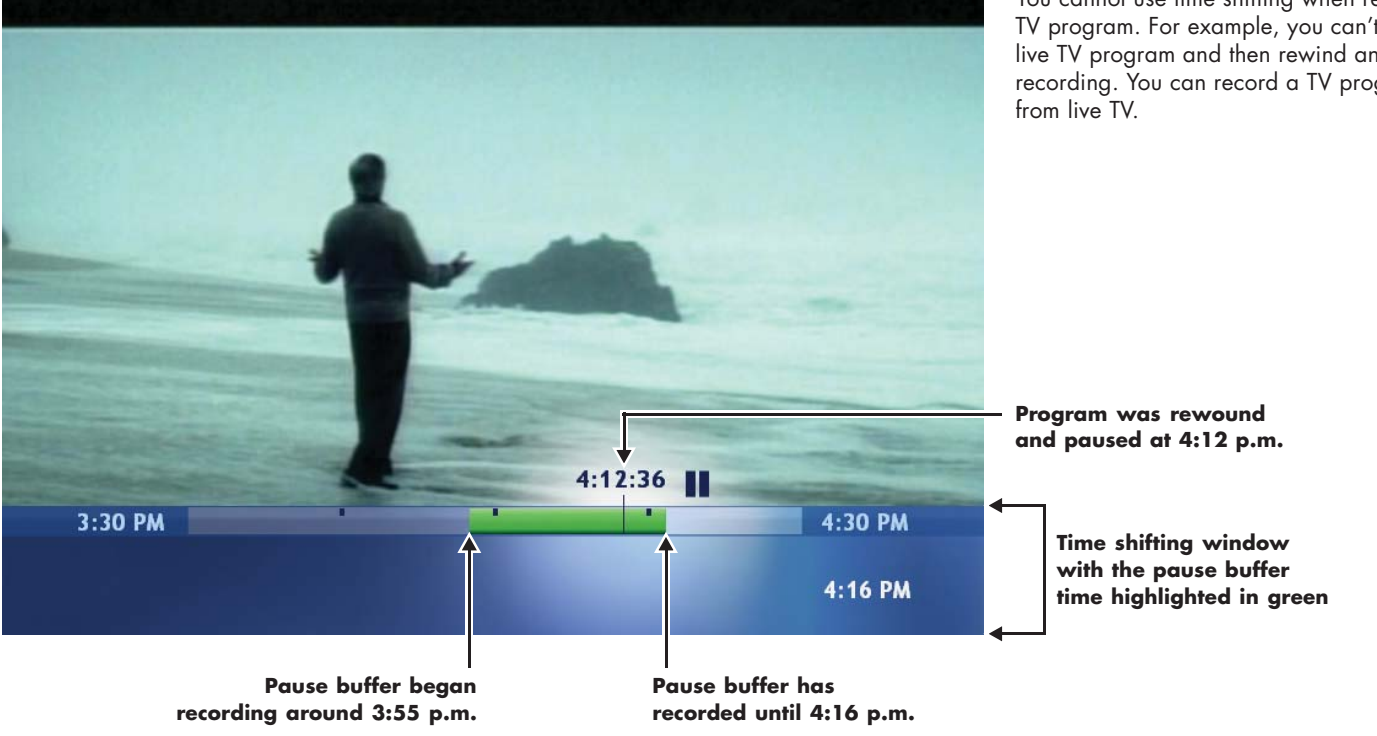

You cannot use time shifting when recording a TV program. For example, you can't pause a live TV program and then rewind and begin recording. You can record a TV program only

### **Using the Television Program Guide**

In the Guide, you can scroll through a list of the current television programs and channels available from your television service provider. The Guide displays the channel and network, as well as the show title and scheduled time block. The number of days displayed depends on your television service provider. By selecting a program title, a detailed description of the program appears at the bottom of the window.

- You can have Media Center automatically connect to the Internet and update your Guide. Not all Internet Service Providers support this feature.
- You can manually update the Guide in the Media Center Settings window at any time even if you have automatic updates set up. Refer to the Settings chapter for more information.
- If the Guide has not been downloaded from the Internet because there is no Internet connection, you will see No data available next to each channel.
- The number of channels and calendar days of TV listings depends on your television service provider.
- The Guide does not display past TV listings.

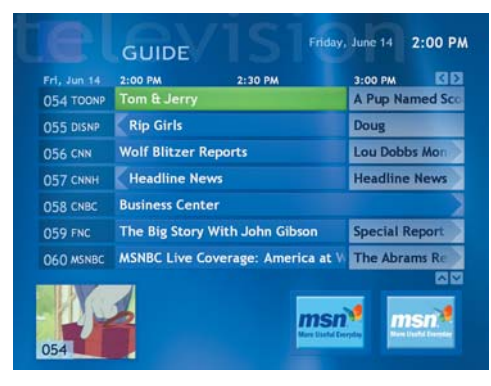

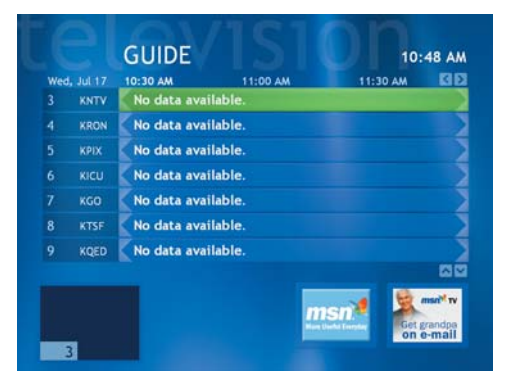

**The Guide is a shared programing schedule that is visible to all users. A message appears if someone tries to schedule a recording during a time period already scheduled.**

 $\overleftrightarrow{\theta}$ 

**If the Guide is not updated, the number of days displayed decreases each day until the Guide is updated again.**

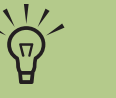

**Your Internet Service Provider:**

■ **May not support automatic Guide updates. You may need to manually update your Guide in the Settings window.**

■ May not disconnect **automatically from the Internet when the Guide update is completed. You may need to manually disconnect from the Internet.**

# **My TV**

# **Searching for Programs in My TV**

You can search the Guide to find a TV program by entering a title, keyword, or by selecting a category using your remote control.

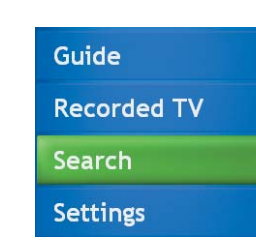

Use the numeric keypad on your remote to enter letters for

Use the Chan +/- button to change to a different mode.

.<br>Searching begins when you enter the first

searching.

#### **To search for a TV show**

**1** Press the **Start** button *n***y** on the remote control, select **My TV**, and then select **Search**.

**2**Select **Title**. Use the numeric buttons on your remote control to enter a program title word, and then press **OK** on the remote control.

#### Or

Select **Keyword**. Use the numeric buttons on your remote control to enter a descriptive word that would appear in a program title or program description, and then press **OK** on the remote control.

- **3**Use the arrow buttons to scroll through search results, select a show, and then press **OK**. If multiple times for the show are displayed, select a time and press **OK**.
- **4** Select **Play** in the window, and then press **OK** on the remote control to begin watching the program in full screen mode. If the show is not currently playing, select **Record show** or **Record Series**, and then press **OK**.

 $\overleftrightarrow{\Omega}$ 

**Search tips:**

■ **Using Categories to search can help you find, for example, all football games. A title or keyword search displays every show that has "football" in the title or description.**

■ **The TV search results do not include previously recorded TV shows.**

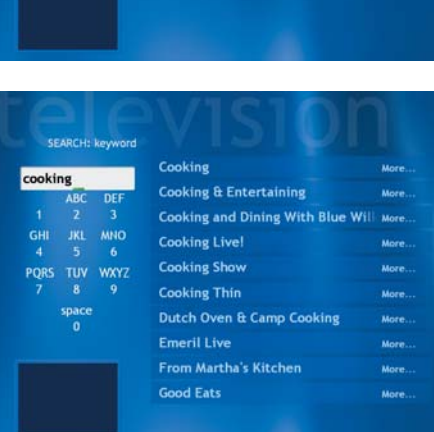

SEARCH: keyword

PQRS TUV WXYZ

pace

**MNO** 

#### **Searching for programs using categories**

You can search the Guide to find a TV program by selecting a category using your remote control.

#### **To search for a TV show**

**1** Press the **Start** button *a* **1** on the remote control, select **My TV**, and then select **Search**.

- **2**Select **Categories**. Select a category of program types such as Movies or Sports, and then press **OK** on the remote control. All items that match the category are displayed in the search results. You can sort them by date or by name.
- **3** Use the arrow buttons to scroll through search results and to select a show. Then press **OK**.
- **4** Select **Play** in the window, and then press **OK** on the remote control to begin watching the program in full screen mode. If the show is not currently playing, you can select **Record show** or **Record Series**, and then press **OK**.

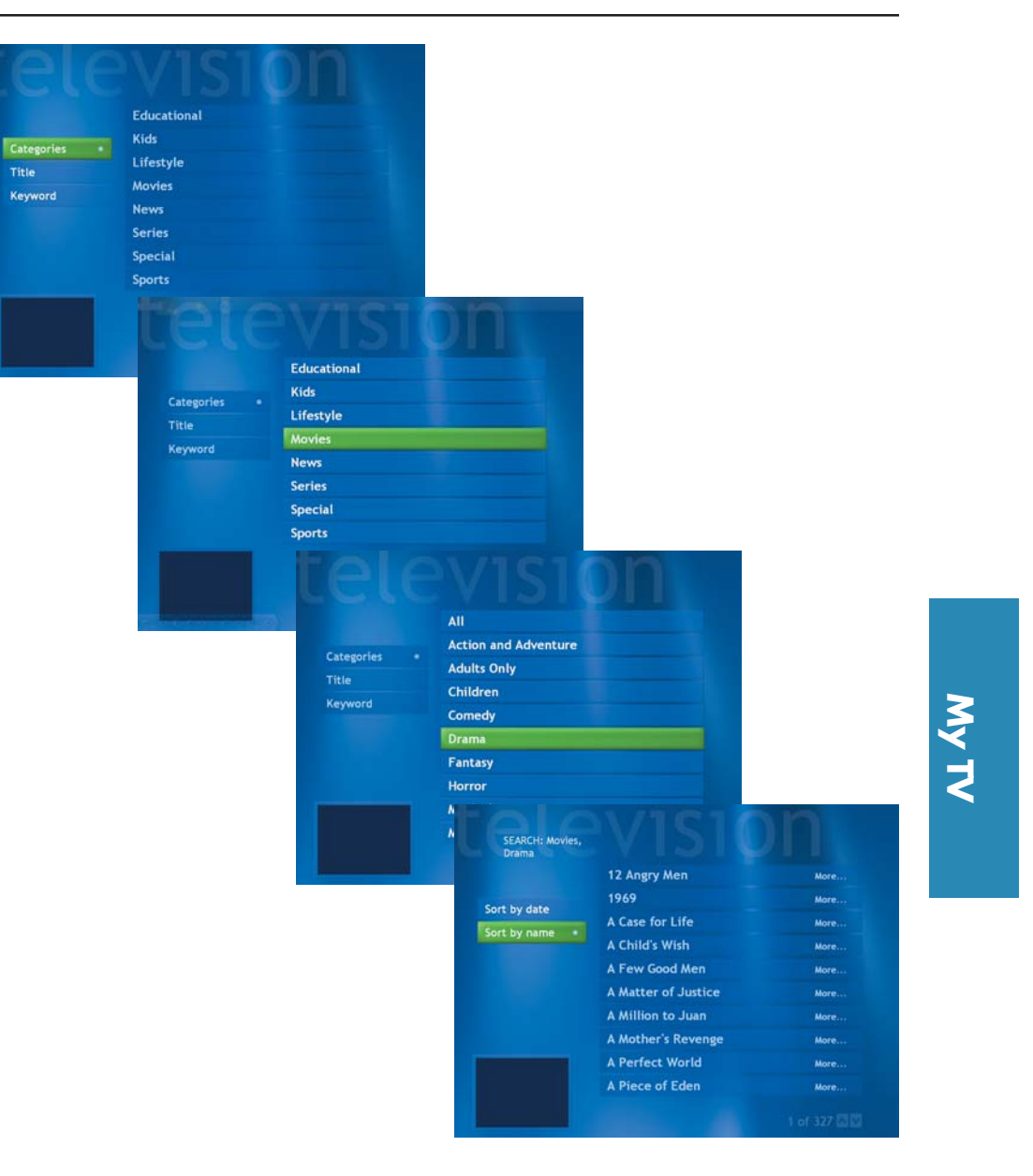

#### **Recording TV tips**

■ **If you are watching live TV during a scheduled recording time, you can watch only the show being recorded. If you change channels, recording stops.**

 $\overleftrightarrow{\Omega}$ 

■ **If you go to another area in Media Center, the TV channel you last selected will be displayed in the inset window at the bottom of the window.**

■ When scheduling a recording **in the Guide, you can press the Record button once to record a show, twice to record a series, or three times to cancel a scheduled recording you just selected.**

■ When you press the Record **button to record a show you are watching, the recording automatically stops at the end of the show's regularly scheduled end time.**

■ Some channels can be shared by **two or more networks, depending on the time of day. The Guide may display only one network's programming. This may cause recording options to be unavailable. You may need to manually update the Guide before scheduling a recording.**

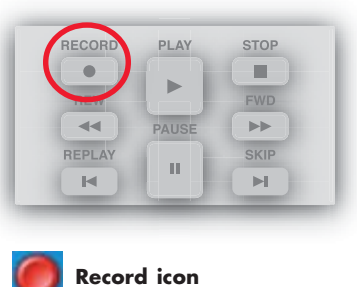

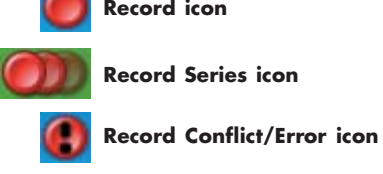

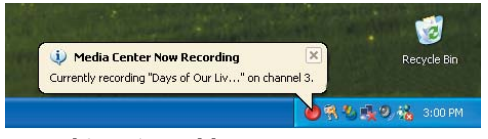

**Record icon in taskbar**

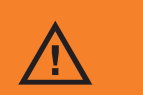

**If you turn off (shut down) your PC, Media Center will not record a scheduled program. Your PC must be turned on or in standby mode to record a TV program. The PC will not automatically go into standby mode if Media Center is open.**

**Make sure you turn off the monitor and turn down or mute the volume if you, for example, have a scheduled recording in the middle of the night and don't want to be disturbed.**

## **Recording TV**

Media Center allows you to record TV programs so that you can watch them when it is convenient. You can record the show you are watching, or you can record another or future show or series from the Guide, the Search, or the Settings window in My TV. After you have scheduled the recording of several shows or series, you can change the priority order in the My TV Settings window.

#### **Recording a TV show**

To record a TV show you are currently watching, just press the **Record** button on the remote control once. The Record icon  $\bigcap$ appears in the Guide next to the program being recorded or the program to be recorded.

If a show is currently being recorded, the Record icon also appears in the taskbar on the desktop. If you move your mouse over the icon, Media Center displays which show is currently being recorded. You can right-click the icon to open Media Center and stop recording.

Media Center automatically records until the show is scheduled to be over as listed in the Guide. To make sure your show is being recorded, you can select **Guide**. The Record icon should appear next to the show in the Guide while you are recording. The Record icon disappears when the recording is complete.

If there is a recording conflict or error, the Record Conflict icon **a** appears next to the show in the Guide. This means the show will not be recorded unless the conflict is resolved.

#### **Recording from the Guide**

To record a current or future show or series from the Guide:

**1** Press the **Start** button  $\left(19\right)$  on the remote control, select **My TV**, and then select **Guide**.

**2**Use the arrow buttons on the remote control to find the show you want to record, select the show, and then press **OK**.

You can also press the numeric buttons on the remote control to go directly to a channel. Press the right arrow button in the Guide to select a show that will be broadcast in the future.

**3**Select **Record** in the window and press **OK** on the remote control to record the show. The Record icon  $\bigcap$  appears next to the show in Guide.

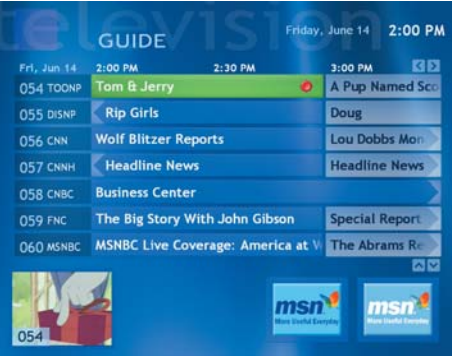

**Recorded TV programs cannot be changed to other formats.**

 $\overleftrightarrow{\theta}$ 

**Recorded TV programs that have been copied to a DVD can be played only from your PC by double-clicking the file. Media Center must be closed to play recorded TV programs from a DVD.**

**Recorded TV programs can be backed up as part of a full system backup and restored to the same PC, but not to other PCs.**

## Or

Or

Select **Advanced Record** to select recording options like recording start and stop times and to select the quality of recording. Press **Back** on the remote control to select **Record** (show) or **Record Series** options.

Select **Record Series** and press **OK** on the remote control to record the entire series.

**4** Press **Back** on the remote control to return to the previous window.

The Record Series icon  $\bigcirc$  is displayed to indicate a series.

If there is a recording conflict, Media Center displays a message and allows you to select which show you want to record.

# $\overleftrightarrow{\theta}$

**Record Series means that you select to record each available episode of that program from all channels that are showing it. Media Center won't record duplicate episodes. Media Center also looks for alternative times to record an episode if a recording conflict happens.**

# **My TV**

#### **Recording from Search**

To record a current or future show or series using Search:

- **1** Press the **Start** button  $\mathbf{F}$  on the remote control, select **My TV**, and then select **Search**. **2**Select **Title**, **Keyword**, or **Categories**. For Title and Keyword searches, enter your descriptive search words. Media Center starts searching from the first letter you type into the text box. For a Categories search, select the category you want and press **OK**.
- **3**Use the arrow buttons to scroll through the search results to select the show you want to record, select the show, and then press **OK**.
- **4**Select **Record** or **Record Series** in the window, and then press **OK**. The recording icon for a single program  $\bigcirc$  or the recording icon for a series  $\bigcirc$  appears next to the show in the Guide.
- **5**Press **Back** on the remote control to return to the previous window.

If there is a recording conflict, Media Center displays a message and allows you to select which show you want to record.

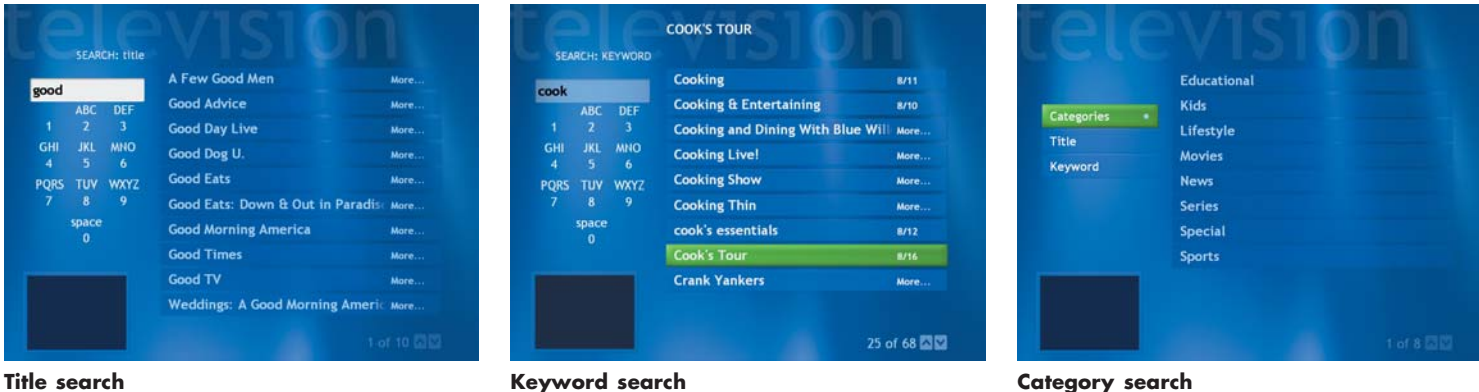

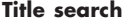

#### **Recording manually**

Recording a program manually allows you to select a specific date, channel, and recording time period. For some programs, you may want to begin recording before the scheduled beginning and after the scheduled ending of the program.

To manually record a show or series:

**1** Press the **Start** button *n***y** on the remote control, and then select **Settings**. You may need to select the scroll arrows on the bottom of the window to view the Settings button.

**2**Select **TV/DVD**.

- **3**Select **Manual Record**.
- **4** Enter the channel number using the numeric buttons on the remote control.
- **5**Use the arrow buttons on the remote control to select the **<sup>+</sup>** or **-** buttons in the window. Press **OK** on the remote control to scroll through choices and enter the recording frequency, date, start and stop times, storage, and quality options.
- **6** Select **Record** in the window, and then press **OK** on the remote control to set the recording and return to the Settings window.
- **7**Press **Back** on the remote control to return to the Start menu.

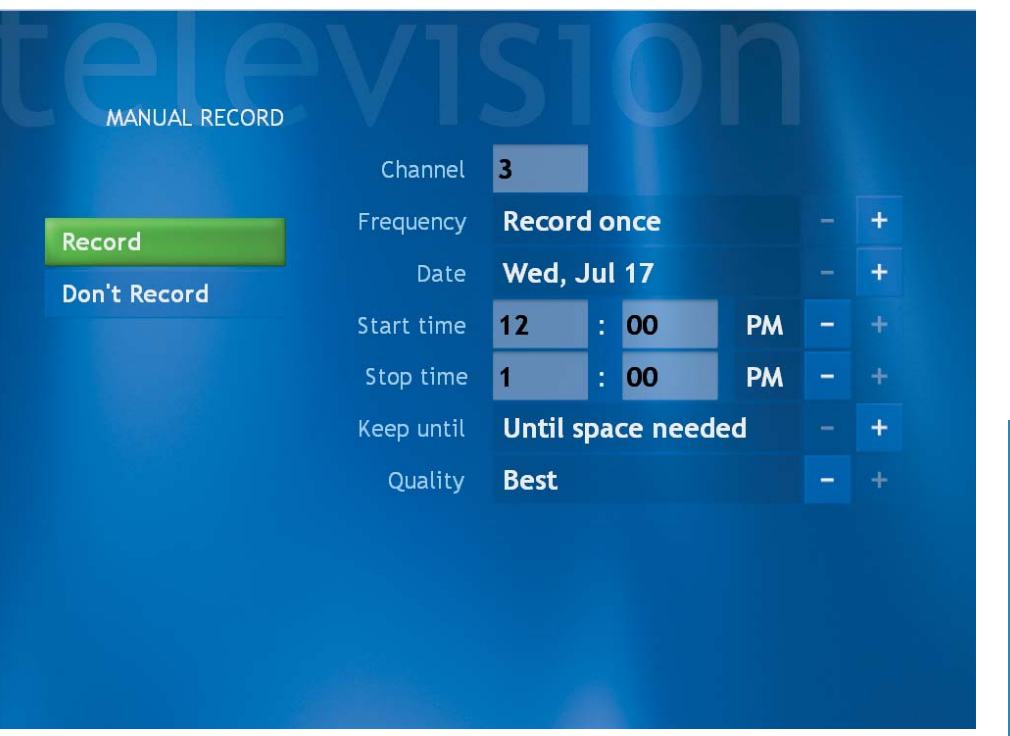

**My TV**

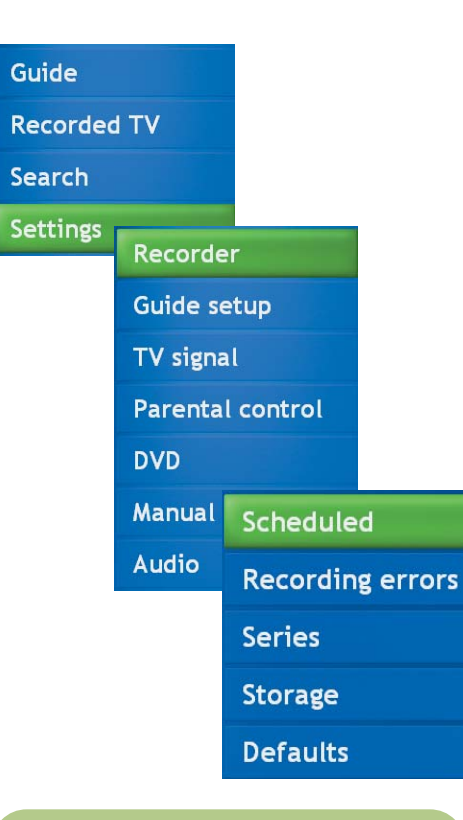

# **My TV Settings**

In the My TV Settings window, you can change several settings that control how Media Center <sup>p</sup>lays and records TV programs, as well as how it plays DVDs. For more information about My TV settings, refer to the Settings chapter.

For more information about advanced recording features, refer to Microsoft Media Center Help.

#### **Changing recording priorities**

To enable Media Center to resolve recording conflicts, you can set up how program recordings are handled. The first time you try to record a show or series and there is another scheduled at the same time, Media Center asks you which program you want to record.

To resolve a recording conflict:

- **1** Press the **Start** button  $\left(29\right)$  on the remote control, select **My TV**, and then select **Settings**.
- **2**Select **Recorder**, and then select **Scheduled** to display a list of programs that you have scheduled to record.
- **3**Select the program for which you want to change recording settings, and press **OK** on the remote control.
- **4** Select **Record** in the window and then press **OK** on the remote control to record the program. You can also select one of the following options:
	- Select **Don't Record** to cancel the scheduled recording.
	- Select **Cancel Series** to cancel all the scheduled recordings in that program series.
	- Select **Record Settings** to select the recording start and stop times and other recording
- priority settings.<br> **5** Press **Back** on the remote control to return to the previous window.

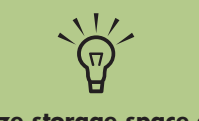

**To optimize storage space on your hard drive, you can change recording settings by selecting Defaults from the Recorder page. Use the arrow buttons to select recording options. Press OK to change the setting.**
#### **Recorded TV**

Recorded TV is the storage place for all your recorded programs. In the Recorded TV window, you can sort your shows by name, date, or category. You can also delete a recorded program or series of programs and check for any recording errors.

> Gui Rec Sea Sett

#### **Playing a recorded program**

To find and play a recorded program:

**1** Press the **Start** button **19** on the remote control, select **My TV**, and then select **Recorded TV**.

**2**In the Recorded TV window you can:

- Select **Sort by date**, **Sort by category**, or **Sort by name** to organize all of your previously recorded programs.
- Select **Scheduled** to view a list of all programs scheduled to be recorded. You can also resolve any recording conflicts in this window. Use the arrow buttons to move through the list, select a program, and then press **OK** on the remote control. Select the option to change, and then press **OK** again.
- **EXECTE:** Select **Recording errors** to see which shows weren't recorded and determine why they weren't recorded. The show may have been in conflict with another and then canceled by Media Center, or it may have been a duplicate episode in a series.
- **3** Using the arrow buttons, select the recorded program you want to watch, and then press the **OK** button on the remote control to begin watching the program.

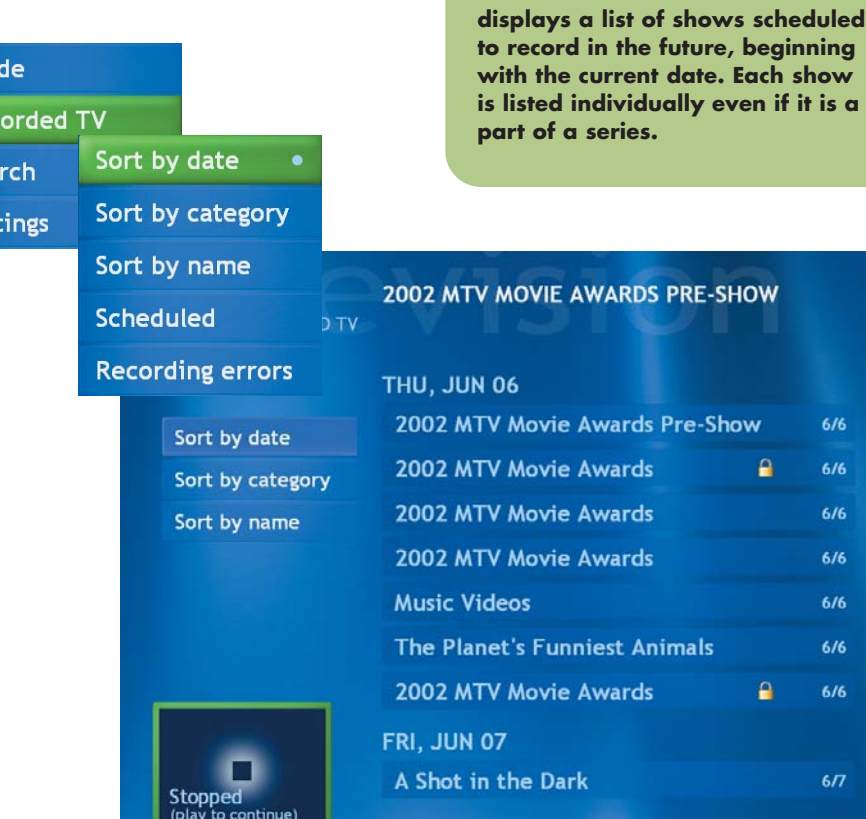

## $\overleftrightarrow{\Omega}$

**Recorded TV's Schedules window**

#### **About Recording Errors**

A recording error means that a program scheduled to record was not recorded. This can occur for several reasons. If your PC was turned off and not in standby mode during the time the show was scheduled to record, or if there was a recording conflict with another scheduled program, a recording error occurs. If you were watching live TV when the show was scheduled to record and declined the prompt to change channels, a recording error occurs.

#### **Common recording errors**

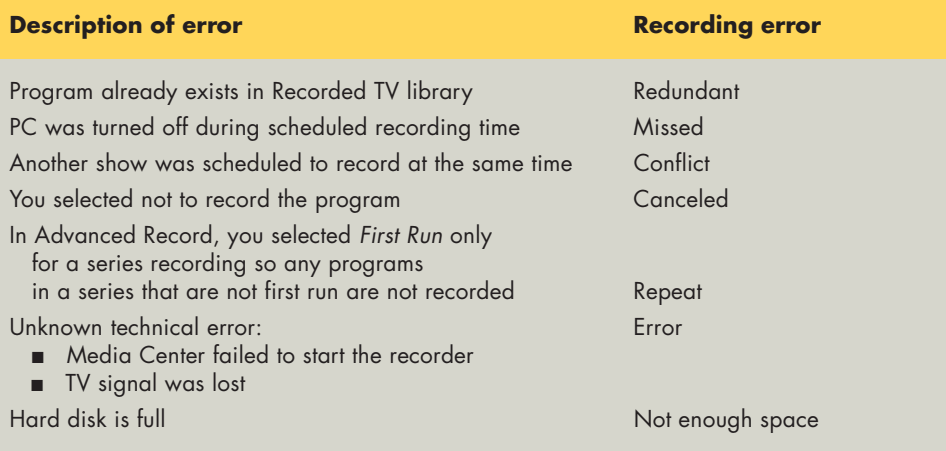

#### **Important information about recorded TV programs**

When you replace the hard disk drive, you lose any files or software that you created, saved, or installed on the PC. You also lose a special code that Microsoft includes in the files of the recorded TV programs. Without the code, Media Center will not play the TV programs previously recorded to disk or copied to DVD or to other media.

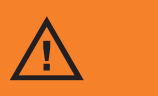

**When you replace the hard disk drive, you can no longer play previously recorded TV programs.**

#### **Resolving Recording Conflicts**

Media Center can record only one TV show at a time. If you schedule two recordings for the same time, a message appears telling you to resolve the conflict. If you don't resolve the conflict, Media Center automatically makes the selection just before the program begins recording. Before the program records, a conflict icon (a red circle with an exclamation point) is listed next to the program in the Guide. You can view and resolve the conflict by opening My TV window, selecting **Settings**, **Recorder**, and then **Scheduled**.

Media Center selects which show to record based on the following priority rules:

- **1** A scheduled program that is not a rerun
- **2**The program that was scheduled first
- **3** Manual recordings

Often, Media Center is able to find an alternative date and time for recording one of the programs so that both shows can be recorded. If one recording partially overlaps another, Media Center records to the end of the first and then begins recording the second.

After you resolve a recording conflict, the conflict icon continues to appear for the program that is not scheduled to record so you can return to the conflict and reverse it, if needed.

If you are watching TV while recording a show, you can watch only the channel being recorded. If you attempt to change the channel, a message appears telling you that changing the channel stops the recording. If a recording is scheduled to begin and you are watching a different channel, a message appears giving you the choice to change the channel to begin the recording. If no choice is made, the channel changes automatically.

**For more information about troubleshooting the recording conflicts, refer to Media Center Help.**

 $\overleftrightarrow{\Omega}$ 

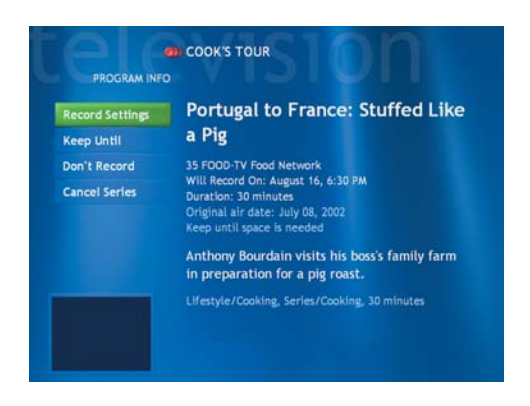

#### **Deleting a Scheduled Show or Series**

To prevent recording conflicts, you may need to delete a program or series that is scheduled to be recorded.

- **1** Press the **Start** button  $\begin{bmatrix} 19 \\ 0 \end{bmatrix}$  on the remote control, select **My TV**, and then select **Settings**.
- **2**Select **Recorder**, and then select **Scheduled**. A list of programs that you have scheduled to record displays, starting with the current date.
- **3**Use the arrow buttons to select the program title you don't want to record and press **OK**.
- **4**Select **Don't Record** in the window and press **OK** on the remote control to remove a single show.

Or

Select **Cancel Series** and press **OK** to remove the entire series from the recording schedule.

#### **Deleting a Recorded Show or Series**

To free up hard disk space, you may need to delete a program or series that has been recorded.

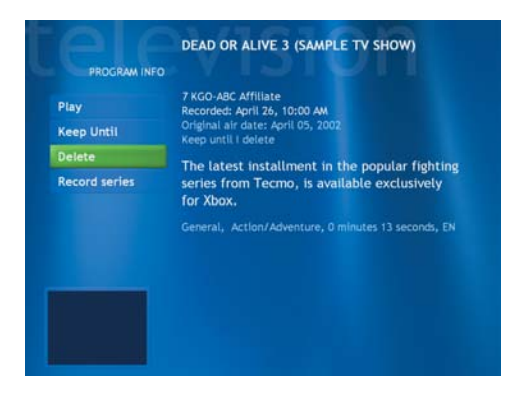

- **1** Press the **Start** button  $\mathbf{F}$  on the remote control, select **My TV**, and then select **Recorded TV**. All the programs you have recorded appear.
- **2**Use the arrow buttons to select the program title you want to delete, and then press **OK**.
- **3**Select **Delete** in the window and press **OK** on the remote control to remove that program from the hard disk.

## **My Music**

#### **What Can I Do in My Music?**

The My Music window in Media Center works with Windows Media Player to find and play your music files and CDs. You can use Windows Media Player to create your music library and then use Media Center to find and play your music using your remote control.

**Settings** 

In My Music, you can:

- Play music CDs. Skip, shuffle, or repeat songs or albums.
- Play digital music files from a music library you create and organize using Windows Media Player.
- Search for music files by categories: album, artist, playlist, song, or genre.
- View music CD details such as artist name, song title, length of song, and album cover art.
- Play a music playlist with a slide show.

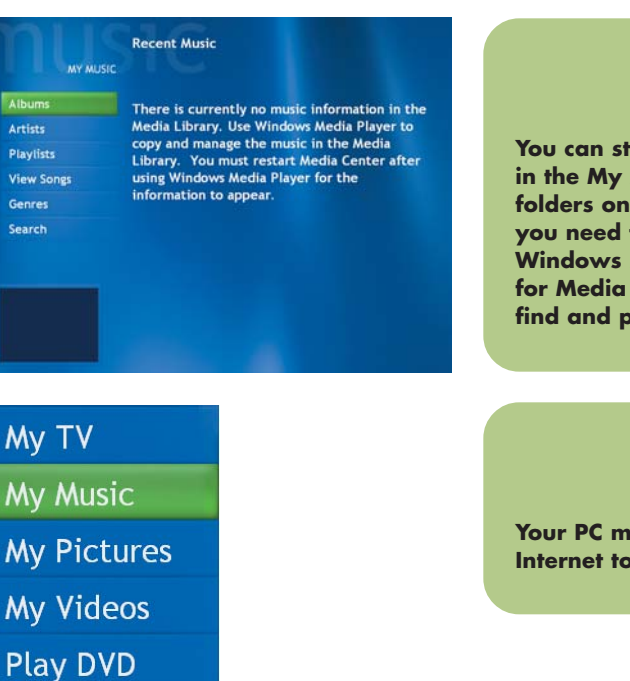

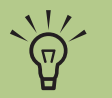

**Your music files in the My Music folder or in other your hard drive, but you need to add those files to the Windows Media Player Library Center to be able to** *<u>lay</u>* **them.** 

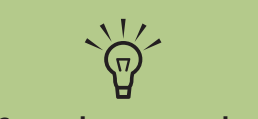

**Ust be connected to the Internate CD details.** 

## **My Music**

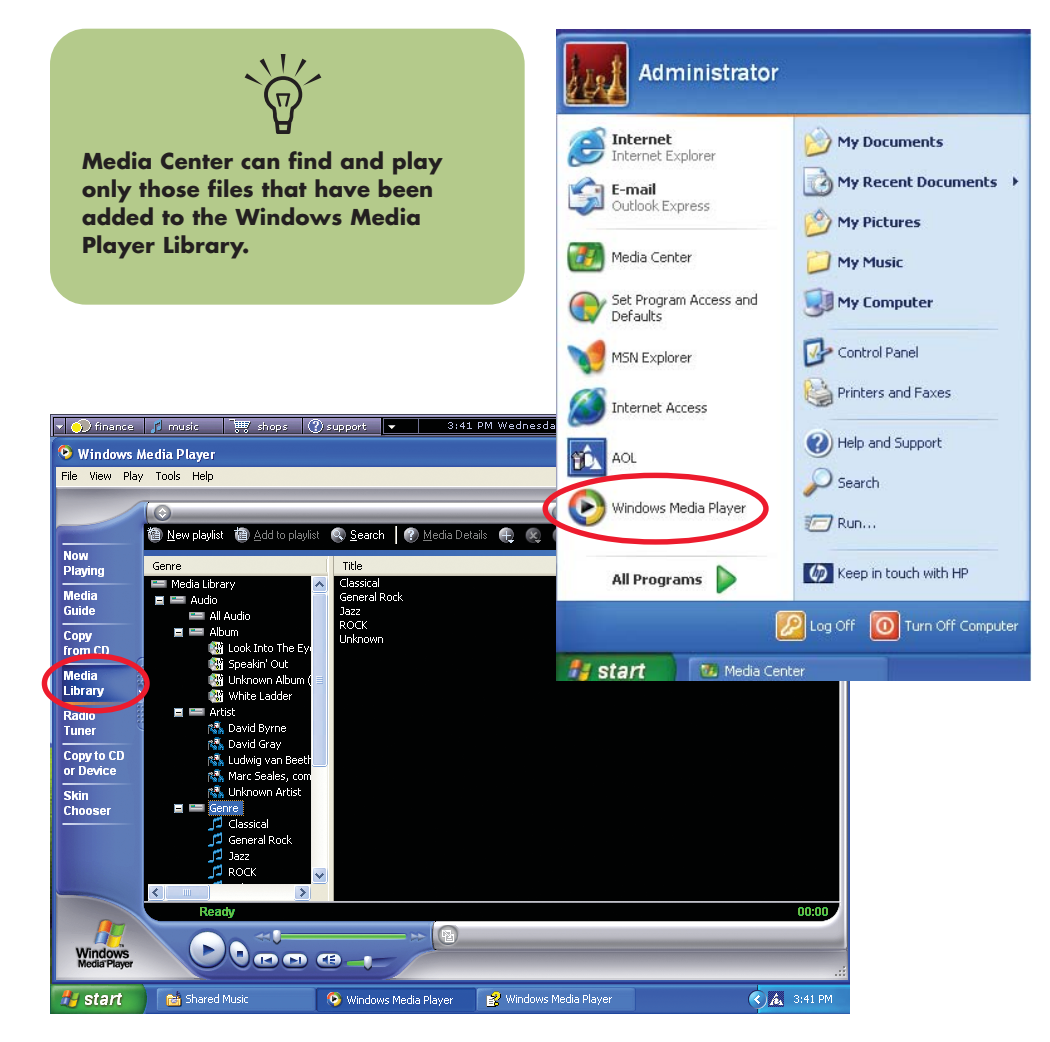

#### **What Can I Do in Windows Media Player?**

Windows Media Player allows you to copy digital music files and organize a music library that you can access Q by using the My Music window in Media Center. You can:

- Create playlists of your favorite songs.
- Create a music library by copying CDs or adding music files from the Internet.
- Organize digital music files by album, artist, playlist, or genre.
- Edit information about music files, such as the song title, music type, or artist name.
- Share music files with others.
- Delete files from your music library.

#### **Using Supported File Types for My Music**

You can play the following types of digital audio files in Media Center. You can also select Media Center as the default player for any of the listed file types. Refer to Windows Media Player Help for more information about supported file types.

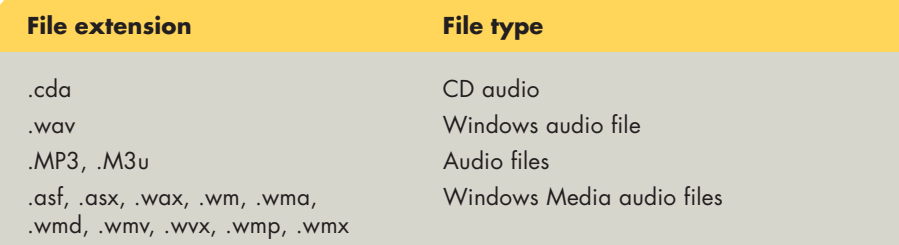

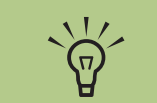

**For more information about music file formats, use Windows Media Player Help and Media Center Help.**

**Only supported audio file types are displayed in the My Music window. Unsupported files won't play.**

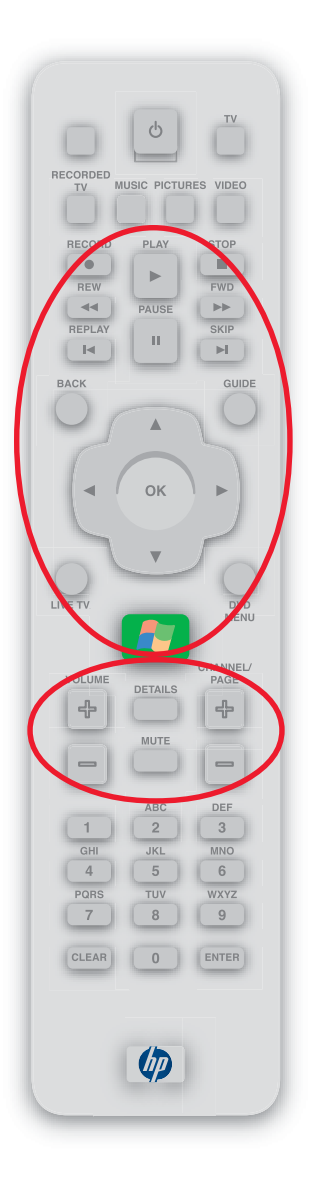

### **Using Remote Control in My Music**

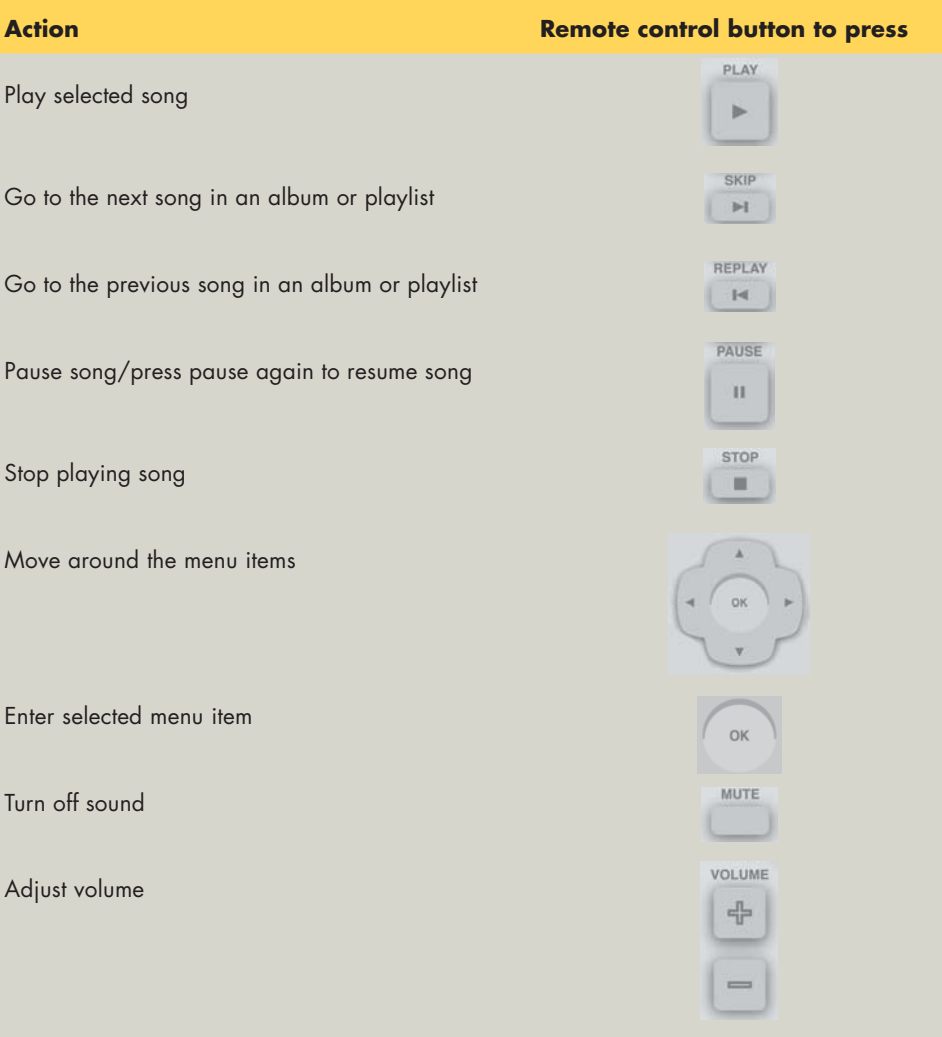

#### **Creating Your Music Library Using Windows Media Player**

#### **To add music files**

**1** Click **Start 1** *tH* **start** on the taskbar, and then click **Windows Media Player**.

- **2** Click the **Media Library** tab on the side of the window. The first time you select Media Library, a message tells you that Windows Media Player needs to search your computer for your music files.
- **3** Click **Yes**. Windows Media Player searches for all available audio media and <sup>p</sup>laces them in the Media Library.
- **4**To add files from a CD to your Media Library, insert the CD, select **Copy from CD**, and then select **Copy Music** in the toolbar. You can select to copy your music files as MP3 files or as Windows Media Audio files (.wma).
- **5** Click the **Media Library** tab to see where your new audio files have been placed. You can rename files by selecting the file and typing a new name or genre over the old one. The way you label your music files determines the category in which they are placed.

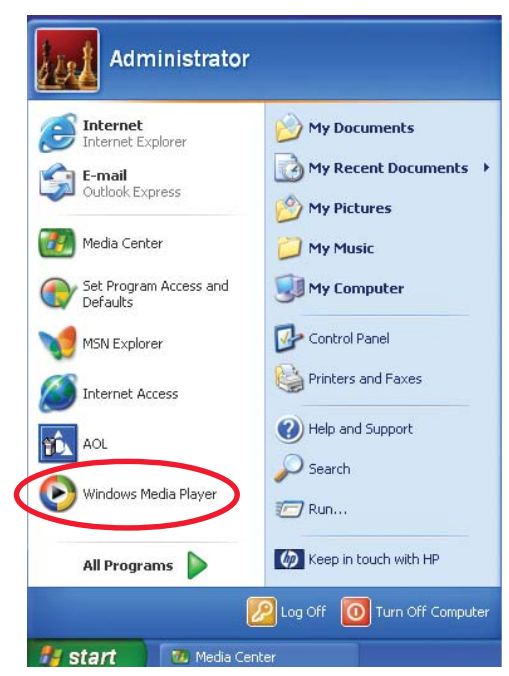

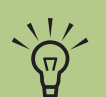

**Each time you add music files outside of Windows Media Player, you must use the Tools menu to add music files to your Windows Media Player Library for Media Center to find them.**

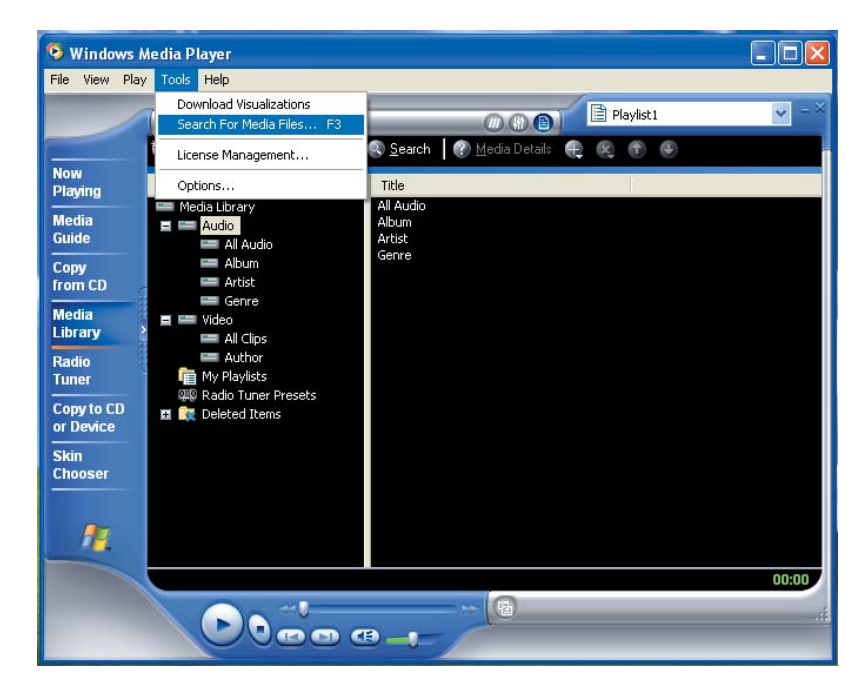

Your added music files can now be found and <sup>p</sup>layed back using My Music in Media Center. You may need to close and open Media Center for the added music files to appear in My Music.

For more information about adding music files to the Media Library, use the Windows Media Player Help menu.

#### **Deleting music files**

To delete a file from the Windows Media Player Library, select the music file, right-click the mouse, and then select **Delete from Library**.

#### **Adding Music from Your Hard Drive to Windows Media Player Library**

You may have already copied and organized your music files on your hard drive. If so, you need to add them to the Windows Media Player Library to access them with the Media Center.

To add music files that are stored in your My Music or Shared Music folder on your hard drive:

**1** Click **Start 1** *f f f start* **on the taskbar,** and then click **Windows Media Player**.

**2** Move the mouse to view the Windows Media Player toolbar and then click **Tools**.

**3**Select **Search for Media Files**.

**4** Select **Search** to search all drives or select **Browse** to search through a specific drive. Select a drive and then click **OK**. Windows Media Player searches the selected drives for all supported audio files and adds them to the Media Library.

If Windows Media Player does not recognize all of your audio files, try copying the files directly into Windows Media Player. Refer to Windows Media Player Help for more information.

Your music files can now be found and played in My Music window in the Media Center. You may need to close and open Media Center for the added music files to appear in My Music.

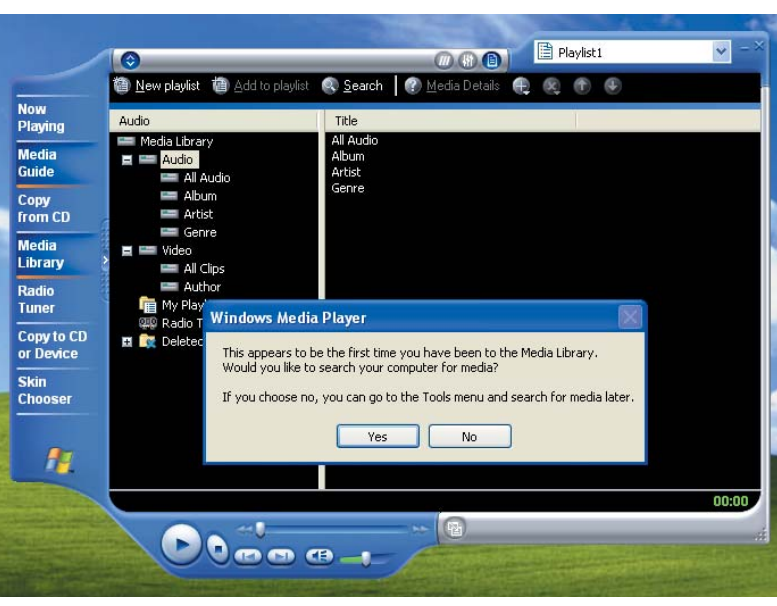

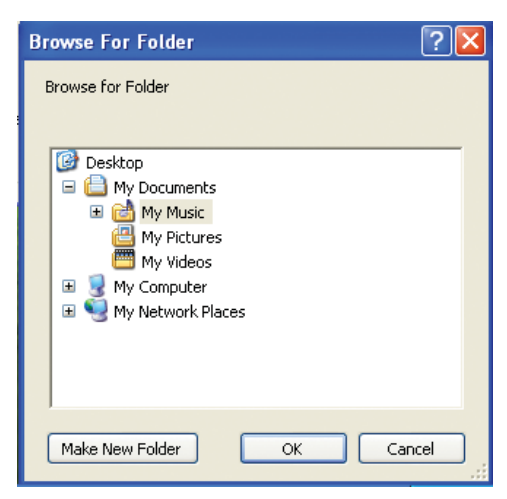

**You can place all your music files into the My Music folder or into other folders on your hard drive, but you need to add those files to the Windows Media Player Library for Media Center to be able to find and play them.**

 $\overleftrightarrow{\mathbb{Q}}$ 

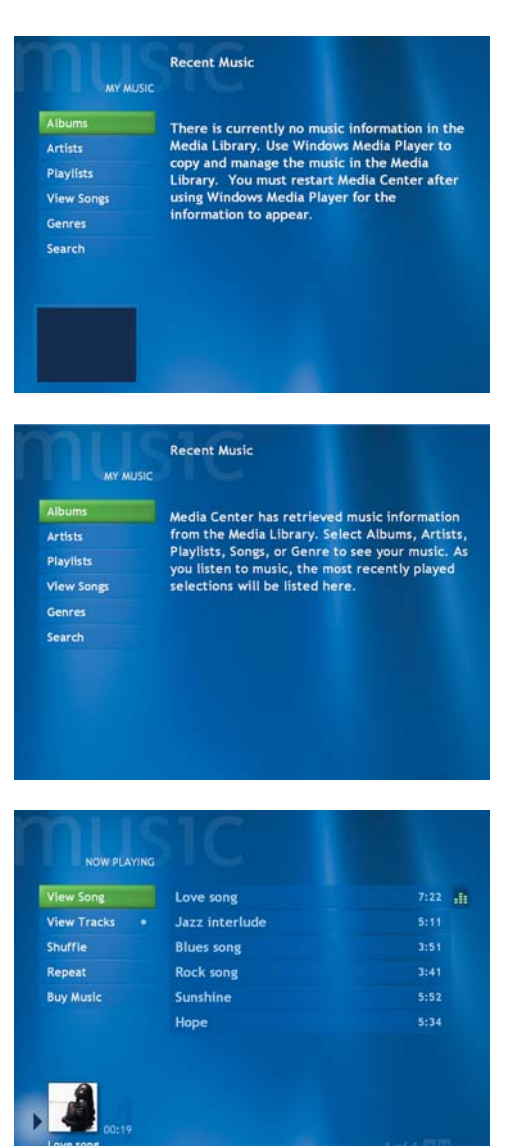

#### **Playing Digital Music Files**

When you first open the Media Center and open the My Music window, you may not find any music files listed unless there is a music CD in your CD drive or unless you have already added audio files to your Windows Media Player Library.

If you don't have any music files listed, you need to add music files to the Windows Media Player Library, and then restart Media Center to play your music files in Media Center.

When you copy music files using Windows Media Player and your computer is connected to the Internet, the CD information is copied and displayed in Media Center and in the Windows Media Player Library.

#### **To play a music CD using Media Center**

If you insert a CD when Media Center is not open, a message appears asking what you want to do. You can select Windows Media Player as your default audio player. If you have another program set as the default audio <sup>p</sup>layer, Windows opens this program and begins playing the CD.

**1** Press the **Start** button *n* on the remote control.

**2**Insert a CD into the CD drive; the CD plays automatically in Media Center.

Or

If you have other media such as live TV already playing when you insert the CD, Media Center asks you if you want to <sup>p</sup>lay the CD. Select **Yes** to begin playing the CD.

**Media Center cannot be used to**  $\overleftrightarrow{\Omega}$ **record music files. Use Windows Media Player to record music files.**

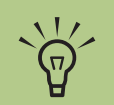

**To display CD information such as song titles and cover art in Media Center or in Windows Media Player, your PC needs to be connected to the Internet. Without an Internet connection, the music files are labeled unknown and only track numbers and playing times are displayed.**

#### **Finding Music Files in My Music**

After you have added and organized files in Windows Media Player Library, you can browse through your music files in the My Music window. You can search for music files by album title, artist, song title, or music genre. You can also use the search feature to quickly find a specific song, album, or artist.

#### **To find a music file**

**1**In the My Music window, select **Albums**, **Artists**, **Playlists**, **View Songs**, or **Genres** to display a list of all items in that category. In these windows you will have other options, depending on the category you select.

Or

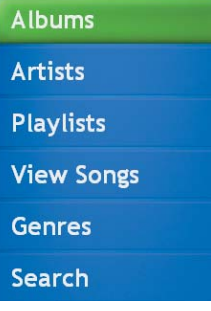

Select **Search**. Use the numeric buttons on the remote control to enter a descriptive word, song title, or artist name and display a list of all the titles that match your entry.

**2**Use the arrow keys to select a music file, and then press the **Play** button on the remote control to begin playing that music file.

#### **RESULTS SEARCH** Use the numeric keypad on your remote to enter letters for searching. **ABC DEF**  $2<sup>7</sup>$  $\overline{\mathbf{3}}$ Use the CH +/- button to change to a JKL MNO GHI different mode. 5 6  $\boldsymbol{A}$ PQRS TUV WXYZ Searching begins when you enter the first 8 9 letter. space  $\mathbf{0}$

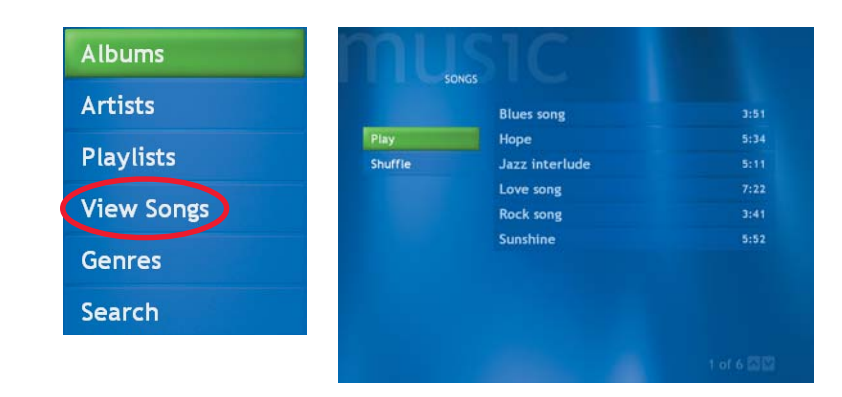

#### **Playing a Song**

You can play a song from anywhere in My Music. You can select it from the View Song list, or from the Album, Artist, and Genre lists. You can also play a single song from a <sup>p</sup>laylist:

- **1**In the My Music window, select **View Songs**. The list displays all the songs in your media library.
- **2**Use the arrow buttons to select a song, and then press **OK** or **Play** on the remote control to play it.

#### **Setting Up an Automatic Disc Jockey**

You can select to have Media Center randomly <sup>p</sup>lay all the available songs in one genre:

- **1**In the My Music window, select **Genres**. The list displays all the genres available in your Media Library.
- **2**Use the arrow buttons to select a genre, and then press **OK** on the remote control.
- **3**Use the arrow buttons to select Shuffle, and then press **OK** on the remote control. All songs in that genre are randomly played.

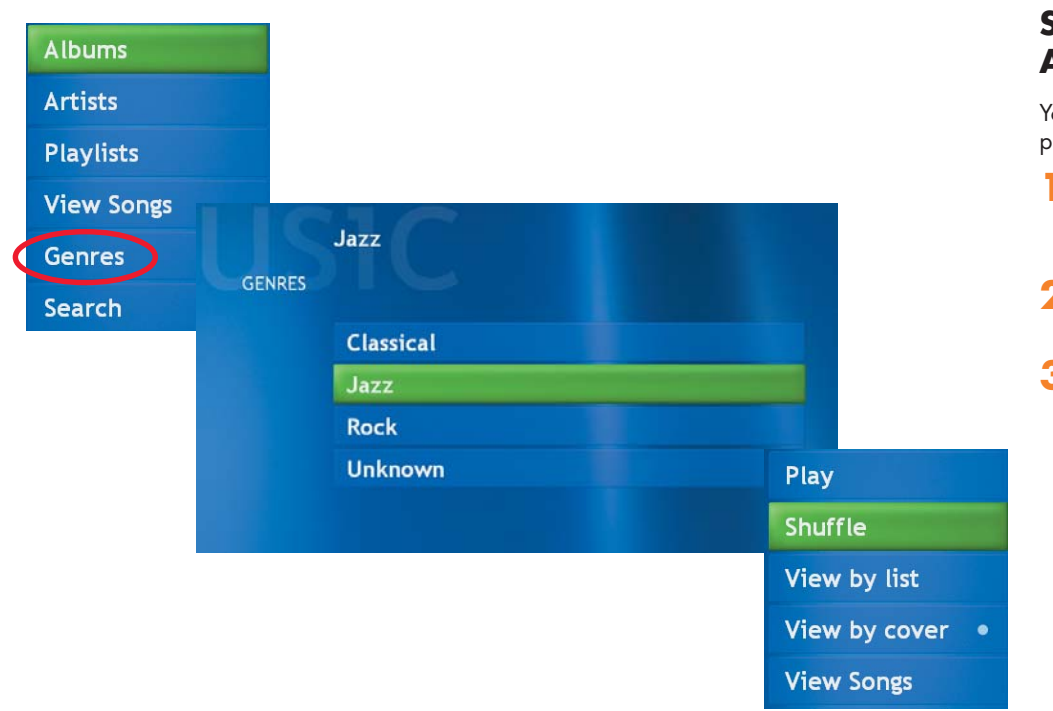

#### **Finding and Playing an Album**

- **1** In the Media Center Start menu, select **My Music**, and then select **Albums**.
- **2**In the Albums window, select **View by list** or **View by cover** to organize all of the albums available.
- **3**Use the arrow buttons to select an album, and then press **OK** on the remote control. You can also select:
	- **E Shuffle** to rearrange the music tracks on the album.
	- **Play** to play the album selected. The Now Playing window opens, and the album starts playing.
- **4** In the Play window, select a song and press **OK** on the remote control. You can also select:
	- **View Song** to view cover art and play one track.
	- **View Tracks** to view a list of all tracks on the album.

**Shuffle Repeat** 

**Buy Music** 

- **Bruffle** to rearrange the play order.
- **Repeat** to play the album again.
- **Buy Music** to connect to the Internet, find CD information, and buy music CDs. To go back to Media Center, press **Start** on the remote control.
- **5** Press **Back** on the remote control to return to the previous window.

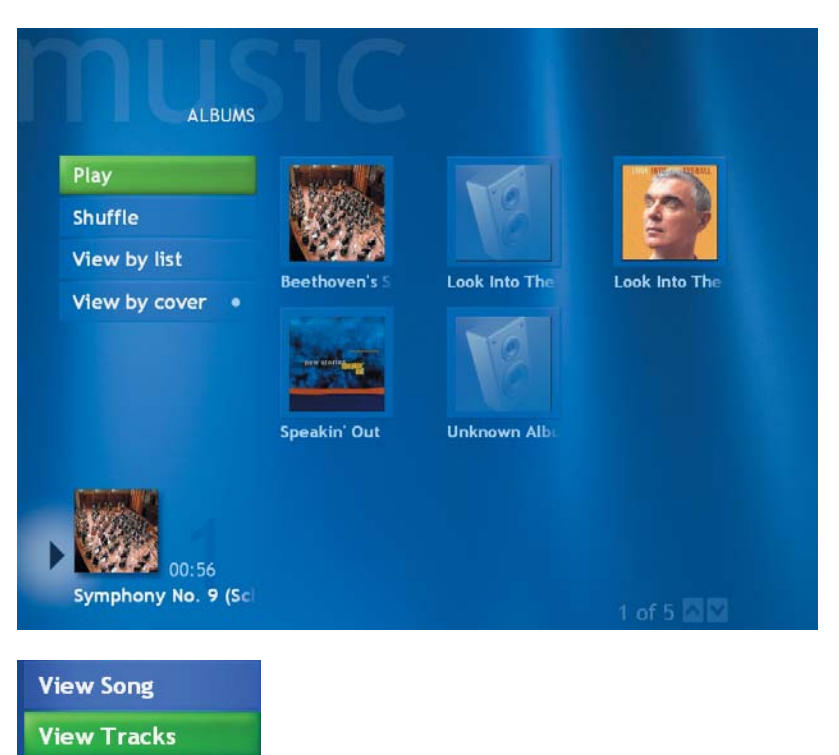

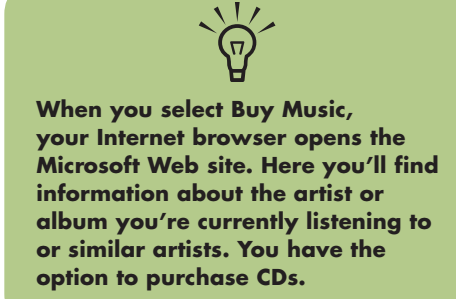

# **My Music**

#### **Creating a Playlist**

A playlist is a customized list of digital music files. Using playlists, you can group various digital music files together and determine the order in which you want the files to play. You can create a <sup>p</sup>laylist that includes several tracks from various CDs or even a playlist that contains background music for a slide show.

Use Windows Media Player to create playlists and then play them back using Media Center.

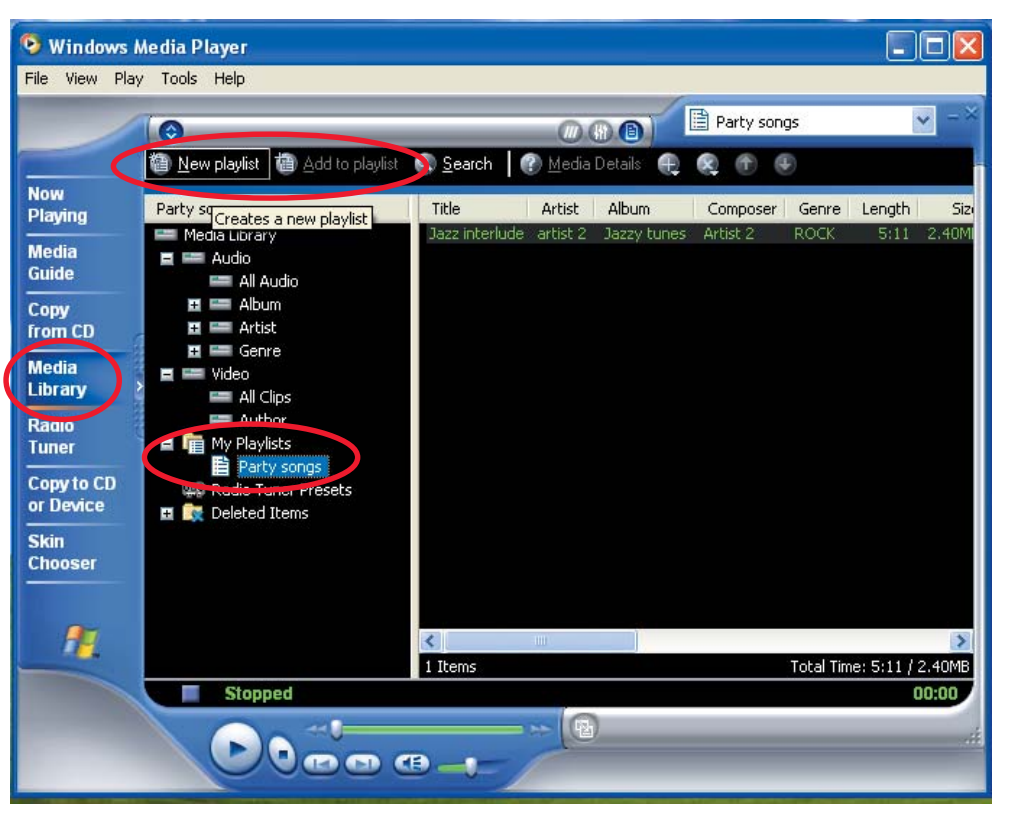

#### **To create a playlist**

**1** Click **Start 1** *f f f start* **on the taskbar and** select **Windows Media Player**.

#### **2**Select **Media Library**.

- **3** Click **New playlist** in the toolbar, type in a name for your playlist, and then click **OK**. Your new playlist should appear under the My Playlists area of the Media Player window.
- **4** In the Media Library, select the music file that you want to add to your playlist.
- **5** Click **Add to playlist** in the toolbar, and then select your playlist from the drop-down menu. Repeat this step until all of your files are added.
- **6** Select your playlist to check your added music files.
- **7** Close Media Center, if open, and then press the **Start** button on the remote control. Your playlist won't appear in My Music unless you close and open Media Center.

You can now play your playlist in Media Center.

### **My Pictures**

# What Can I Do in My Pictures?<br>
What Can I Do in My Pictures?<br>
What Can I Do in My Pictures?<br>
What Can I Do in My Pictures?

The My Pictures window in Media Center is a great way to view and share your pictures.

In My Pictures, you can:

- View pictures individually or as a slide show.
- Change transition time and display order of the pictures in your slide show.
- Sort pictures by name or date.
- View and scroll through pictures that are in the My Pictures folder by using your remote control or your keyboard and mouse.

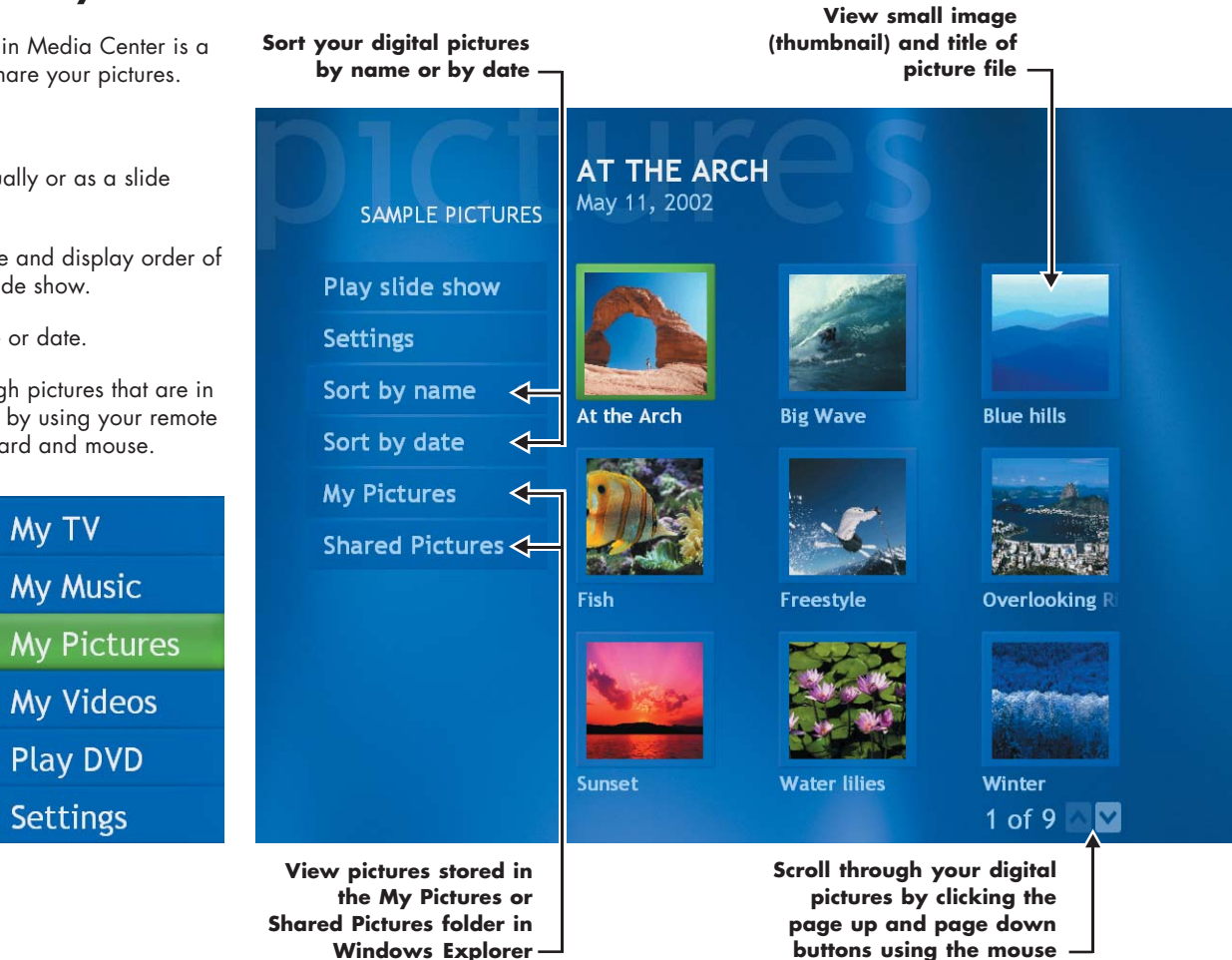

## $\frac{1}{2}$

**If the message Image cannot be displayed appears, the file may be corrupted or it may be an unsupported file type. You may need to edit your image with a photo editor and resave it in a supported file format.**

#### **Using Supported File Types for My Pictures**

You can view the following types of image files in Media Center.

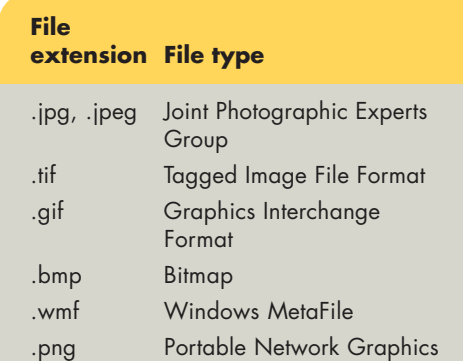

#### **About viewing pictures in Media Center**

- Only supported image file types are displayed in My Pictures. Unsupported files are skipped in a slide show.
- Folder icons appear even if the images inside them cannot be displayed.
- Corrupted and unsupported image file types display a generic image icon but cannot be displayed in Media Center.
- Some file types are supported only if appropriate filters and software are installed.
- Picture file extensions are not displayed.

#### **Using Remote Control in My Pictures**

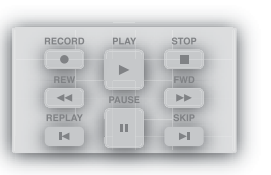

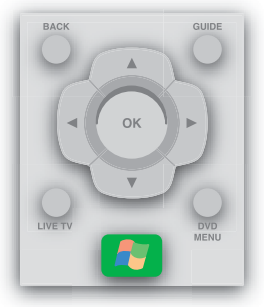

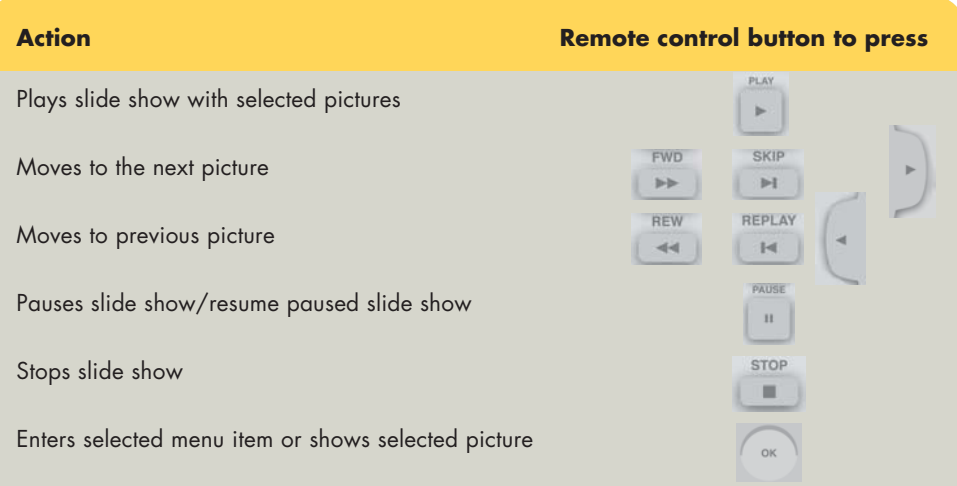

#### **Organizing Your Pictures**

When you save pictures from your digital camera or scanner to your computer, Windows<br>automatically stores them in the My Pictures folder in Windows Explorer.<br>Before opening Media Center and viewing your pictures, you may w

Windows Explorer for Media Center to be able to display them.

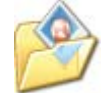

#### **To organize your pictures**

- **1**Locate your picture files that have not been <sup>p</sup>laced in the My Pictures folder.
- **2** Click **Start if** start on the taskbar, and then click **My Pictures** to open the My Pictures folder.

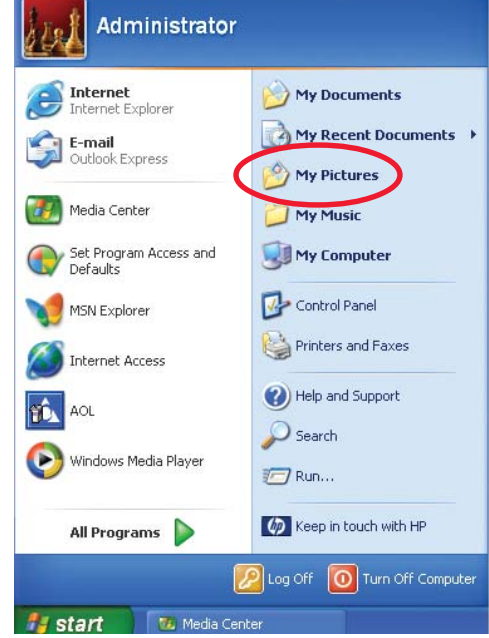

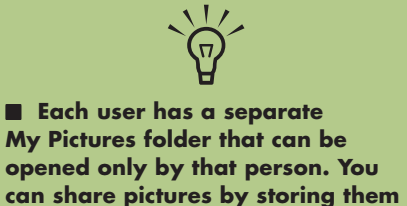

**in the Shared Pictures folder.** ■ When you download pictures **from the Internet, you can use the browser in Windows Explorer**

**to place your pictures in the My Pictures folder.**

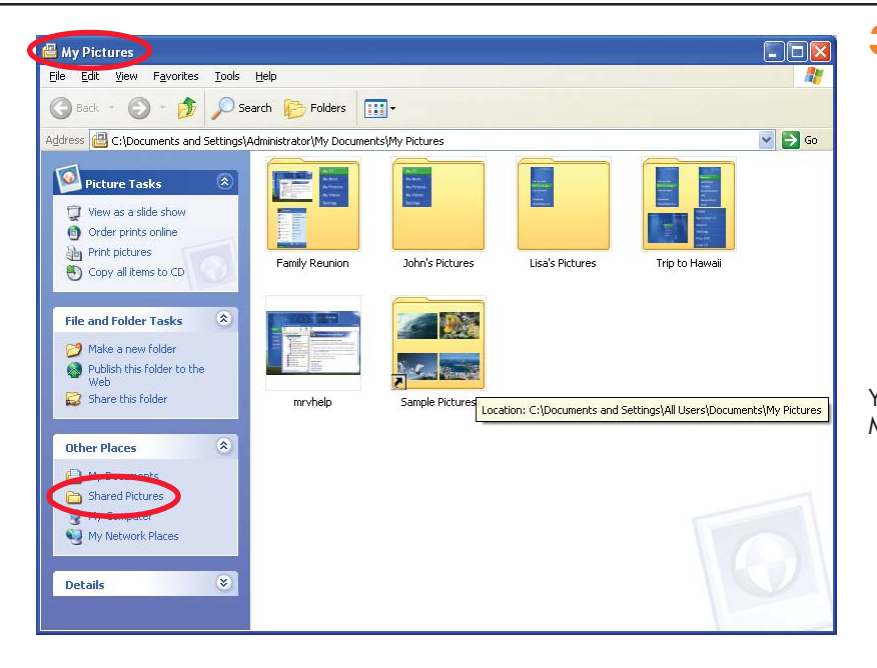

**3** Move picture files from other places on your computer's hard drive to My Pictures folder. You can add, delete, rename, and organize your picture files into specific folders within My Pictures, such as Vacation or Birthday.

Or

If you want to share your pictures with others, place your pictures in the Shared Pictures folder.

Your pictures can now be displayed in Media Center.

#### **Viewing Your Pictures in Media Center**

After you organize your pictures in the My Pictures folder in Windows Explorer, open Media Center to view your pictures:

- **1** Press the **Start** button *FH* on the remote control to open the Media Center Start menu.
- **2**Select **My Pictures**. The right side of the window shows a small picture image (thumbnail) and, if you've organized your pictures into folders, folder icons. Your pictures are displayed just as you organized them in the My Pictures folder in Windows Explorer.

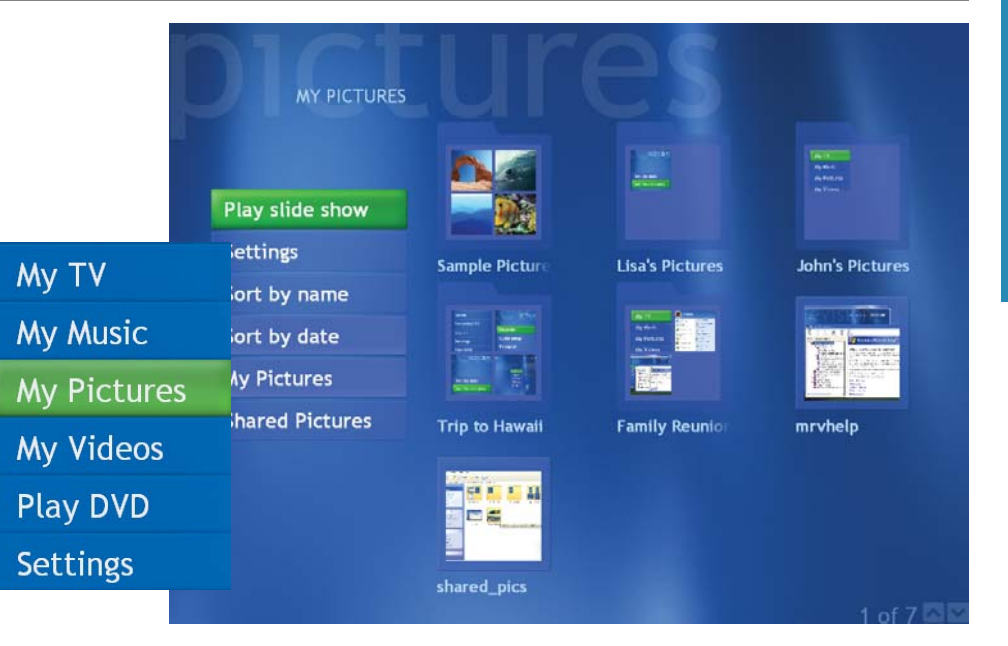

**3**Use the arrow buttons on the remote control to move through your picture files and folder files and select a picture.

**4** Press OK to select a picture or folder to view. The selected picture opens in full screen mode.

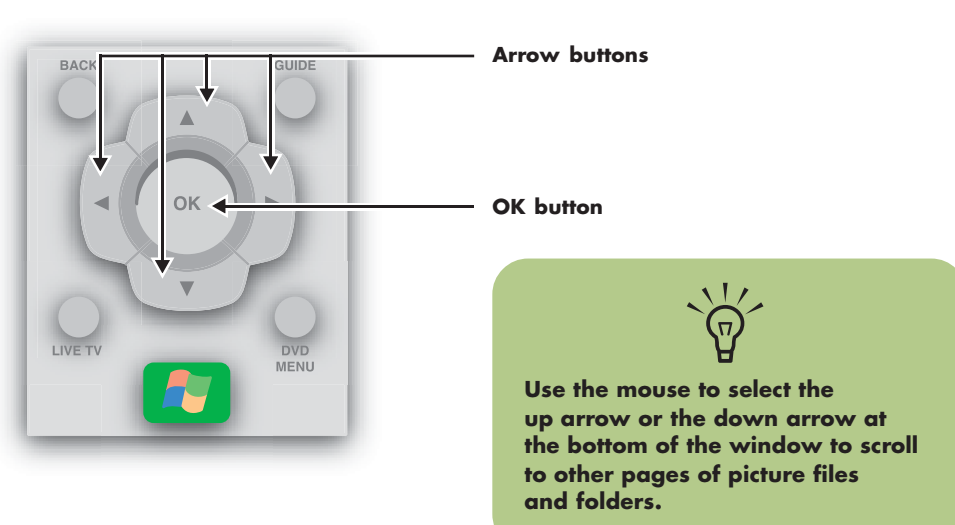

## **My Pictures My Pictures**

### **1** Press the **Start** button *19* on the remote control to open the Media Center Start menu. **2**Select **My Pictures**. **3**Use the arrow buttons on the remote control to select the folder of pictures you want to view as a slide show, and then press **OK**. 4 Use the left and right arrow buttons on the remote control to go to the next or the previous <sup>p</sup>icture manually. Or Use the arrow buttons to select **Play slide show**, and then press **OK** to display your <sup>p</sup>ictures automatically. If you do not select the pictures you want to view as a slide show, Media Center uses the first folder listed. If you have picture files that are not stored in folders you created, Media Center plays all files stored in the My Pictures folder.

**To view pictures as a slide show**

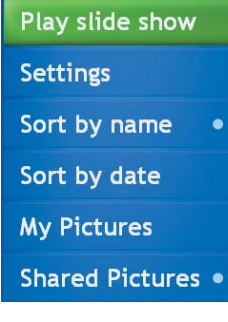

**In the My Pictures menu, select**  $\frac{1}{\sqrt{n}}$ **Settings to:**

■ **Set slide delay time.**

■ Set the slide show to include **folders you have created.**

■ Set the slide show to display **your pictures randomly.**

#### **To sort pictures**

To organize your pictures by date or by name:

- **1** Select **My Pictures** on the Media Center Start menu.
- **2**Select **Sort by date** or select **Sort by name**.

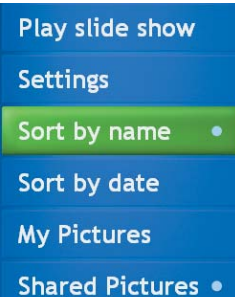

#### **To view a slide show with music**

- **1** Select **My Music** on the Media Center Start menu.
- **2**Use the arrow buttons to select the music you want, and then press **OK** on the remote control. If the music doesn't start automatically, press the **Play** button on the remote control.
- **3**Press **Start** on the remote control to go back to the Media Center Start menu.

#### **4**Select **My Pictures**.

**5** Select the folder of pictures, and then press **OK**.

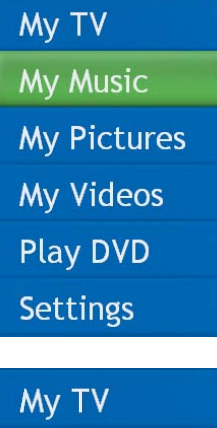

**My Music My Pictures** My Videos **Play DVD Settings** 

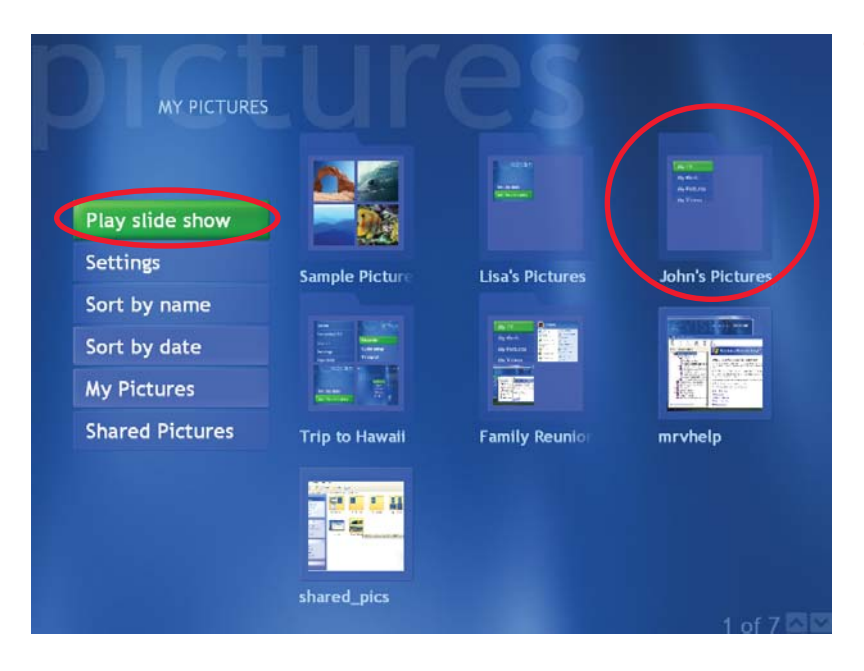

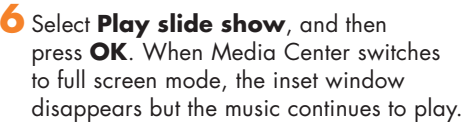

### **My Videos**

#### **What Can I Do in My Videos? Sort your digital videos by name or by date** The My Videos window in Media Center makes it easy to play home video files you created or video files you downloaded from **MY VACATION** the Internet. August 6, 2002 **MY VIDEOS My Videos** In My Videos you can: Sort by name **View small** ■ Browse through and play back all of your **image** digital video files using the remote control Sort by date **(thumbnail)** or the keyboard and mouse. **and title of My Videos** Wedding **video file** duation **My Vacation** ■ Sort videos by name or date. **Shared Video**  $\leftarrow$ ■ View your videos in full screen mode or from an inset window in Media Center.**Scroll through your digital Windows Mov videos and** My TV **folders by clicking the My Music page up and page down My Pictures buttons using the mouse** 2 of 4  $\blacksquare$ My Videos **Play DVD Play videos**  $\frac{1}{2}$ **stored in the Settings My Videos or Shared Video folder in Each user has a separate My Videos folder that can be opened Windows only by that person. You can share Explorer**

**videos with others by storing them in the Shared Video folder.**

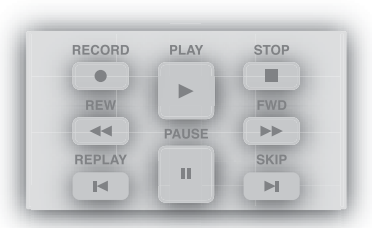

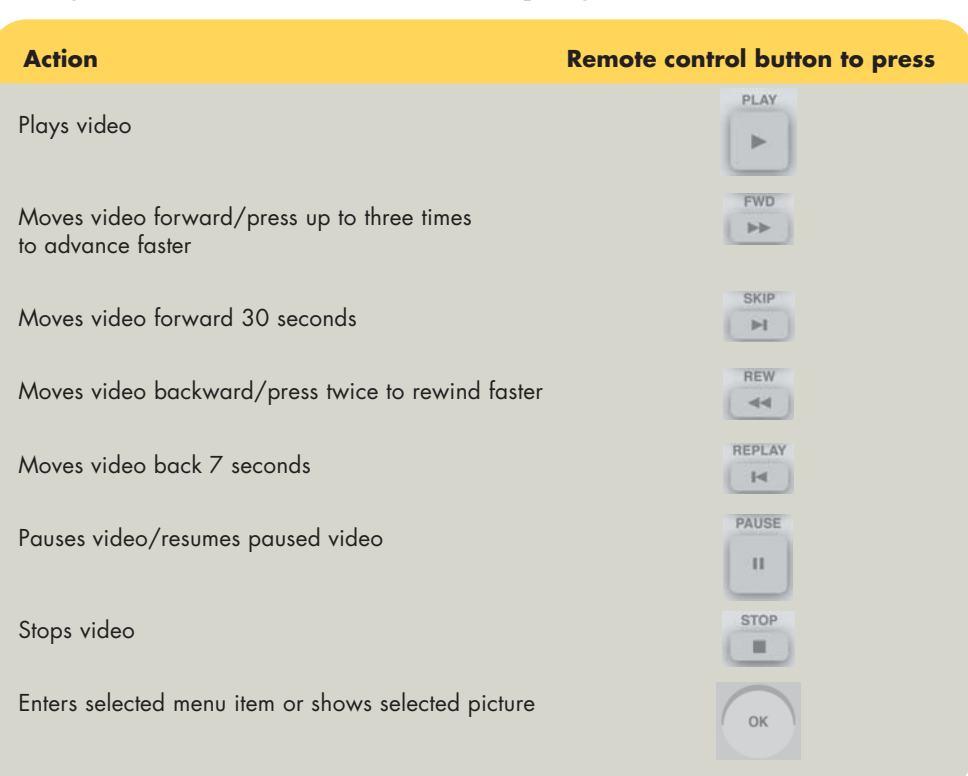

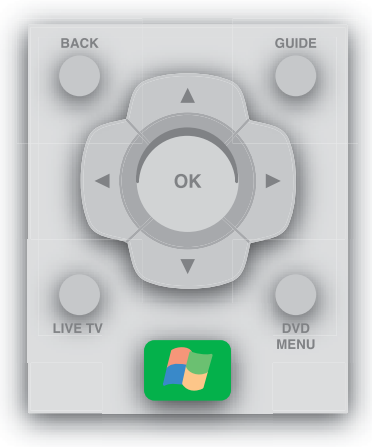

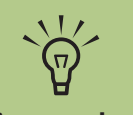

**If the video is paused when you press Skip, the video will advance 30 seconds and remain paused. Press Play on the remote control to resume playing the video.**

#### **Using Remote Control When Playing a Video**

### **Using Supported File Types for My Videos**

You can view the following types of video files in Media Center. Other file types are supported if your PC has the correct audio and video cards installed.

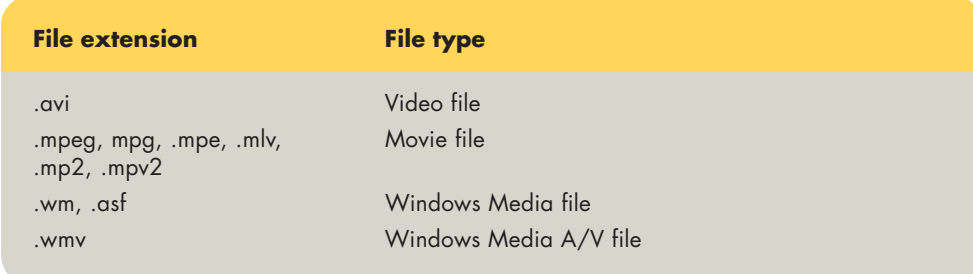

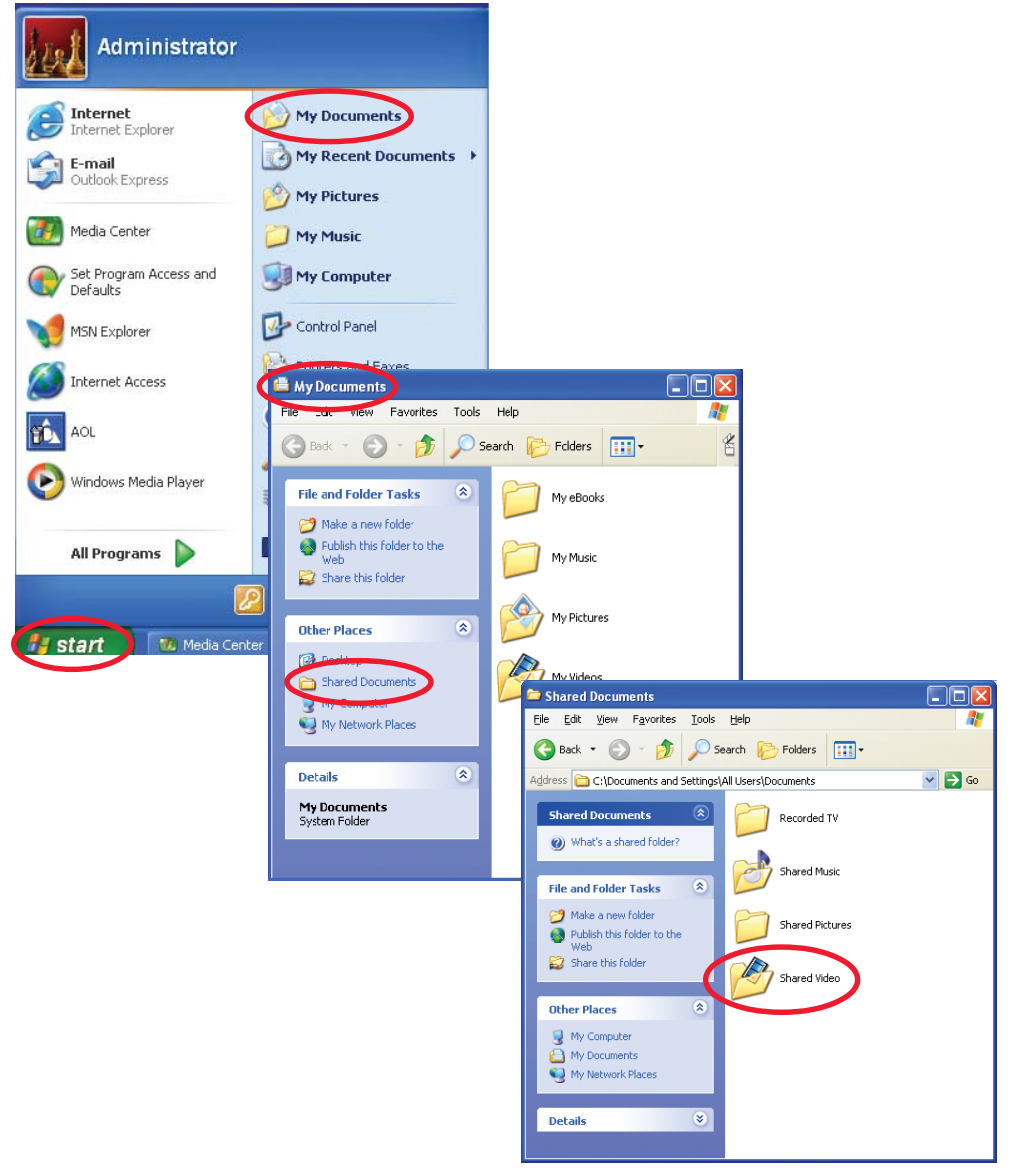

#### **Organizing Your Videos**

When you attach a digital video camera to your PC, Windows asks you how you want to capture your video. You can choose from various software programs to capture and then edit your video file.

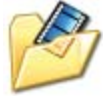

Most programs automatically save your file to the My Videos folder in Windows Explorer. If not, move your videos into the My Videos or Shared Videos folder in Windows Explorer for Media Center to be able to find and <sup>p</sup>lay them.

Once you have placed all your videos into the My Videos or Shared Videos folder, you can rename, add, delete, and organize them into folders.

To organize and store your videos, click **Start** on the taskbar, click

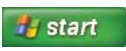

**My Documents**, and then double-click the **My Videos** folder.

If you want to share your videos with others, <sup>p</sup>lace them in the Shared Video

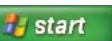

folder. To do this, click **Start** on the taskbar, click **My Documents**, click the **Shared Documents** folder under Other Places, and then double-click the **Shared Video** folder.

You can add, delete, edit, rename, and organize your video files into folders you create in the Shared Video folder.

Your videos can now be played in Media Center.

#### **Playing Digital Videos**

After you organize your videos in the My Videos or Shared Videos folder in Windows Explorer, open Media Center to watch your videos.

- **1** Press the **Start** button **A** on the remote control to open the Media Center Start menu.
- **2**Select **My Videos**. The right side of the window shows small images of your video files and folder icons, if you've organized your videos into folders.

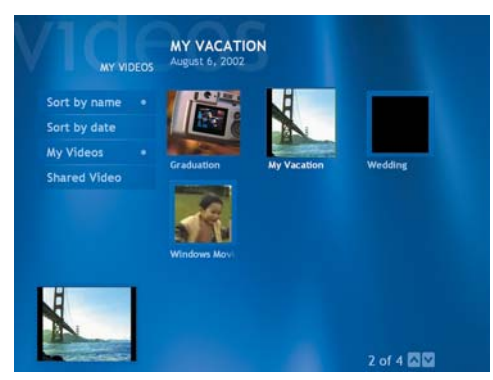

MY VIDEOS There are no files in this folder. Video files<br>must be stored in either the My Videos or<br>Shared Videos folders to be used in Media Sort by name Sort by date **My Videos** Center **Shared Video My VideosIf you do not have any videos displayed,**

**this message appears.**

- **3**Use the arrow buttons on the remote control to move through and select your video or video folder.
- **4** Press the OK button on the remote control. The selected video plays in full screen mode, or the folder opens displaying a list of video files. Use the mouse to resize the window if you want to watch your video while doing something else on your desktop.

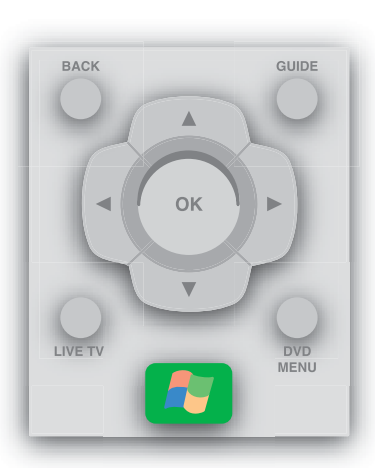

**Use the mouse to select the up and down arrows at the bottom of the window to scroll to other pages of video files and folders.**

 $\frac{1}{2}$ 

**5** When the video is finished, select **Restart If your video is playing in full screen mode and you want to see it play in the inset window, press the Back button on the remote control.**

**Inset window**

and then press **OK** to replay the video, or select **Done** and press **OK** to close the file and return to the My Videos window.

#### **Playing a Video in Full Screen Mode**

- **1** On the Media Center Start menu, select **My Videos**.
- **2** On the My Videos menu, select **My Videos** or **Shared Video**.
- **3** Use the arrow buttons to select the folder you want, and then press **OK**. Select the video file and press **OK** again. Your video <sup>p</sup>lays in full screen mode.
- **4** Press **Back** on the remote control to exit full screen mode and return to the previous window.

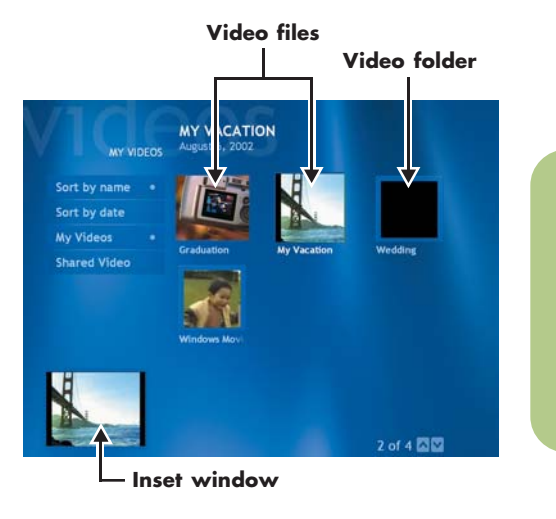

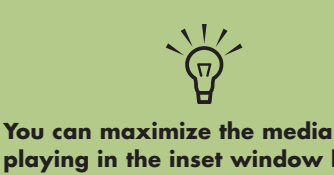

**playing in the inset window by using the arrow buttons to select the inset window, and then pressing OK on the remote control.**

# **My Videos**

#### **Sorting Videos**

To organize your videos by date or by name:

- **1** On the Media Center Start menu, select **My Videos** or **Shared Video**.
- **2**If your videos are organized within other folders, use the arrow buttons to select the folder you want to sort, and then press **OK**. If you don't select a folder, Media Center sorts all the files and folders.
- **3**Select **Sort by date** or **Sort by name**.

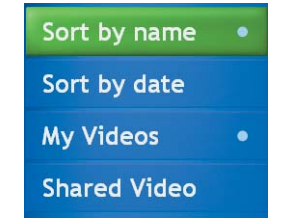

#### **Viewing Video Details**

To display information about the video in Media Center, select a video file from the My Videos or Shared Videos window, and then press the **Details** button on the remote control.

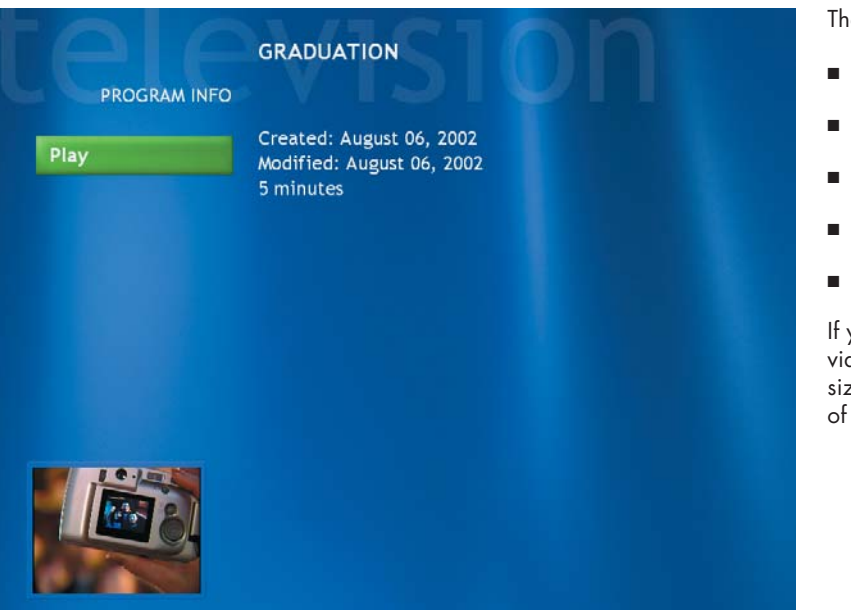

The details include:

- Video title.
- Video description (if available).
- Date the video file was created.
- Date the video file was modified.
- Time span or size of the video file.

If you press the **Details** button while the video is playing, the title and time span or size of the video is displayed at the bottom of the window.

## **Play DVD**

#### **Playing DVDs in Media Center**

Watching DVDs in Media Center allows you to control the playback with your remote control. If you select to play your DVD in another program, the use of some of the remote control buttons is not supported.

#### **To play a DVD movie in Media Center**

- **1** Press the **Start** button *n* on the remote control.
- **2**Insert the DVD into the drive. If you have other media playing, Media Center asks if you want to play the DVD. Select **Yes** or **No**. If you don't select an option, the DVD autoplays in full screen mode after a few seconds.
- **3**If a DVD menu appears, use the remote control or the mouse to select the DVD menu items and control the DVD movie <sup>p</sup>layback.
- **4** Press **Stop** on the remote control to stop <sup>p</sup>laying the DVD.
- **5**To change the window size, move the mouse and click the **Resize** button on the taskbar of the DVD window.

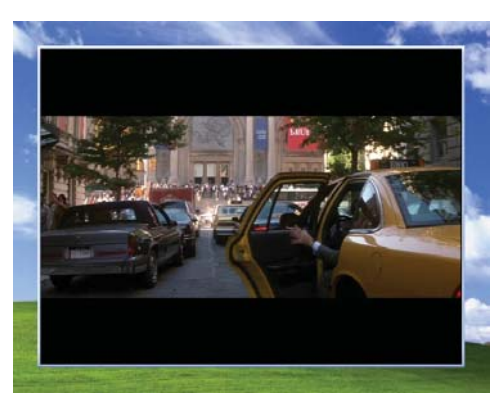

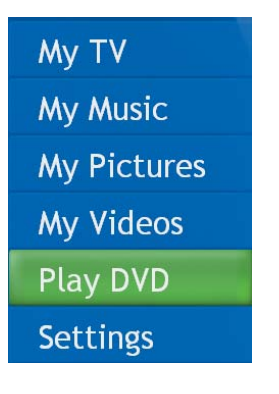

**When you open Media Center and then insert a DVD into your drive, there is a delay of a few seconds before the movie begins playing.**

 $\overleftrightarrow{\Theta}$ 

**Even though Media Center supports closed captioning, subtitles, and multiple languages, these options appear only if the DVD movie includes them.**

**If your DVD includes its own playback software, Media Center may not open when you insert the DVD.**

**To watch your DVD in Media Center, cancel the onscreen messages to use the DVD player software, and then open Media Center.**

**If you have manually resized the Media Center window, the DVD plays in this same window size.**

## **Play DVD**

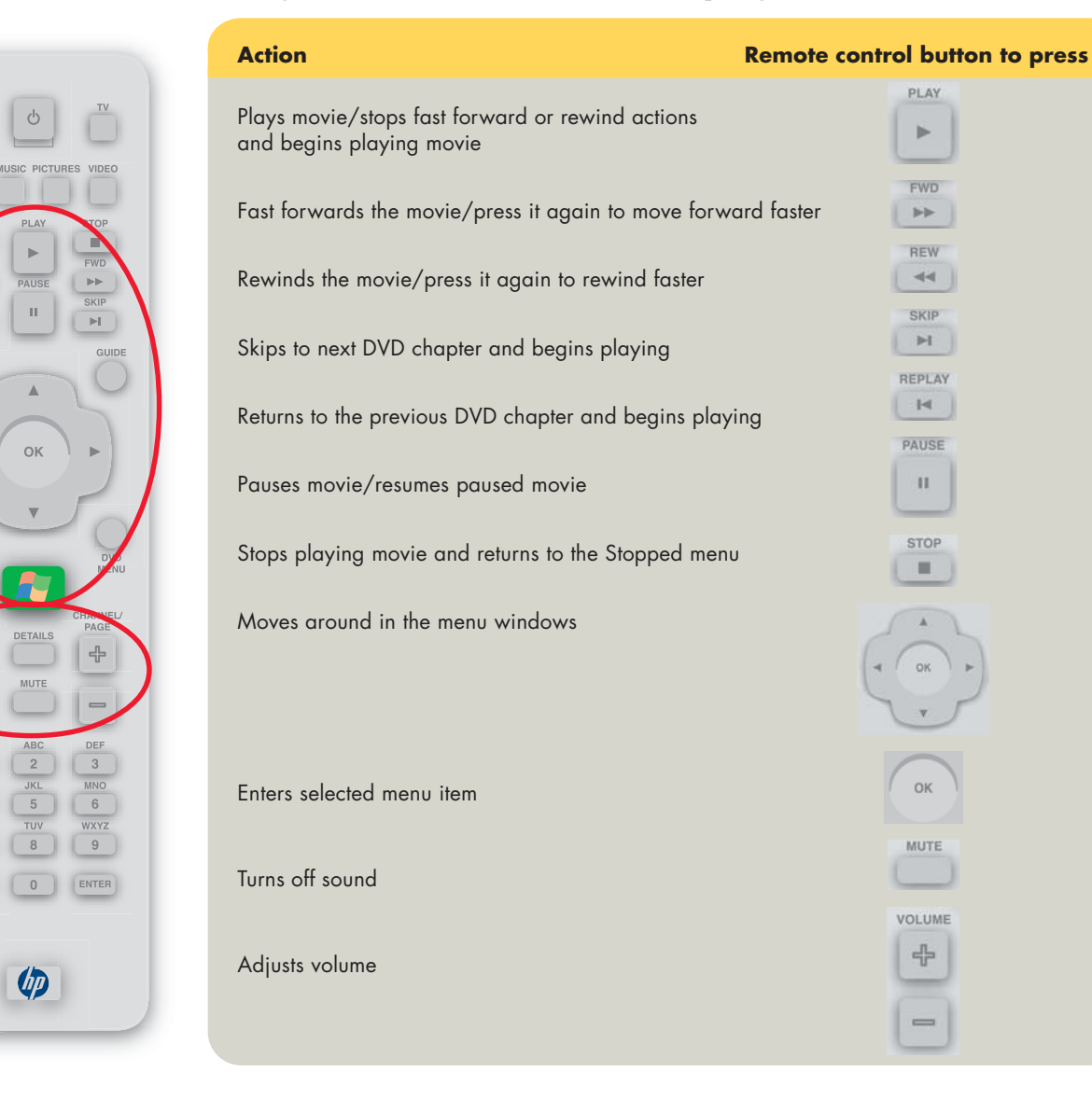

#### **Using Remote Control When Playing a DVD**

ტ

 $\bar{\Pi}$ 

OK

 $\overline{2}$ 

 $rac{JKL}{5}$ 

 $8$ 

 $\sqrt{D}$ 

 $\overline{7}$ 

CLEAR

RECORDED

**REPLAY** 

 $\vert\mathbf{z}\vert$ 

**BACK** 

#### **Stopping a DVD movie**

- **1** Press the **Stop** button on the remote control to stop the movie.
- **2**Use the arrow buttons on the remote control to select an item on the Stopped menu, and then press **OK**.
	- Select **Resume** to begin playing the DVD where you left off.
	- Select **Restart** to begin playing the DVD at the beginning.
	- Select Title Menu to go to the DVD main menu, if available.
	- Select **DVD Languages** to change the language for the DVD soundtrack, subtitles, and menu.
	- Select **Eject** to open the disc tray.

### Stopped Resume Restart **Title Menu DVD Languages Eject**

#### **Watching DVD in the inset window or in a resized window**

While the DVD movie is playing, press the **Start** button on the remote control. This opens the Media Center Start menu with the DVD playing in the inset window.

While the DVD movie is playing, move the mouse for the Resize icon to appear. Select the **Resize** icon, and then you can manually adjust the window size.

a

#### **Playing a DVD movie already in your drive**

If you already have a DVD movie in your drive, but you have been doing other things in Media Center or in other programs from your desktop, you can play the DVD by:

- **1** Press the **Start** button on the remote control.
- **2**Select **Play DVD**. The DVD movie begins playing in full screen mode.

**Play DVD**
# **Settings**

## **Changing Media Center Settings**

In the Media Center Settings window, you can change settings for watching television, for viewing your pictures and slide shows, and for controlling sound and the display of all the Media Center windows.

#### **Administrator controlled settings**

Some settings apply to all Media Center windows for all users and must be set up by the administrator. These settings are:

- **Parental Control** sets up rating permissions for TV viewing. This setting requires the administrator to use a separate password. This option may not be available with your model.
- **Internet Connection** sets up Internet connection.
- **Guide Setup** sets up channel mapping for the Television Program Guide, which enables your computer to download the correct guide from the Internet.
- **TV Signal** sets up your TV or cable connection.

**Data credits, Privacy, and Terms of Use are links to the Microsoft Windows XP Media Center Edition Web site**

## **User controlled settings**

Some settings can be selected by each person using the PC. These settings are:

- **UI Sounds**, **Appearance**, and **Audio** sets sound and display settings.
- **DVD** sets language and audio settings for <sup>p</sup>laying DVD movies.
- **Pictures** determines slide transition time and selects which pictures to display in a slide show.

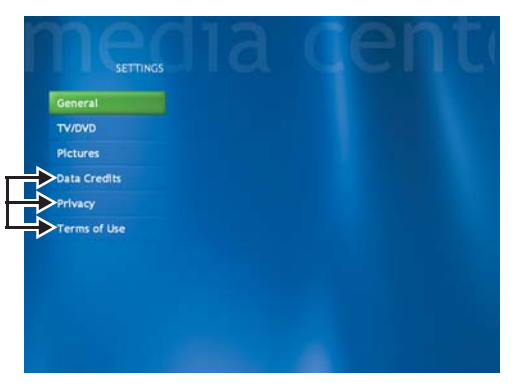

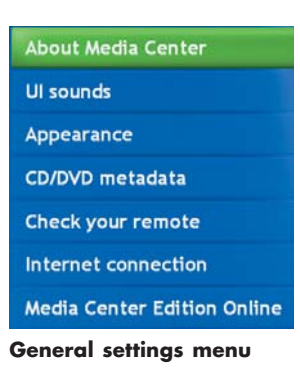

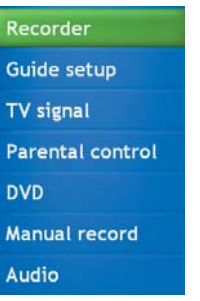

#### **TV/DVD settings menu**

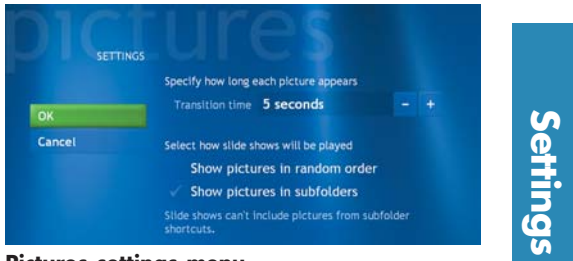

**Pictures settings menu**

## **Changing General Settings**

General settings affect each user's experience in Media Center and can be changed only by the administrator of the computer.

- **1**In the Media Center Start menu, select **Settings**. You may need to select the scroll arrows in the Start menu to view Settings.
- **2**In the Settings window, select **General**.
- **3**In the General window, do one of the following:
	- Select **About Media Center** to find information about your version of Media Center.
	- Select **UI sounds** to turn the sound on or off. Use the arrow buttons to select an option, and then press **OK** on the remote control. Select **OK** in the window, and then press **OK** again.
	- Select **Appearance** to turn transition animations or notifications on or off. Use the arrow buttons to select the item to change, and then press **OK** on the remote control. Select **OK** in the window, and then press **OK** again.
	- Select **CD/DVD metadata** to work offline. This option prevents Media Center from connecting to the Internet to get CD/DVD information. Use the arrow buttons to select **Work offline**, and then press **OK** on the remote control. Select **OK** in the window, and then press **OK** again.
	- Select **Check your remote** to make sure your remote control is working with the remote sensor. Follow the onscreen instructions.
	- Select Internet connection to open the Internet Connection wizard. This allows you to set up your connection. Follow the onscreen instructions.
	- Select **Media Center Edition Online** to connect to the Microsoft Windows XP Media Center Edition Web site.
- **4** Press the **Back** button on the remote control to return to the main Settings window.

# **About Media Center**

## **UI sounds**

Appearance

**CD/DVD** metadata

**Check your remote** 

Internet connection

**Media Center Edition Online** 

## **Changing TV Recorder Settings**

The TV Recorder settings allow you to control your recording priorities and options in Media Center.

- **1** In the Media Center Start menu, select **Settings**.
- **2**Select **TV/DVD**.
- **3**Select **Recorder**.
	- Select **Scheduled** to check a list of scheduled recordings, delete scheduled recordings, resolve recording conflicts, and to change recording priorities for the programs you scheduled to record.
	- Select **Recording errors** to find out if a program wasn't recorded. Media Center keeps a log of the last two weeks. Refer to Media Center Help for more information about recording errors.
	- Select **Series** to view a list of which series have been scheduled to be recorded. You can also cancel a scheduled series recording or change recording settings for a series.
	- Select **Storage** to check the amount of recording space on your hard disk. Also, you can change the settings that affect the recording storage space.
	- Select **Defaults** to change the general recording default settings that affect how and when your programs are recorded.

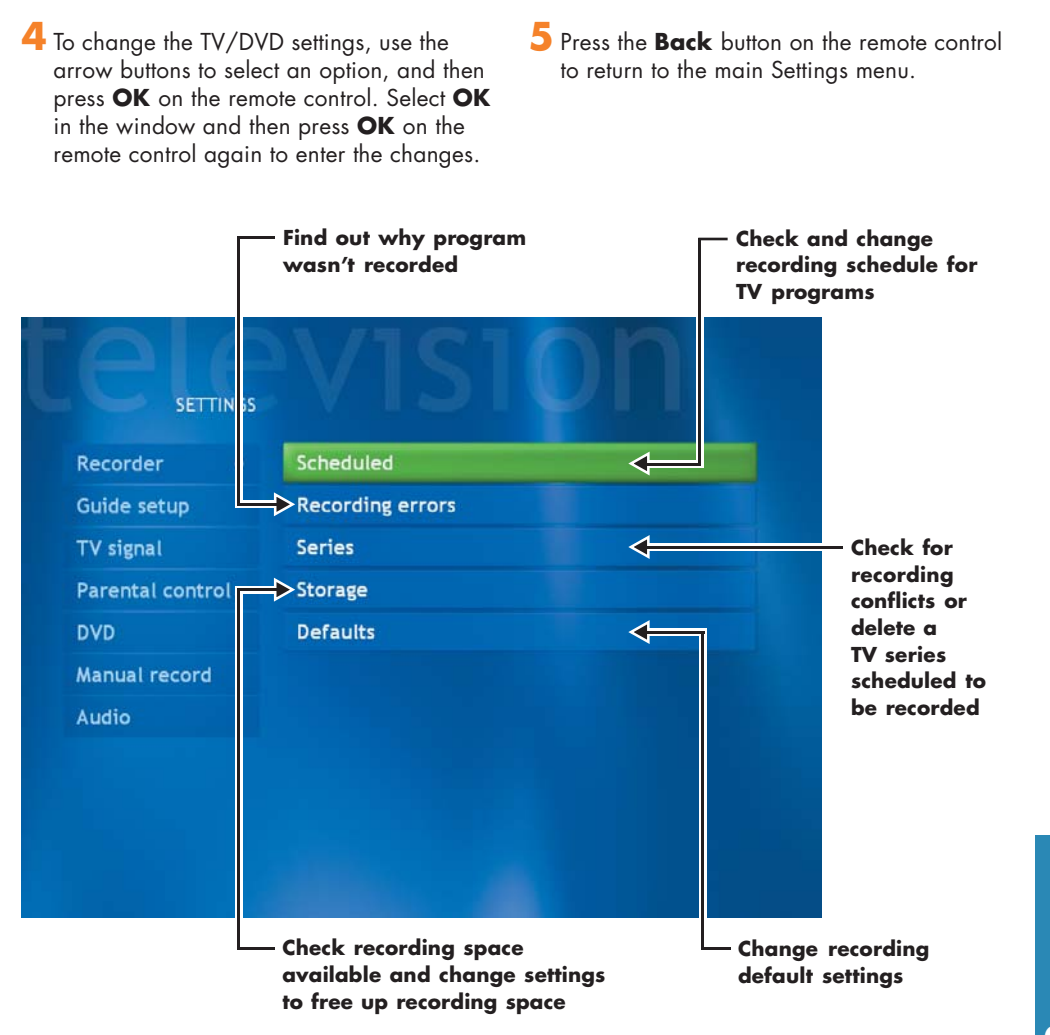

## **About Recorded TV Storage Space Settings**

**STORAGE** 

ok

Cancel

Record on drive C: (76 GB) Disk allocation 75%

Recording quality Fair

57 hours 17 minutes

57 hours 16 minutes

The space available for recording TV programs depends on your hard disk allocation, drive size, and default recording quality selections. Your PC requires a certain amount of space to run your Windows XP operating system, run software programs, and store data files. If your hard disk becomes full, it may affect the PC speed and performance. You may need to free up storage space to record more programs or to optimize the PC's performance.

 $\blacksquare$ 

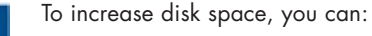

- Delete recorded shows from the Recorded TV window. For more information, refer to the My TV chapter.
- Increase the percentage of hard disk space available for recorded TV shows in Default Settings. Select between 5 and 90 percent. The default is set at 75 percent.
- Record TV programs to the largest drive. Media Center does not support removable drives, network drives, or drives with less than 5 MB of disk space.
- Archive TV programs to a DVD+RW or DVD+R if your PC has a DVD writer drive. You can play archived programs recorded on DVDs only from the PC that you recorded the TV program from.
- In the Recorder Defaults window, select **Fair** as the default recording quality. The better the quality of the recording, the more space the file takes.
- In the Recorder Defaults window, select **Until I watch** as the Keep setting for each recorded show.

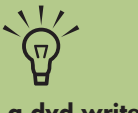

**If your PC has a dvd writer drive, you can archive your recorded TV programs to DVD+RW or DVD+R media and play them back on your PC in Media Center.**

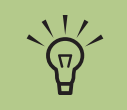

**The total space available for recording TV programs varies depending on the amount of space used for the operating system, other software programs, and data files on your hard disk.**

### **Recording quality and hard disk storage space**

The space available for recording TV programs depends on your hard disk size, the percentage of hard disk space allocated to recorded TV, and the recording quality setting.

To get the maximum recording time, change the recording quality to Fair instead of the default setting of Best.

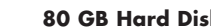

Cancel

ok

**80 GB Hard Disk 120 GB Hard Disk**

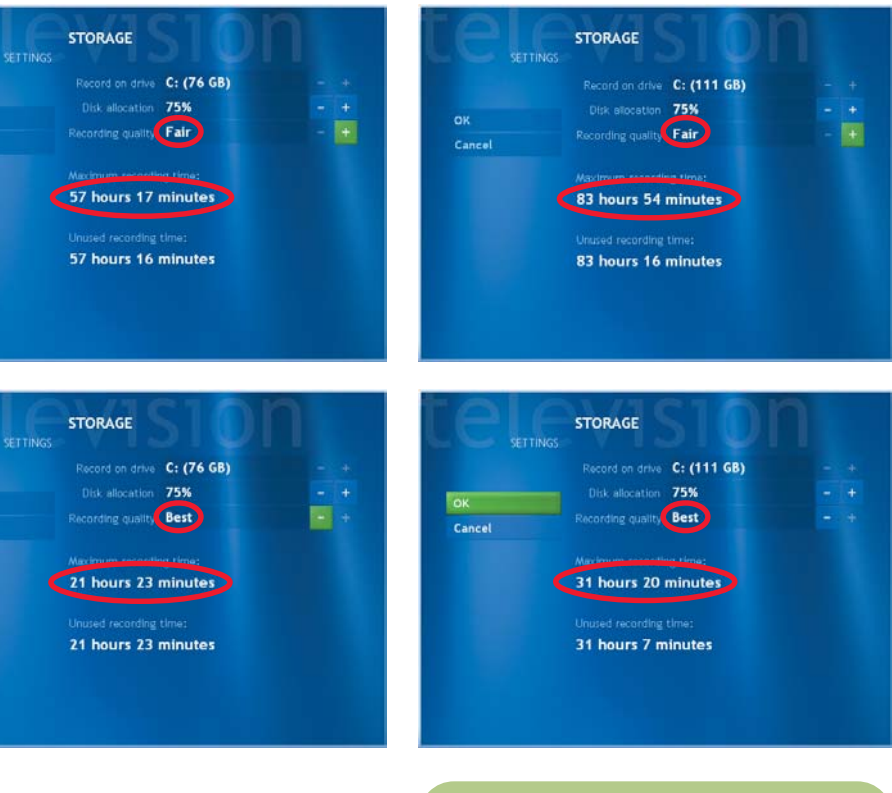

Best  $*3 GB/hour$ Better \*2.4 GB/hour Good \*2 GB/hour Fair  $*1$  GB/hour **Quality of Hard disk recording space used**

\* This table shows approximate sizes of recorded TV program files. Some files may be smaller or larger.

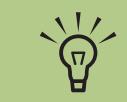

**The hard disk space on your PC may differ from the space listed on this page. The Windows XP operating system, large data files, and software programs require disk space.**

# **Settings**

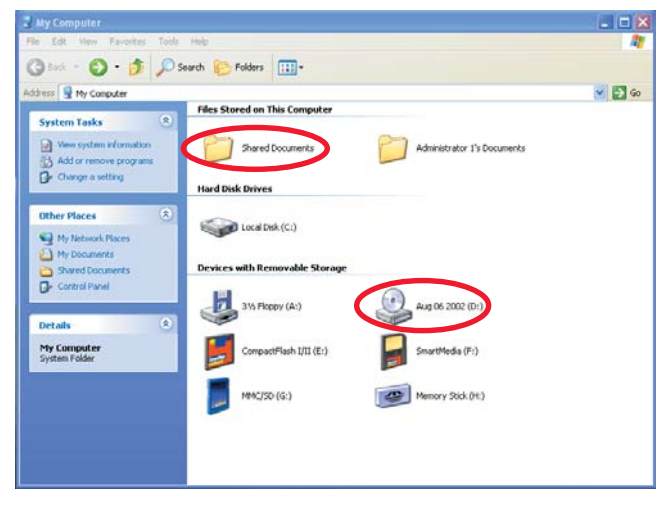

## **Archiving Recorded TV Programs to DVD**

TV programs recorded in Media Center cannot be reformatted or recompressed in other formats. These recorded TV shows can be played only from the PC they were recorded from.

### **To copy a TV program to a DVD**

- **1** Insert a blank DVD+RW or DVD+R disc.
- **2** Click **Start if** start on the taskbar. and then click **My Computer**.

**3**Right-click the **dvd writer** icon and select **Format**.

- **4**Under Volume Label, type in the title of the disc. Select format type, and then click **Start** to format the disc. Follow onscreen instructions.
- **5**In My Computer, double-click the **Shared Documents** folder and then double-click the **Recorded TV** folder.
- **6** Copy your recorded TV files to the formatted DVD.

## **Watching TV Programs That Are Archived to DVD**

**1** Make sure Media Center is closed, and then insert the DVD.

**2** Click **Start if** start on the taskbar, and then click **My Computer**.

- **3**Double-click the **DVD drive** icon to view the recorded program files.
- **4** Double-click the program file to watch it.

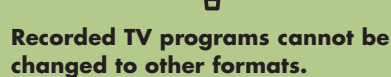

 $\overleftrightarrow{\Omega}$ 

**Recorded TV programs that have been copied to a DVD can be played only from your PC.**

**Recorded TV programs can be backed up as part of a full system backup and restored to the same PC, but not to other PCs.**

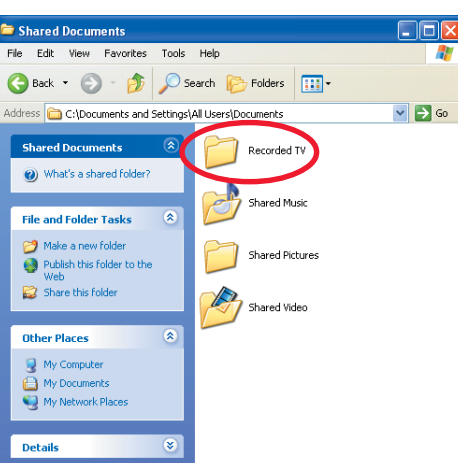

## **Change TV Guide Settings**

In the Guide Settings you can select which channels to display and you can manually update your Guide from the Internet.

TV Guide settings are the same for each user and can be changed only by the administrator of the computer.

### **To change the TV Guide settings**

**1** In the Media Center Start menu, select **Settings**. You may need to select the scroll arrows on the Start menu to view Settings.

**2**In the Settings window, select **TV/DVD**.

- **3**In the TV settings menu, select **Guide setup**.
	- Select **Customize** to show or hide channels that appear in the Guide. To show a channel, place a check mark next to the channel. To hide a channel, clear the check mark by selecting it.
	- Select **Change lineup** to change the network and Guide information for channels to display correctly.
	- Select **Get Guide data** to manually update the Television Program Guide from the Internet. Media Center connects to the Internet. This may take a few minutes to update.
	- Select **About Guide data** to find out general Guide information and the date range of your current Television Program Guide.

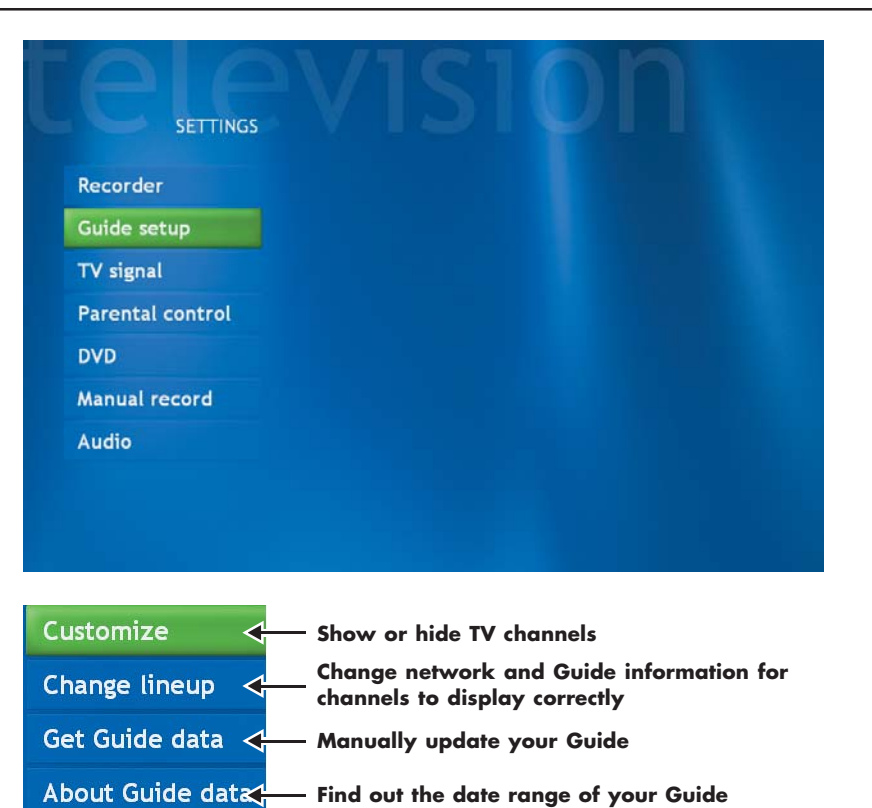

- **4** Use the arrow buttons to select an option, and then press **OK** on the remote control.
- **5** Press the **Back** button on the remote control to return to the TV/DVD Settings window.

 $\overleftrightarrow{\Omega}$ 

**Media Center can be set up to automatically connect to the Internet and update the Guide. This option may not be available, depending on your Internet Service Provider. You can also manually update the Guide from the TV/DVD Settings menu.**

## **Changing Parental Controls for TV Viewing**

Only the administrator of the computer can change the Parental Control setting. This feature may not be available on your PC.

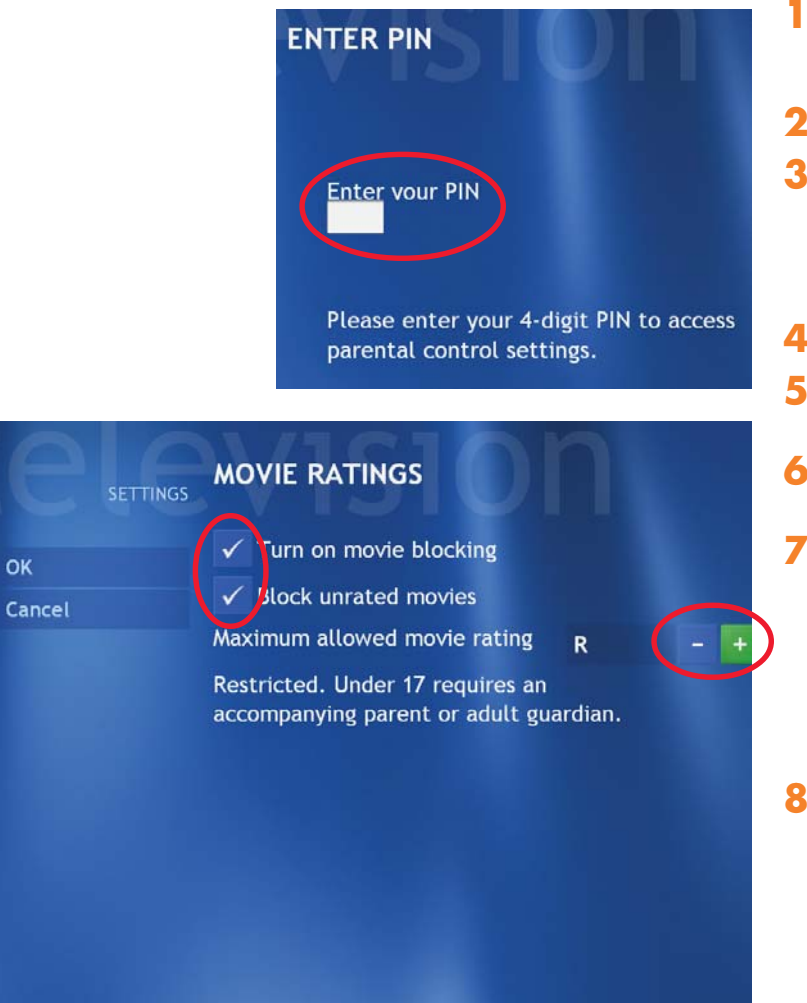

**1** In the Media Center Start menu, select **Settings**. You may need to select the scroll arrows on the Start menu to view Settings.

**2**In the Settings window, select **TV/DVD**.

- **3**In the TV Settings menu, select **Parental control**. The first time you select Parental control, Media Center asks you to create a password. Use the numeric keys on the remote control to enter your password.
- **4**Select **Movie/DVD Ratings**.
- **5**Use the arrow buttons to select **Turn on movie blocking**, and then press **OK**.
- **6**Use the arrow buttons to select **Block unrated movies**, and then press **OK**.

**7**Use the arrow buttons to select the **<sup>+</sup>**or  area. Press the **OK** button on the remote control to scroll through the movie rating levels. When you find the one you want, use the arrow buttons to select **OK** in the window, and then press **OK** on the remote control to enter settings and return to the TV/DVD settings window.

**8**Press the **Back** button on the remote control to return to the main Settings window.

## **Changing DVD Movie Language**

To select DVD language settings for subtitles, closed captioning, and viewing the DVD:

- **1** In the Media Center Start menu, select **Settings**.
- **2**In the Settings window, select **TV/DVD**.
- **3**In the TV/DVD Settings window, select **DVD** and then select **Language**.
- **4**Use the arrow buttons to select the **<sup>+</sup>** or buttons. Press the **OK** button on the remote control to scroll through the languages available. When you find the one you want, use the arrow buttons to select **OK** in the window, and then press **OK** on the remote control.
- **5** Press the **Back** button on the remote control to return to the main Settings window.

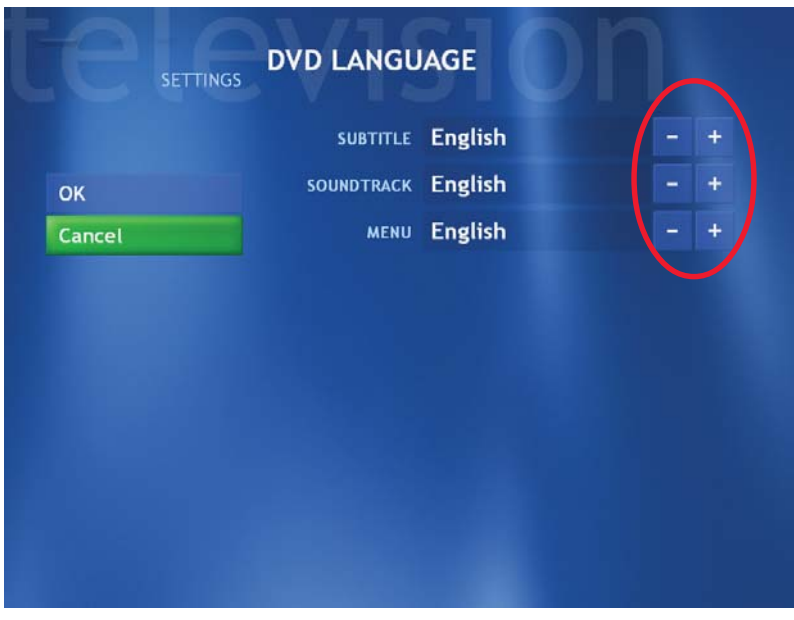

## **Selecting Closed Captioning**

The audio settings window allows you to select closed captioning. Closed captioning displays the TV's spoken audio in text format for those who are unable to hear the audio.

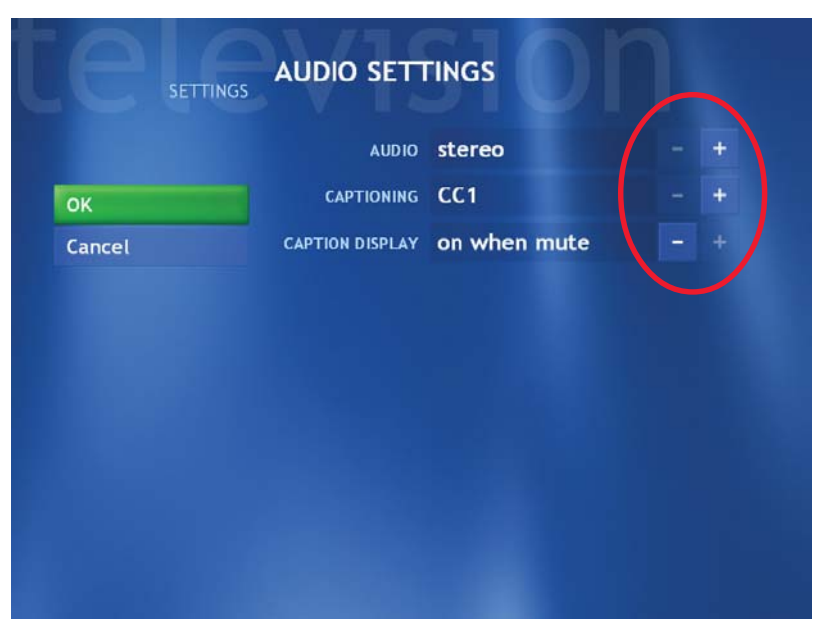

## **To select closed captioning**

**1** In the Media Center Start menu, select **Settings**.

**2**Select **TV/DVD**.

## **3**Select **Audio**.

- **4**Use the arrow buttons to select the **<sup>+</sup>** or buttons. Press **OK** on the remote control to scroll through the choices available.
	- **Audio:** If you select Secondary Audio Program (SAP) instead of stereo, Media Center allows a simultaneous broadcast of a primary and secondary audio program. It could contain and additional voice track such as a voice-over commentary or a foreign language interpretation.
	- **Caption Display:** You can select to turn Closed Captioning **on**, **off**, or **on when mute**.
- **5**Use the arrow buttons to select **OK** in the window, and then press **OK** on the remote control.
- **6** After you make your changes, press the **Back** button to return to the main Settings menu.

## **Changing Picture Settings**

Each user can set his or her own picture settings.

- **1** In the Media Center Start menu, select **Settings**. You may need to select the scroll arrows on the Start menu to view Settings.
- **2**In the Settings window, select **Pictures**.
- **3**Use the arrow buttons on the remote control to select an option.
	- Select the **<sup>+</sup>** or **-** button and then press the **OK** button on the remote control to increase or decrease the transition time. Select **OK** in the Settings window and then press **OK** on the remote control to enter the setting and go back to the Settings window.
	- Select the check icon and then press the **OK** button on the remote control to show pictures within folders or in random order. Select **OK** in the Settings window and then press **OK** on the remote control to enter the setting and go back to the Settings window.

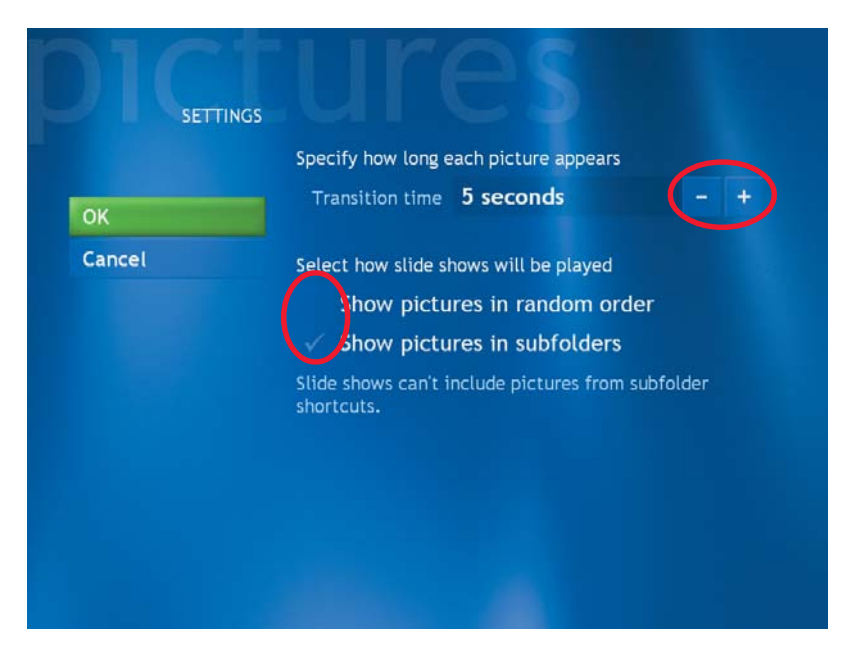

**Troubleshooting**<br>Using Microsoft Windows Media Center Help<br>If you need more information about using or troubleshooting Media Center, refer to the<br>Media Center online Help files.

 $\odot$ 

#### **To open Media Center Help**

- **1** Press the **Start** button on the remote control.
- **2** Move the mouse to activate the Media Center navigation bar, and then select the **Help** icon from any window in Media Center.

**3** When Media Center Help files appear:

- Select the **Contents** tab and then click the **+** next to the topic to open the available files. Click a file to view the text on the right side of the window.
- Select the **Index** tab and then scroll down the list of topics, or type a descriptive word and click the **Display** button. Double-click a topic to view it.
- Select the **Search** tab and then type a descriptive word. Click the **List Topics** button. Double-click a topic to view it.
- **4** To return to Media Center, close the Help files by clicking the **Close** button on the taskbar of the Help window.

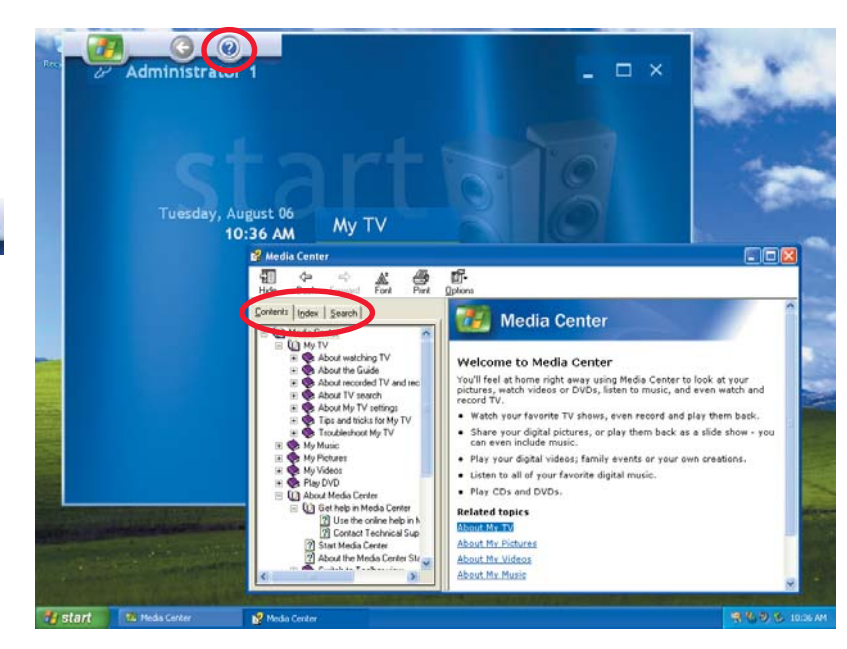

 $\frac{1}{2}$ 

**When Media Center is open, you can press F1 on the keyboard to open Media Center Help.**